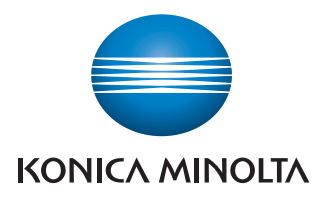

The essentials of imaging

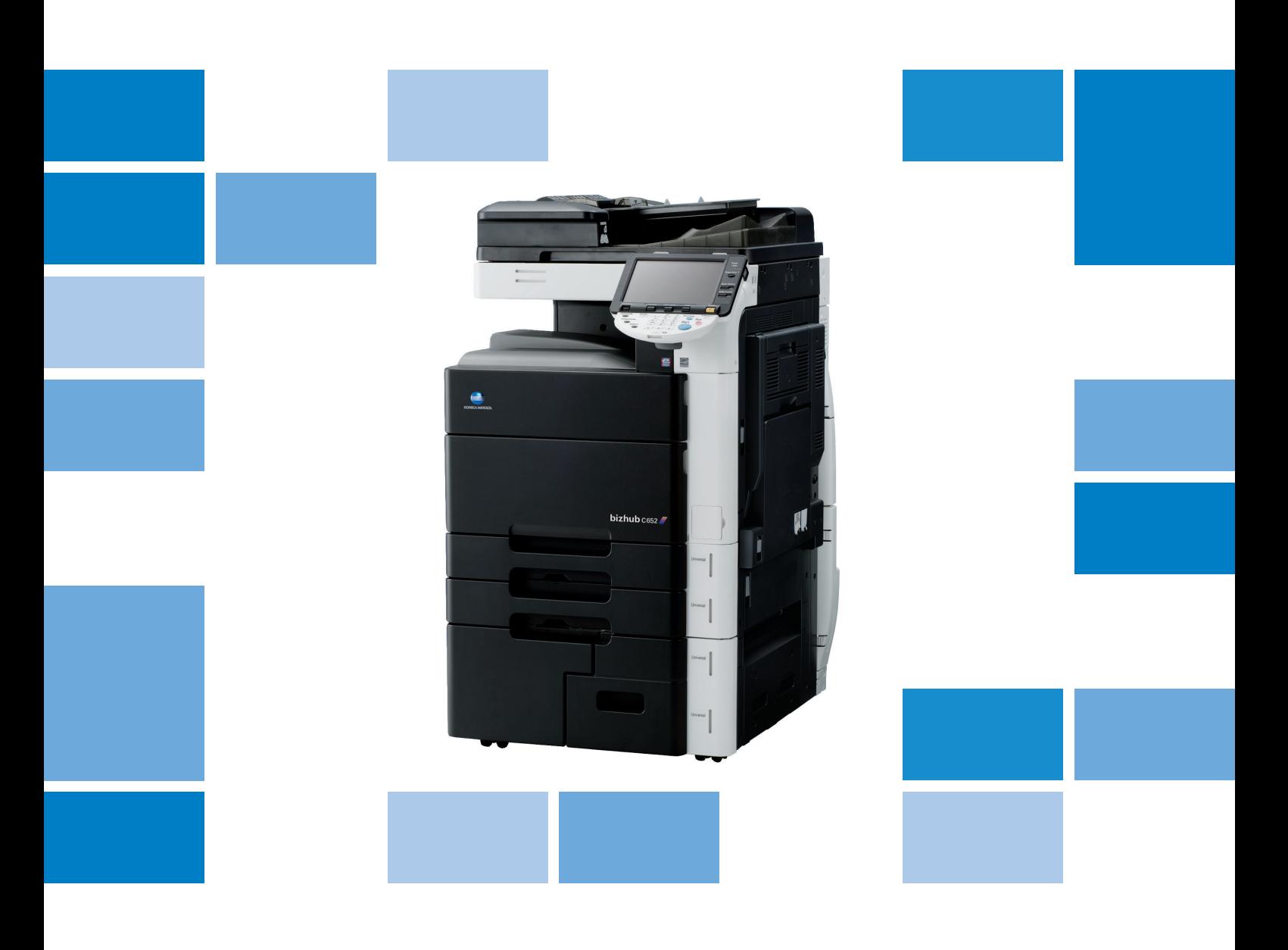

# bizhub c652/C652DS/C552/C452

Opérations de Fonction Avancée (i-Option) Guide de l'utilisateur

# Table des matières

### 1 Introduction

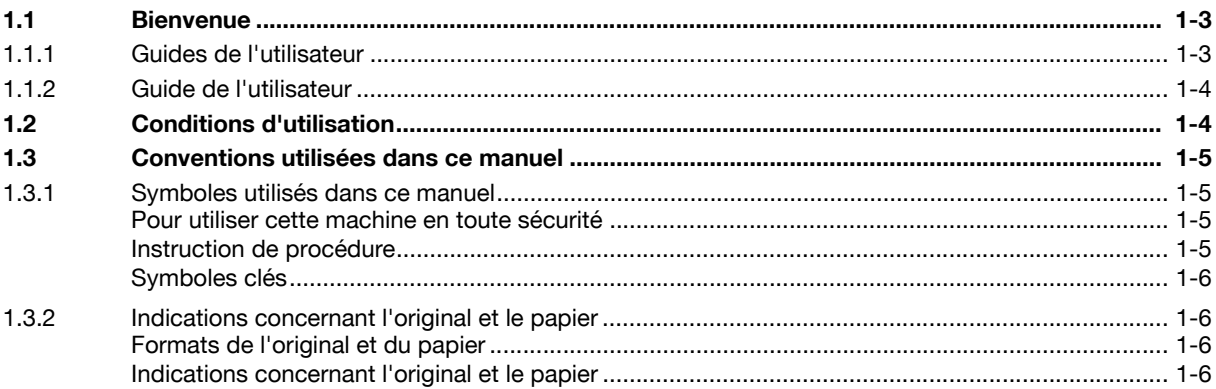

### 2 Présentation

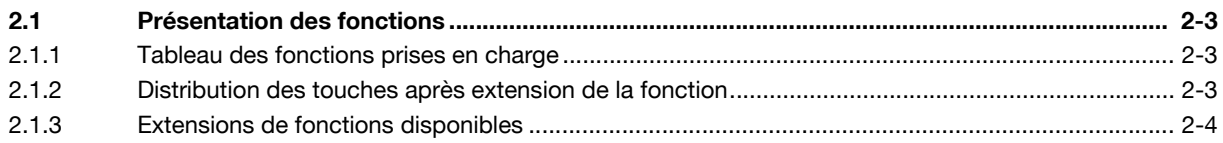

#### Attribution des touches d'application  $\overline{3}$

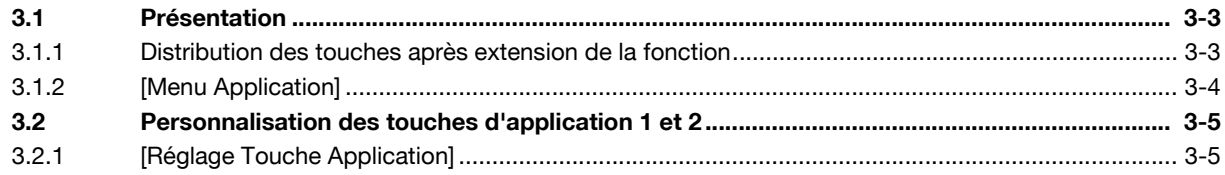

#### **Fonction Navigateur Web**  $\overline{4}$

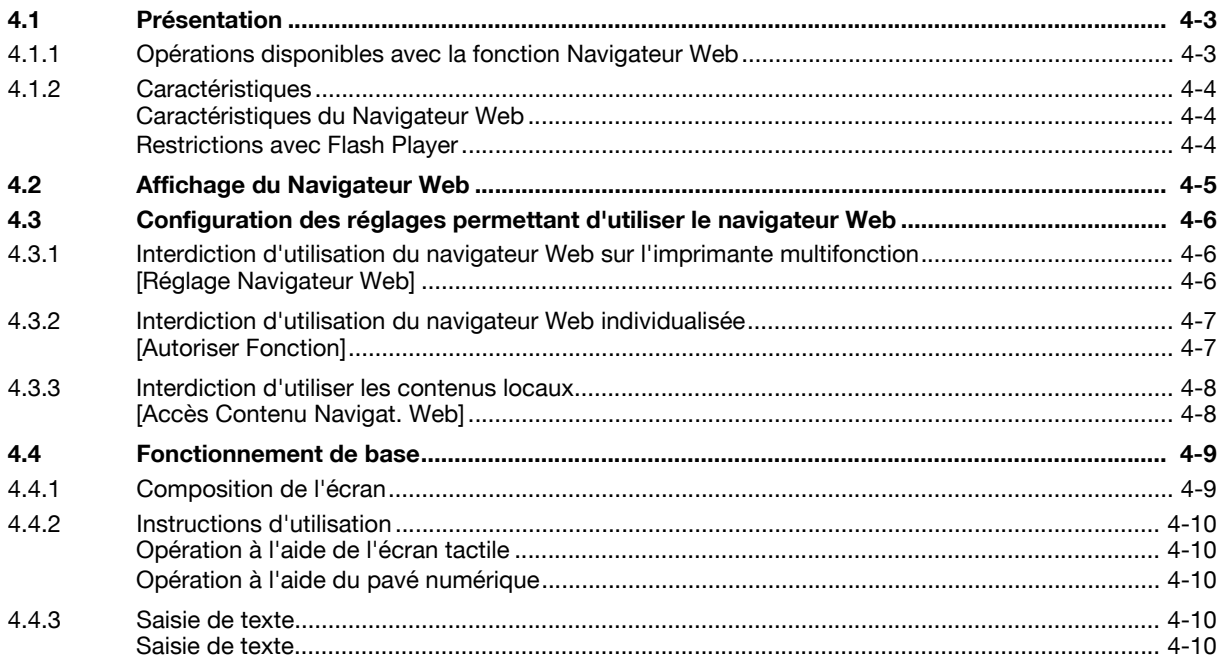

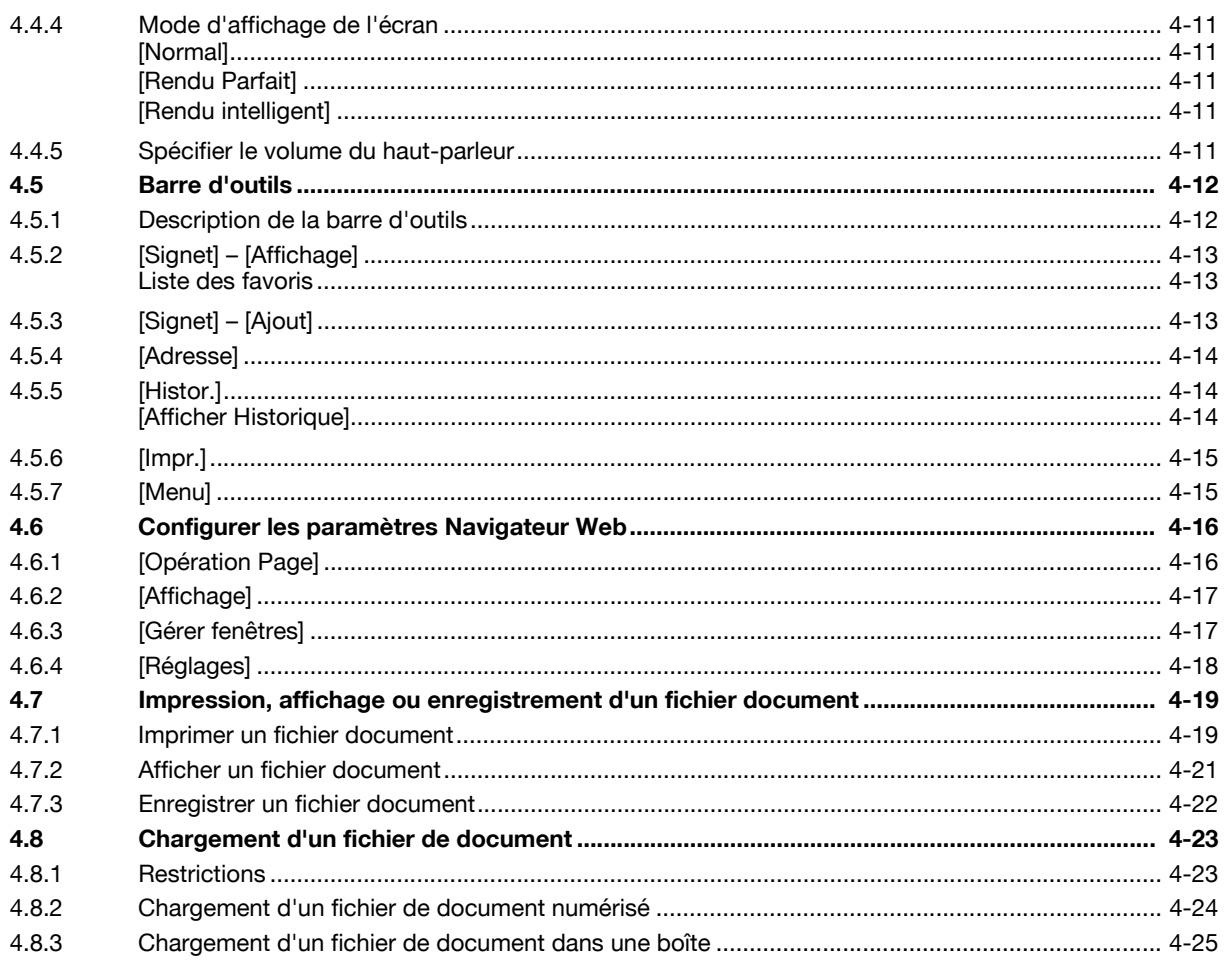

### **PageScope Web Connection (fonction Navigateur Web)**  $\overline{5}$

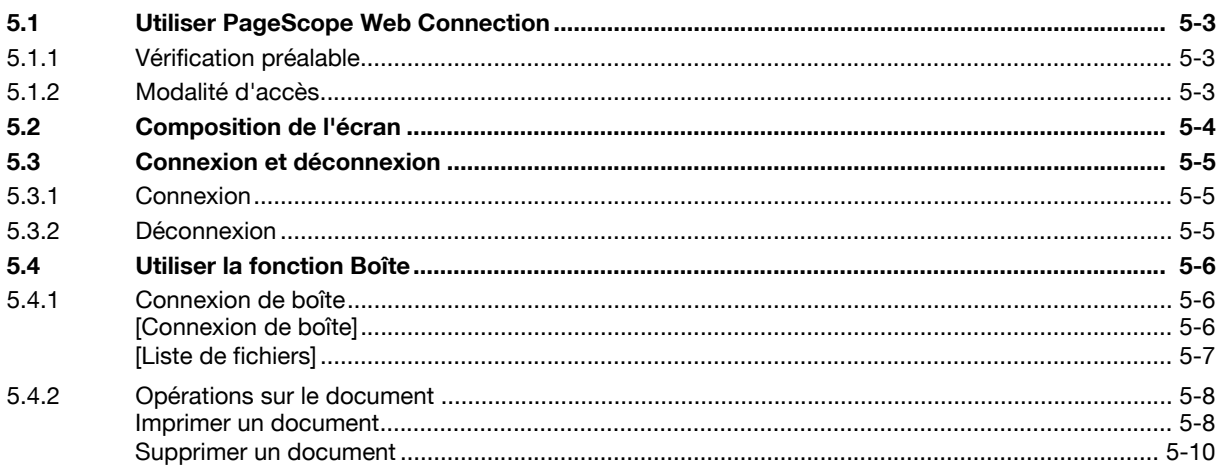

### **Image Panel**  $6\phantom{a}$

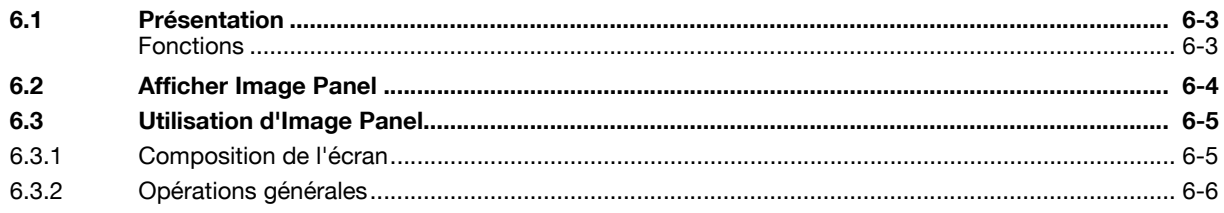

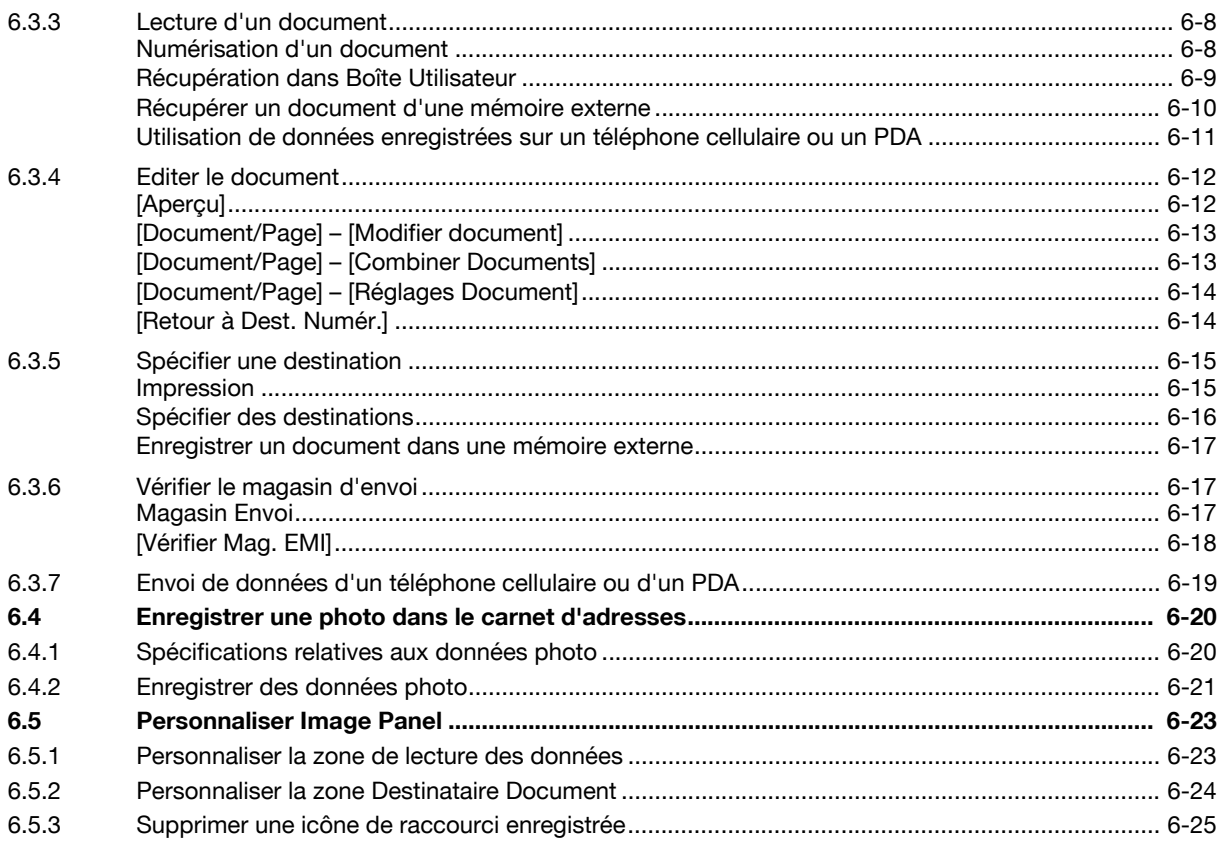

### 7 Fonction de traitement PDF

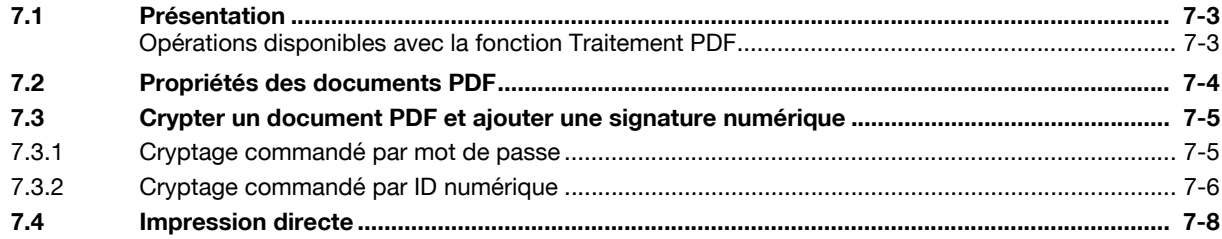

### 8 Fonction PDF adressable

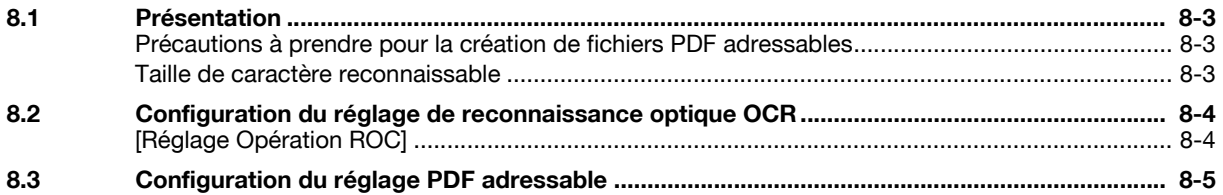

### 9 Fonction My Panel (Mon Panneau)

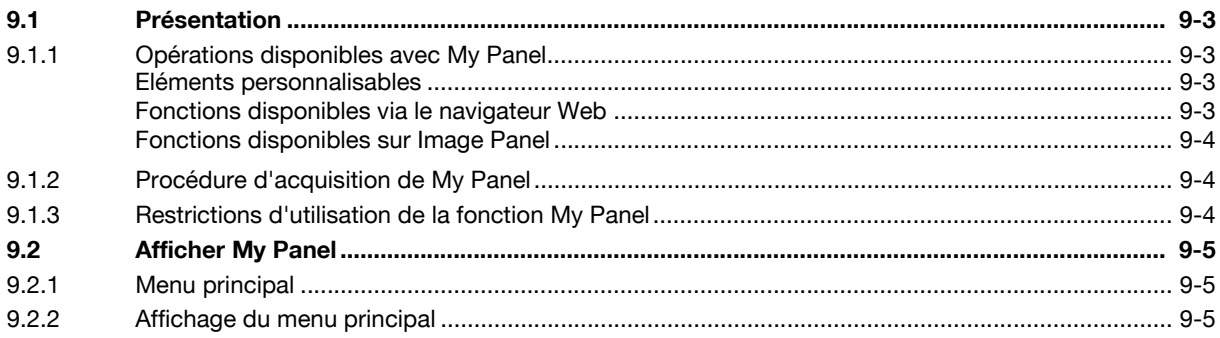

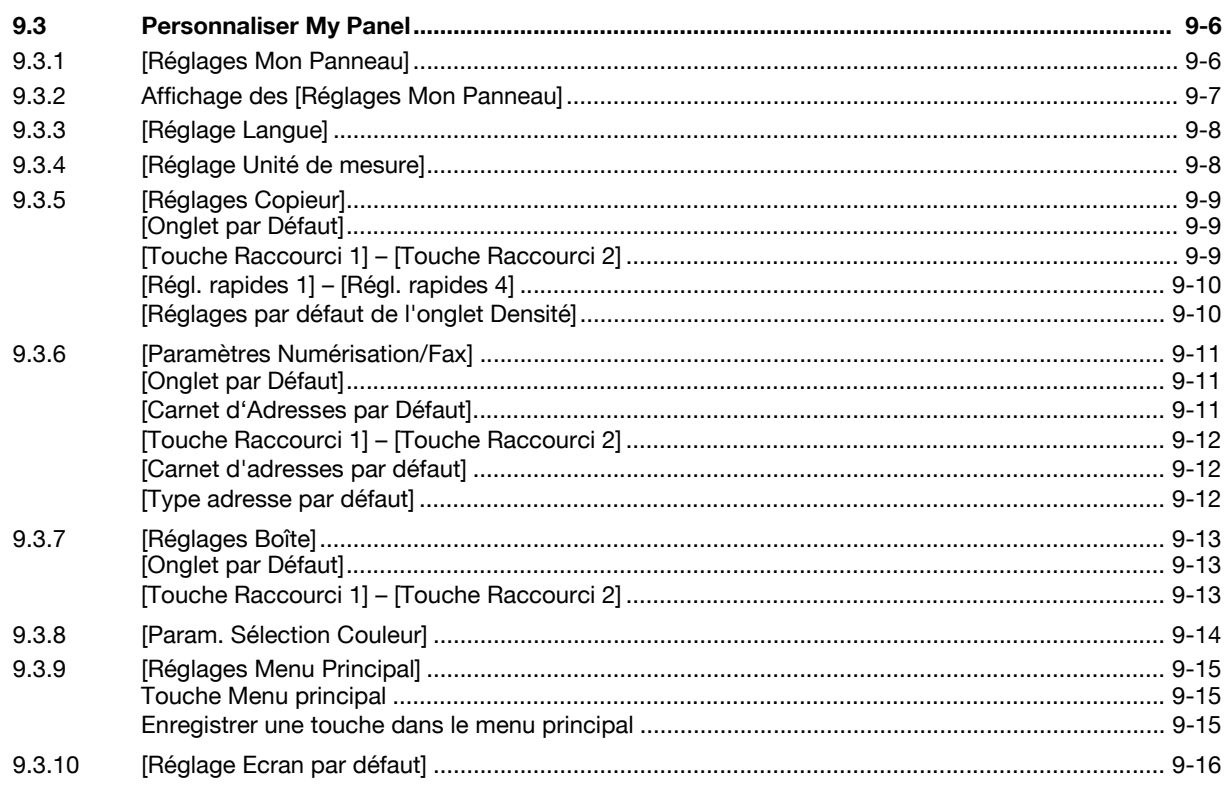

### 10 Fonction My Address

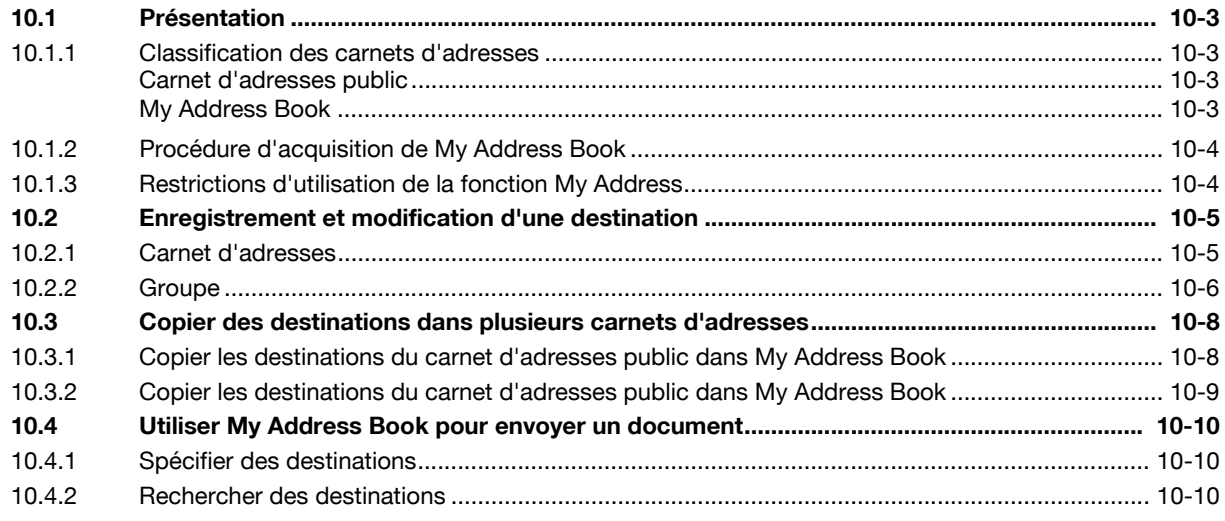

### 11 Index

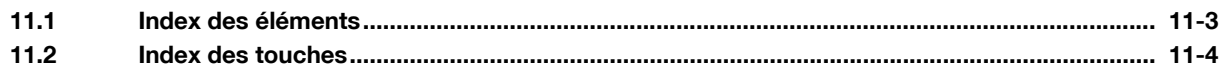

# **[Introduction](#page-8-3)**

# <span id="page-8-3"></span><span id="page-8-0"></span>**1 Introduction**

### **1.1 Bienvenue**

<span id="page-8-1"></span>Nous vous remercions d'avoir acheté cet appareil.

Ce guide de l'utilisateur présente les fonctions qui prennent effet dès l'enregistrement d'un kit licence en option sur la machine. Il décrit aussi les fonctions disponibles dès qu'une application est connectée. La lecture de ce guide de l'utilisateur vous permettra d'exploiter au mieux chacune de ces fonctions.

### **1.1.1 Guides de l'utilisateur**

<span id="page-8-2"></span>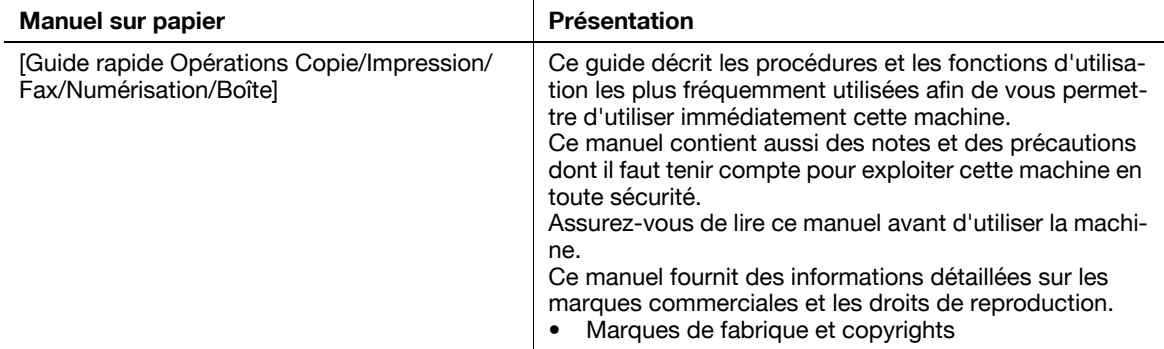

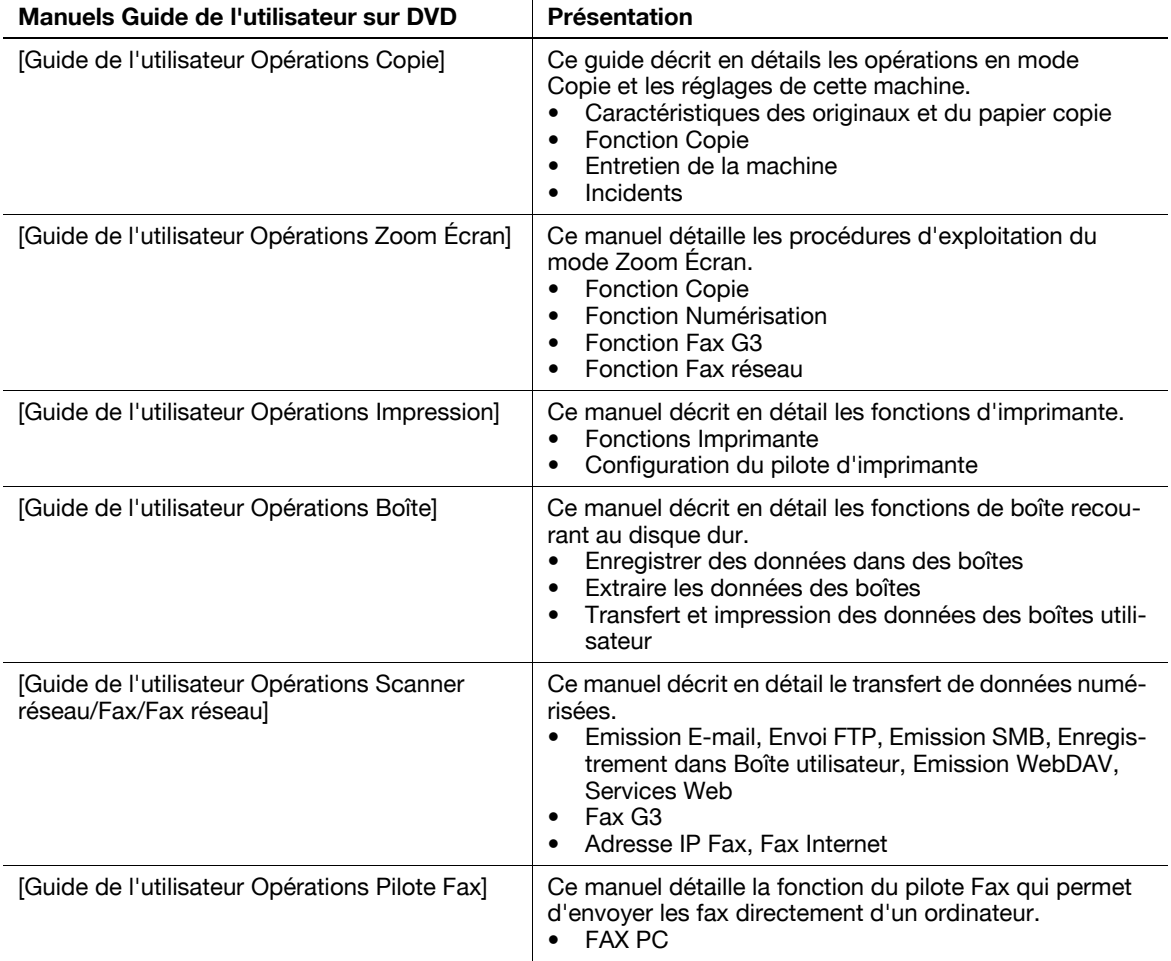

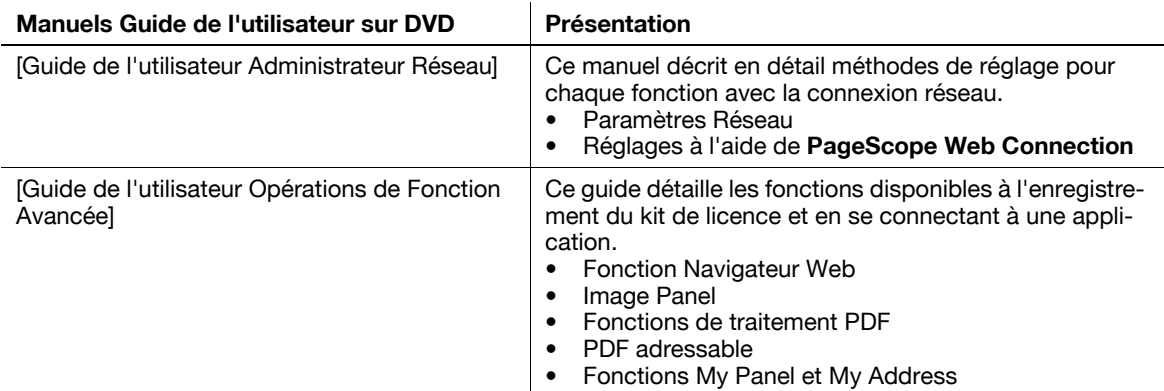

### **1.1.2 Guide de l'utilisateur**

<span id="page-9-0"></span>Ce guide de l'utilisateur s'adresse à tous les types d'utilisateurs, depuis les utilisateurs novices jusqu'aux administrateurs.

Il décrit les opérations de base, les fonctions destinées à une utilisation plus pratique, les opérations de dépannage élémentaires et plusieurs méthodes de réglage de cette machine.

Veuillez noter qu'une connaissance de base du produit est requise afin de permettre aux utilisateurs d'effectuer les opérations de dépannage. Limitez vos interventions de dépannage aux seules sections expliquées dans ce manuel.

<span id="page-9-1"></span>En cas de problèmes, veuillez contacter le SAV.

### **1.2 Conditions d'utilisation**

L'activation de l'**Option Internet LK-101 v2** vous permet d'accéder à Internet depuis le **Panneau de contrôle** de l'imprimante multifonction.

Les contenus auxquels les utilisateurs ont accès et qu'ils téléchargent et transmettent à l'aide du navigateur Web de l'imprimante multifonction ou par tout autre moyen restent de leur responsabilité. Les utilisateurs doivent respecter les règles de l'entreprise et les lois en vigueur dans le pays d'implantation de la machine.

Konica Minolta Business Technologies, Inc. et les sociétés du groupe n'assumeront aucune responsabilité pour l'exploitation d'Internet par les utilisateurs.

### <span id="page-10-0"></span>**1.3 Conventions utilisées dans ce manuel**

### **1.3.1 Symboles utilisés dans ce manuel**

<span id="page-10-1"></span>Les symboles utilisés dans le manuel expriment divers types d'informations.

La présentation qui suit décrit chaque symbole associé à l'utilisation correcte et sûre de la machine.

### <span id="page-10-2"></span>**Pour utiliser cette machine en toute sécurité**

### **A** AVERTISSEMENT

Ce symbole indique que le non respect des instructions peut entraîner des blessures mortelles ou graves.

### **A** ATTENTION

- Ce symbole indique que la négligence des instructions peut entraîner des fausses manœuvres susceptibles de provoquer des blessures ou des dommages matériels.

### **REMARQUE**

Ce symbole indique un risque de dommages matériels pour la machine ou les documents. Respectez les consignes afin d'éviter tout dommage matériel.

### <span id="page-10-3"></span>**Instruction de procédure**

- $\checkmark$  Cette coche indique une option nécessaire à l'utilisation des conditions ou fonctions prérequises d'une procédure.
- **1** Le chiffre "1" ainsi formaté représente la première étape.
- **2** Ce numéro de format représente l'ordre des différentes étapes.
	- $\rightarrow$  Ce symbole indique une explication supplémentaire d'instruction de procédure.

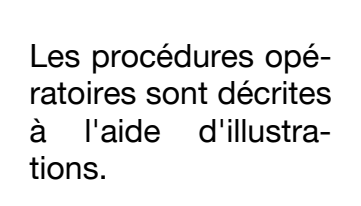

Ce symbole indique une transition du **panneau de contrôle** pour accéder à l'élément de menu souhaité.

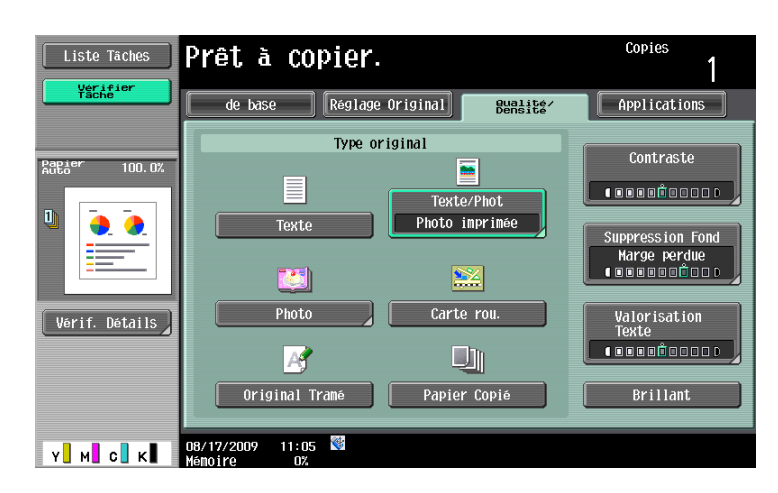

Ce symbole indique la page désirée.

### d**Pour info**

Ce symbole indique une référence.

Consulter la référence en cas de besoin.

### <span id="page-11-0"></span>**Symboles clés**

 $\left[ \ \right]$ 

Le nom des touches de l'écran tactile ou de l'écran d'ordinateur ainsi que le nom des guides d'utilisateur sont indiqués entre crochets.

### Texte en gras

<span id="page-11-1"></span>Les noms de touches du panneau de contrôle, de pièces, de modèles et d'options sont tous indiqués en texte gras.

### **1.3.2 Indications concernant l'original et le papier**

### <span id="page-11-2"></span>**Formats de l'original et du papier**

Indication relative aux originaux et au papier décrits dans ce manuel. Lorsque l'on spécifier un format papier ou d'original, le côté Y représente la largeur et le côté X représente la longueur.

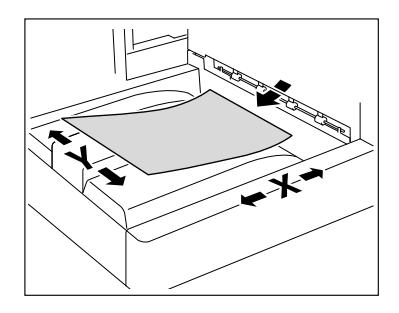

### <span id="page-11-3"></span>**Indications concernant l'original et le papier**

 $\Box$  indique un format papier où le côté X (longueur) est plus grand que le côté Y (largeur).

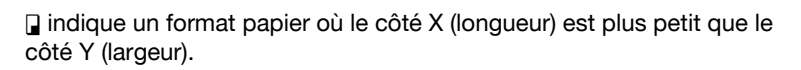

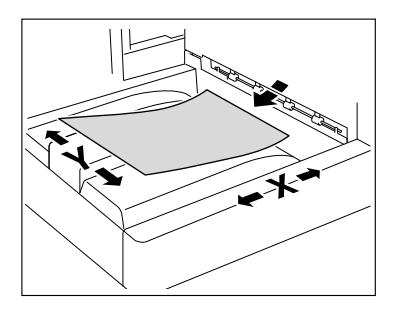

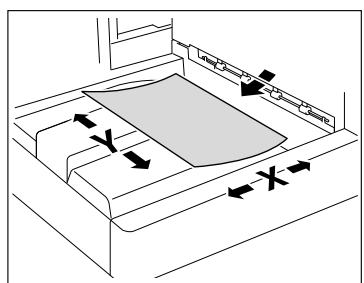

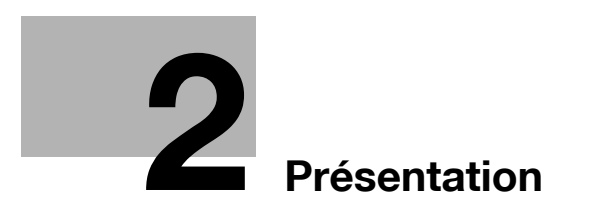

## <span id="page-14-4"></span><span id="page-14-0"></span>**2 Présentation**

### **2.1 Présentation des fonctions**

<span id="page-14-1"></span>La description suivante présente l'ensemble des fonctions.

Référence

- La disponibilité de la fonction avancée est subordonnée à l'utilisation du **kit de mise à niveau UK-203** fourni en option.
- Un [Disque dur] doit être installé sur le MFP pour utiliser la fonction avancée.
- Pour plus d'informations sur l'enregistrement du kit de licence et sur l'activation de fonctions sur les imprimantes multifonction, reportez-vous au [Guide rapide Opérations Copie/Impression/Fax/ Numérisation].
- Pour associer la fonction à l'application, vous devez l'activer depuis l'application utilisée. Pour plus de détails sur l'activation de la fonction, reportez-vous au manuel relatif à l'application.

### **2.1.1 Tableau des fonctions prises en charge**

<span id="page-14-2"></span>Le tableau suivant indique les fonctions prises en charge pour les kits licence et les applications.

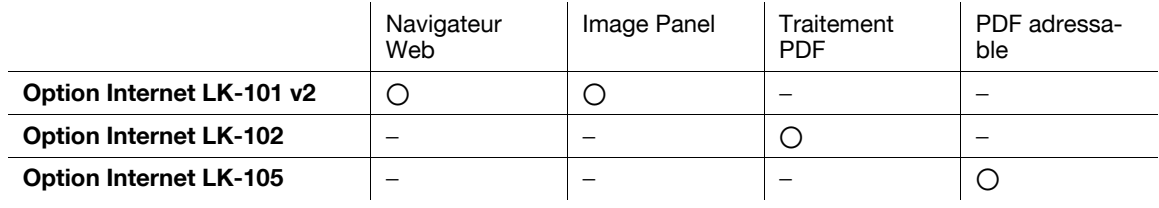

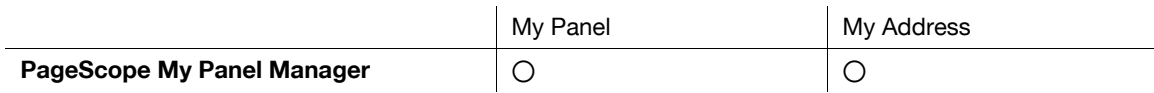

### **2.1.2 Distribution des touches après extension de la fonction**

<span id="page-14-3"></span>L'ajout de la fonction Navigateur Web, Image Panel ou My Panel modifie l'utilisation des touches **Boîte**, **Fax/Numérisation** et **Copie** du **panneau de contrôle**.

- La touche **Boîte** fonctionne comme une touche du **Menu Application** et les touches **Fax/Numérisation** et **Copie** fonctionnent comme des touches d'application.
- Appuyez sur **Menu Application** pour afficher le [Menu Application] qui vous permet de basculer vers la fonction ajoutée.
- Pour prendre en compte l'état d'utilisation, il est possible de modifier la fonction qui doit être assignée à la touche d'application.

Pour plus de détails, voir [page 3-3.](#page-18-0)

### **2.1.3 Extensions de fonctions disponibles**

<span id="page-15-0"></span>La description suivante présente l'ensemble des fonctions. Pour plus de détails, reportez-vous à la référence décrite ci-dessous.

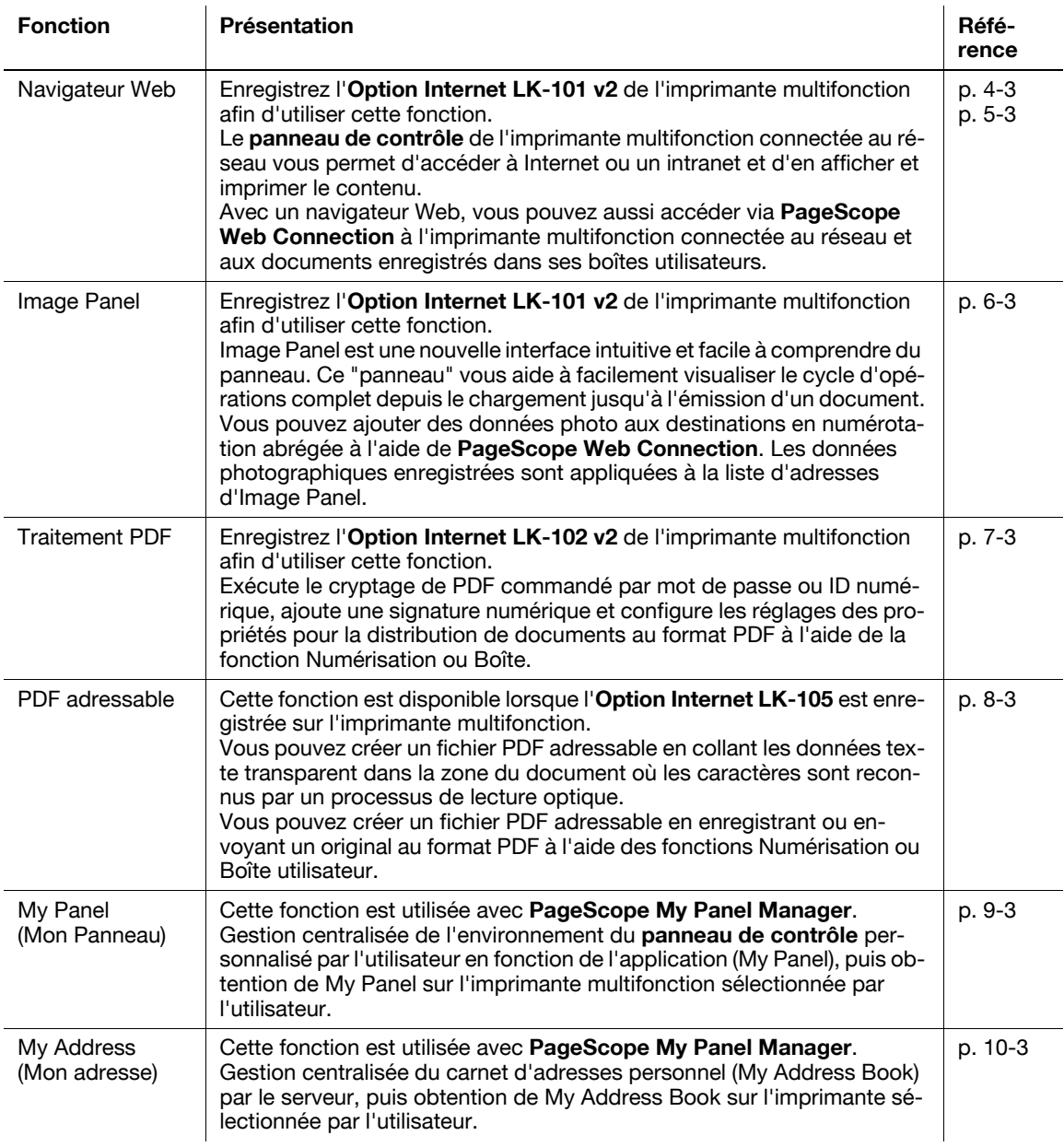

Référence

- Si le dispositif de gestion de compte est installé sur l'imprimante multifonction, l'utilisation d'Image Panel est impossible.

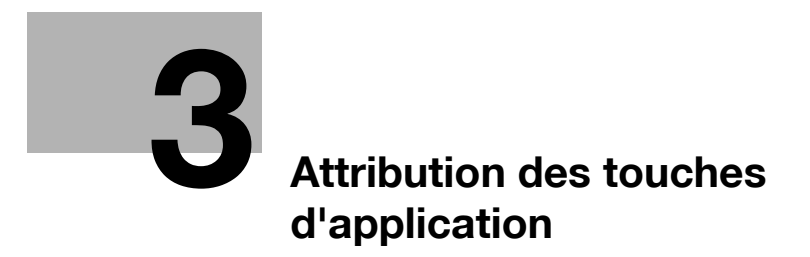

## <span id="page-18-3"></span><span id="page-18-0"></span>**3 Attribution des touches d'application**

### **3.1 Présentation**

<span id="page-18-1"></span>La description suivante présente la distribution des touches et le [menu Application] du **panneau de contrôle**.

### **3.1.1 Distribution des touches après extension de la fonction**

<span id="page-18-2"></span>L'ajout de la fonction Navigateur Web, Image Panel ou My Panel permet à la touche **Boîte** de fonctionner comme une touche **Menu Application** et à **Fax/Numérisation** et **Copie** comme des touches d'application.

Référence

- Enregistrez l'**Option Internet LK-101 v2** afin d'utiliser les fonctions Navigateur Web et Image Panel de l'imprimante multifonction.
- La fonction My Panel est utilisée en association avec **PageScope My Panel Manager**.

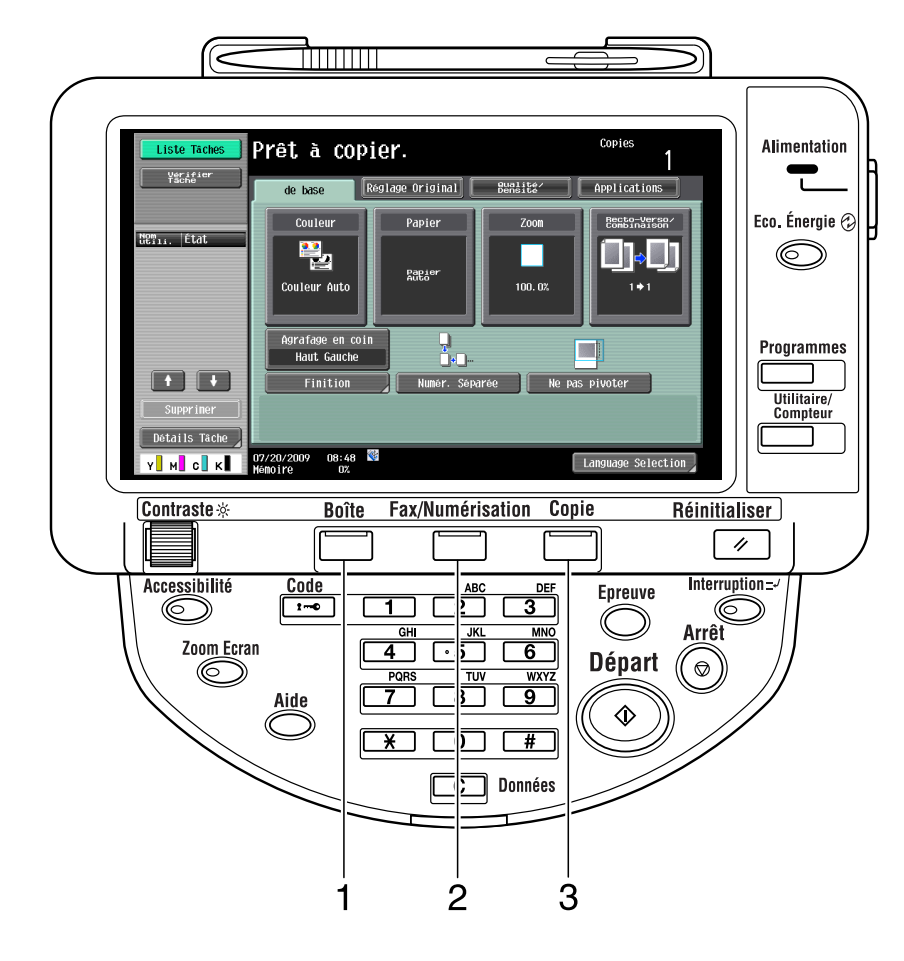

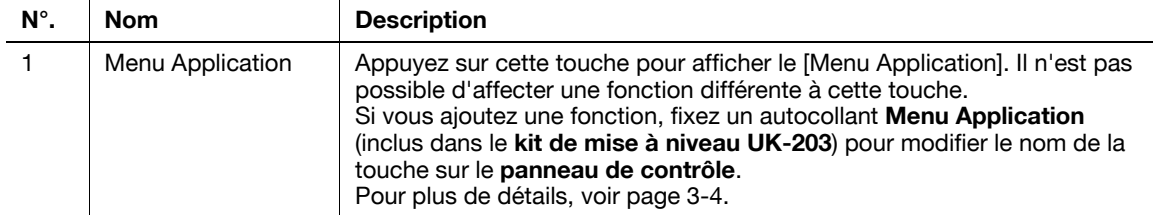

bizhub C652/C652DS/C552/C452 (Version 2) 3-3

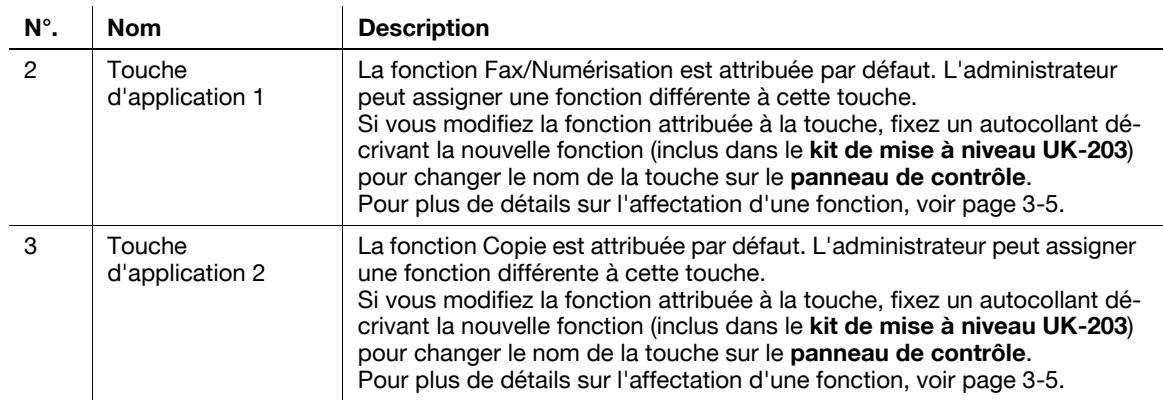

### <span id="page-19-1"></span>**3.1.2 [Menu Application]**

<span id="page-19-0"></span>Appuyez sur la touche **Menu Application** pour afficher le [Menu Application].

Si vous désirez utiliser une fonction qui n'est pas affectée à la touche d'application 1 ou 2, vous pouvez permuter les fonctions de la touche concernée dans le [Menu Application].

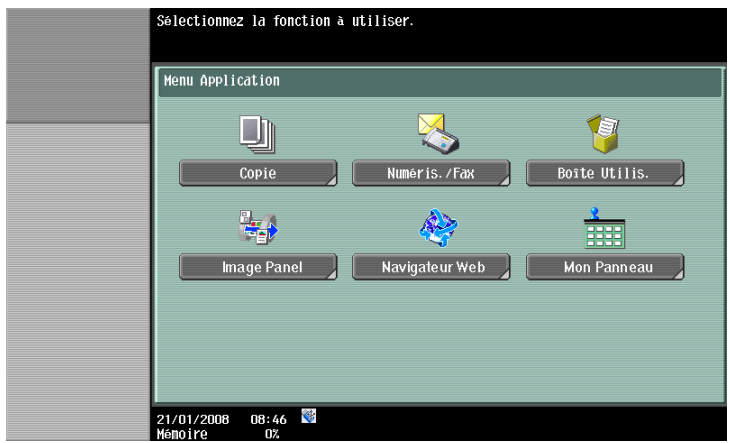

### **3.2 Personnalisation des touches d'application 1 et 2**

<span id="page-20-0"></span>Pour prendre en compte l'état d'utilisation, il est possible de modifier les fonctions qui doivent être assignées aux touches d'application 1 et 2.

### <span id="page-20-2"></span>**3.2.1 [Réglage Touche Application]**

<span id="page-20-1"></span>Pour attribuer une fonction aux touches d'application 1 et 2, utilisez [Réglage Touche Application].

- **1** Appuyez sur **Utilitaire/Compteur** pour afficher l'écran [Utilitaires].
- **2** Appuyez sur [Réglages Administrateur].
- **3** Saisissez le mot de passe administrateur, puis appuyez sur [OK].
- **4** Appuyez sur [Réglages Système].
- **5** Dans [Réglage Système] (2/2), appuyez sur [Param. Touche Application].

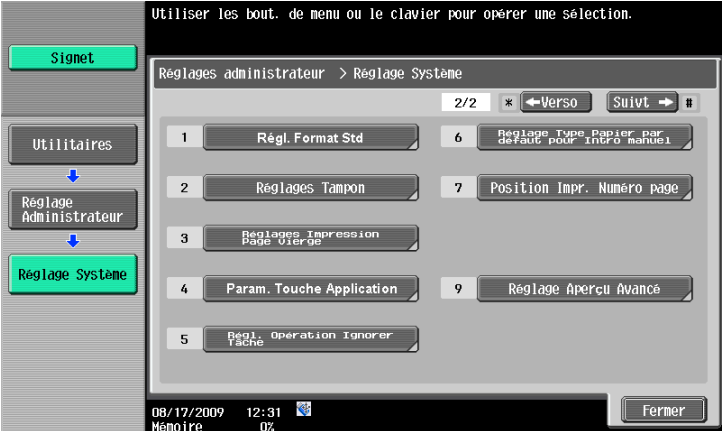

**6** Sélectionnez une touche d'application ([Touche 1] ou [Touche 2]) pour y attribuer une fonction.

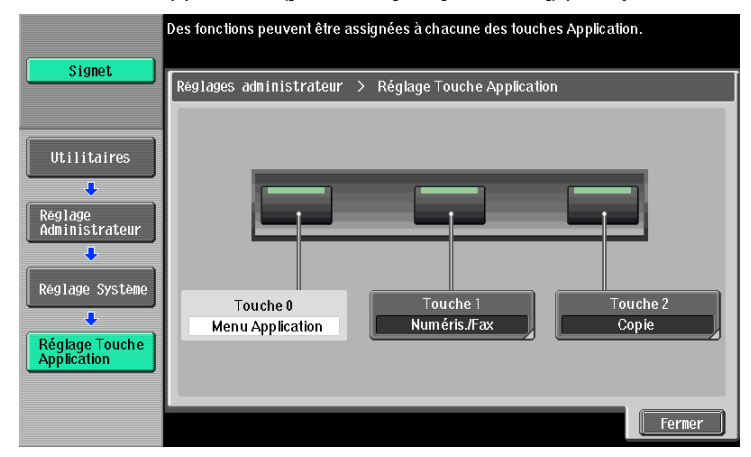

**7** Sélectionnez la fonction concernée.

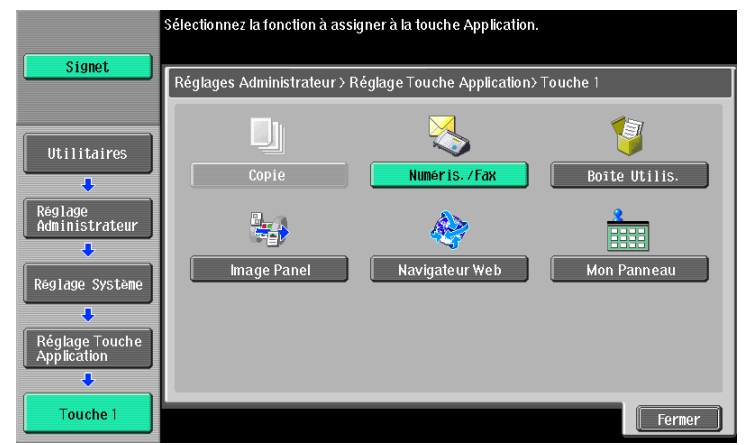

**8** Appuyez sur [OK].

La fonction est attribuée à la touche d'application.

# **[Fonction Navigateur Web](#page-24-3)**

## <span id="page-24-3"></span><span id="page-24-0"></span>**4 Fonction Navigateur Web**

### **4.1 Présentation**

<span id="page-24-1"></span>La fonction Navigateur Web imprime, affiche et enregistre des contenus Internet ou Intranet en y accédant depuis le **panneau de contrôle** de l'imprimante multifonction connectée au réseau. Référence

<span id="page-24-2"></span>- Enregistrez l'**Option Internet LK-101 v2** afin d'utiliser cette fonction de l'imprimante multifonction.

### **4.1.1 Opérations disponibles avec la fonction Navigateur Web**

La fonction Navigateur Web vous permet d'effectuer les opérations suivantes.

- Afficher et imprimer les contenus Web sur Internet ou l'intranet.
- Afficher, imprimer et enregistrer un fichier document sur Internet ou l'intranet.
- Téléchargement d'un fichier de document numérisé ou d'un fichier de document enregistré dans une Boîte utilisateur sur un serveur sur Internet ou l'Intranet.
- Partager les documents des boîtes utilisateur des imprimantes multifonction sur le réseau à l'aide **PageScope Web Connection**.
- Lorsque la fonction My Panel est disponible, vous pouvez personnaliser l'environnement d'utilisation du navigateur Web en le connectant à My Panel.

### d**Pour info**

Pour plus d'informations sur l'utilisation de **PageScope Web Connection** depuis le **panneau de contrôle**, voir [page](#page-50-0) 5-3.

Pour plus d'informations sur My Panel, voir [page](#page-102-0) 9-3.

### **4.1.2 Caractéristiques**

### <span id="page-25-1"></span><span id="page-25-0"></span>**Caractéristiques du Navigateur Web**

Les caractéristiques principales du navigateur Web installé sur l'imprimante multifonction sont les suivantes.

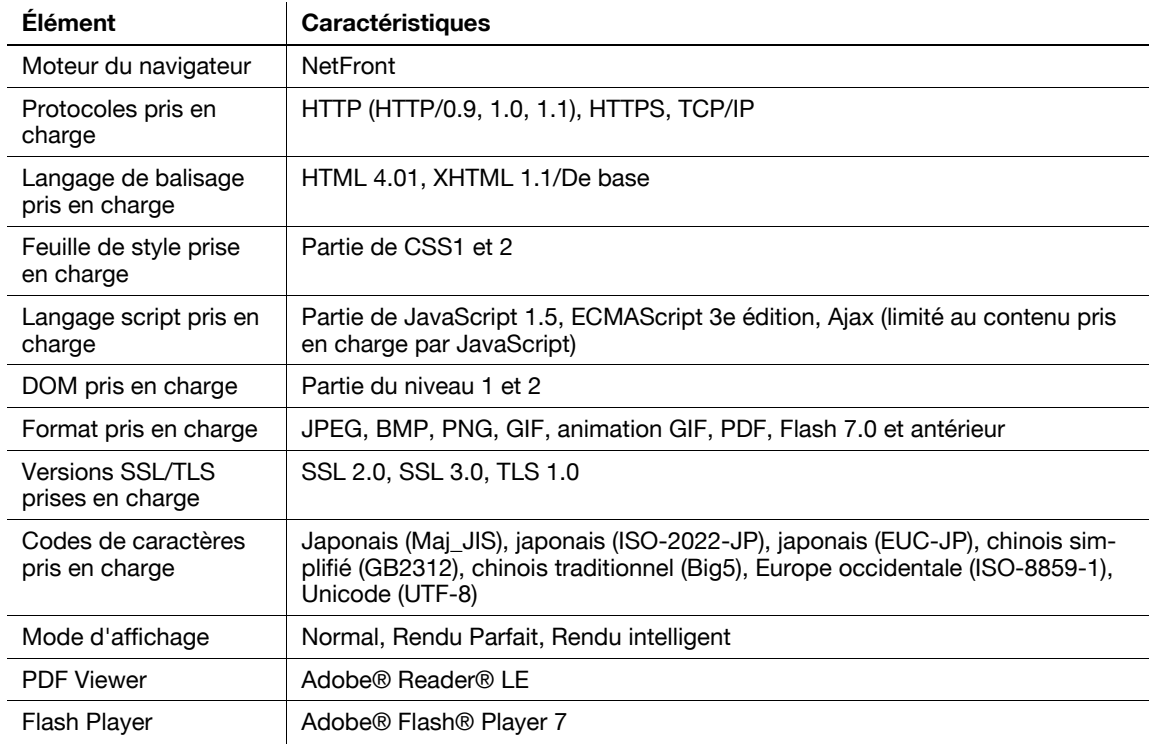

### <span id="page-25-2"></span>**Restrictions avec Flash Player**

Les restrictions liées au module Flash Player installé dans le Navigateur Web.

- La fonction permettant de générer un événement par une pression de touche n'est pas prise en charge.
- Les fonctions permettant de coller ou d'obtenir des données telles que des chaînes de caractères du presse-papier ne sont pas prises en charge.
- Le menu contextuel n'est pas pris en charge.
- La fonction d'impression de Flash n'est pas prise en charge.
- Les fonctions permettant d'exécuter JavaScript depuis Flash ou d'exploiter Flash depuis JavaScript ne sont pas prises en charge.
- Les écrans ne comportant pas de fenêtres instantanées ne sont pas pris en charge.
- La fonction Signet de Flash n'est pas prise en charge.
- La fonction permettant d'envoyer/recevoir des données en temps réel au moyen du Flash Media Server n'est pas prise en charge.
- La fonction de communication via XMLSocket n'est pas prise en charge.

### **4.2 Affichage du Navigateur Web**

<span id="page-26-0"></span>Dans le [Menu Application], appuyez sur [Navigateur Web]. La page spécifiée comme page d'accueil apparaît.

Référence

- Si un utilisateur connecté utilise le navigateur Web associé à My Panel et que cet utilisateur appuie sur [Navigateur Web], le réglage Navigateur Web et les informations associées à l'utilisateur sont téléchargés du serveur sur l'imprimante multifonction. Si l'utilisateur a défini une page d'accueil personnelle, celle-ci s'affiche.
- Au lancement du navigateur Web, vous pouvez spécifier l'affichage de la page d'accueil ou de la dernière page visitée. Pour plus de détails, voir [page 4-18.](#page-39-1)

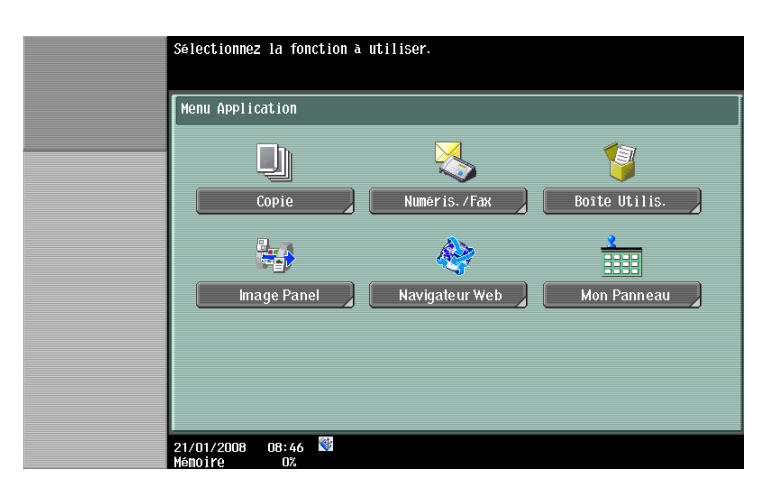

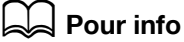

Pour plus d'informations sur le [Menu Application], voir [page](#page-19-0) 3-4.

Pour plus d'informations sur My Panel, voir [page](#page-102-0) 9-3.

### **4.3 Configuration des réglages permettant d'utiliser le navigateur Web**

<span id="page-27-0"></span>Si vous souhaitez interdire l'utilisation du navigateur Web sur l'imprimante multifonction, vous pouvez le faire sans désactiver le kit de licence. Vous pouvez également interdire l'utilisation du navigateur Web individuellement.

### **4.3.1 Interdiction d'utilisation du navigateur Web sur l'imprimante multifonction**

<span id="page-27-1"></span>Si vous souhaitez interdire l'utilisation du navigateur Web, vous pouvez le faire sans désactiver le kit de licence.

### <span id="page-27-2"></span>**[Réglage Navigateur Web]**

- **1** Appuyez sur **Utilitaire/Compteur** pour afficher l'écran [Utilitaires].
- **2** Appuyez sur [Réglages Administrateur].
- **3** Saisissez le mot de passe administrateur, puis appuyez sur [OK].
- **4** Appuyez sur [Réglages Réseau].
- **5** Dans [Réglages Réseau] (2/2), appuyez sur [Réglage Navigateur Web].

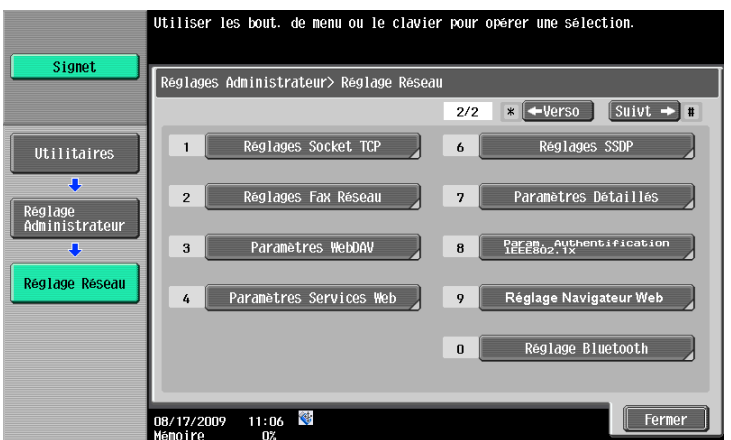

**6** Sélectionnez [Non valide] et appuyez sur [Valider].

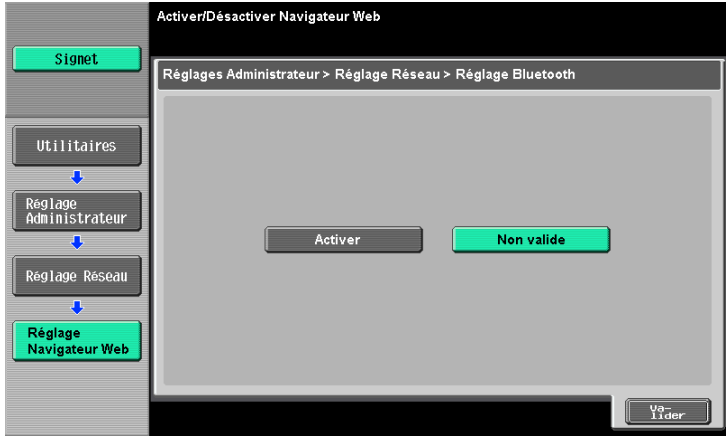

Référence

Si [Réglage Navigateur Web] est réglé sur [Non valide], [Navigateur Web] est masqué dans le [Menu Application].

### **4.3.2 Interdiction d'utilisation du navigateur Web individualisée**

<span id="page-28-0"></span>Si la gestion des utilisateurs est effectuée sur l'imprimante multifonction, vous pouvez interdire l'utilisation du navigateur Web individuellement.

### <span id="page-28-1"></span>**[Autoriser Fonction]**

- **1** Appuyez sur **Utilitaire/Compteur** pour afficher l'écran [Utilitaires].
- **2** Appuyez sur [Réglages Administrateur].
- **3** Saisissez le mot de passe administrateur, puis appuyez sur [OK].
- **4** Appuyez sur [Identification Utilisateur/Suivi Compte].
- **5** Dans [Système d'Authentification], appuyez sur [Enregistrement Utilisateur].
- **6** Sélectionnez l'utilisateur auquel vous souhaitez interdire l'utilisation du navigateur Web et appuyez sur [Modifier].
	- $\rightarrow$  Si vous souhaitez interdire l'utilisation du navigateur Web aux utilisateurs publics, appuyez sur [  $\uparrow$  ] et sélectionnez [Public].
- **7** Appuyez sur [Autoriser Fonction].
- **8** Dans [Autoriser Fonction] (3/3), réglez [Navigateur Web] sur [Interdit] et appuyez sur [Valider].

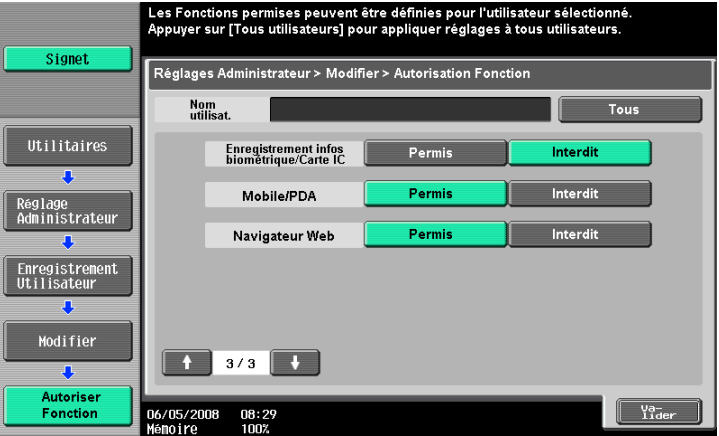

Référence

- Le réglage n'est pas disponible si [Non valide] est spécifié dans [Réglages Administrateur] $\blacktriangleright$ [Réglages Réseau] $\blacktriangleright$ [Réglage Navigateur Web].
- La configuration de l'autorisation de la fonction aux utilisateurs publics est disponible lorsque l'accès utilisateur public est autorisé dans [Réglages Administrateur]» [Identification Utilisateur/ Suivi Compte]» [Système d'authentification]» [Accès Util. Public].
- Si la gestion des utilisateurs est réalisée sur le serveur externe, vous pouvez configurer les réglages par défaut d'autorisation de la fonction pour les utilisateurs qui se connectent à l'imprimante multifonction en utilisant l'Authentification Serveur Externe la première fois. Pour procéder à cette configuration, sélectionnez [Réglages Administrateur]» [Identification Utilisateur/Suivi Compte]» [Réglages Identification Utilisateur] $\blacktriangleright$ [Param. admin.] $\blacktriangleright$ [Autoris. par défaut Fonction] $\blacktriangleright$ [Navigateur Web]. Pour plus d'informations sur [Autoris. par défaut Fonction], reportez-vous au [Guide de l'utilisateur Administrateur Réseau].

### **4.3.3 Interdiction d'utiliser les contenus locaux**

<span id="page-29-0"></span>Si le navigateur Web est utilisé en interaction avec une application, vous pouvez accéder par le navigateur Web aux fichiers (contenus préinstallés, fichiers d'images, fichiers d'aide, etc.) enregistrés sur le disque dur de l'imprimante multifonction.

L'administrateur peut interdire l'utilisation des fichiers enregistrés sur le disque dur de l'imprimante multifonction depuis le navigateur Web selon les besoins.

Référence

- Pour plus d'informations sur l'interaction de l'application avec le navigateur Web, contactez le SAV.

### <span id="page-29-1"></span>**[Accès Contenu Navigat. Web]**

- **1** Appuyez sur **Utilitaire/Compteur** pour afficher l'écran [Utilitaires].
- **2** Appuyez sur [Réglages Administrateur].
- **3** Saisissez le mot de passe administrateur, puis appuyez sur [OK].
- **4** Appuyez sur [Paramètres Sécurité].
- **5** Appuyez sur [Détails Sécurité].
- **6** Dans [Détails Sécurité] (4/4), réglez [Accès Contenu Navigat. Web] sur [Interdit] et appuyez sur [Valider].

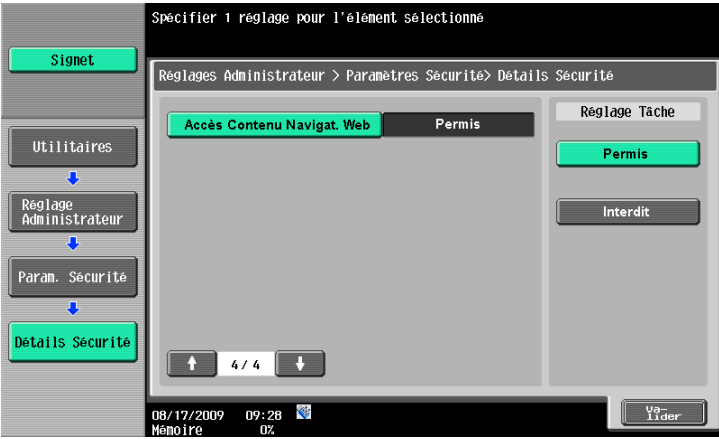

### **4.4.1 Composition de l'écran**

<span id="page-30-1"></span><span id="page-30-0"></span>L'écran Navigateur Web se compose des éléments suivants.

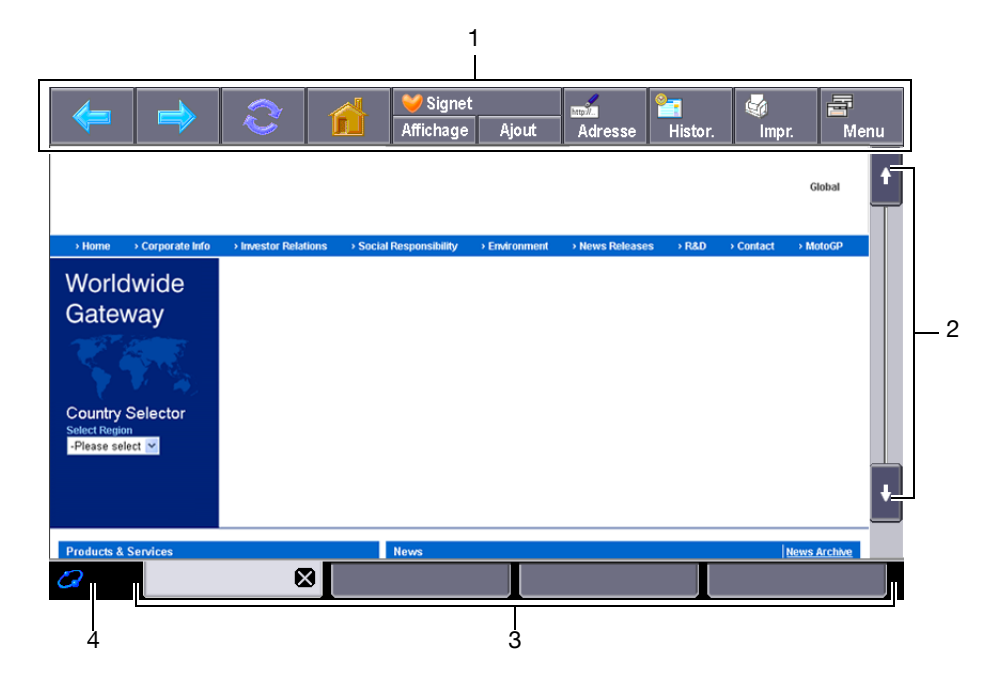

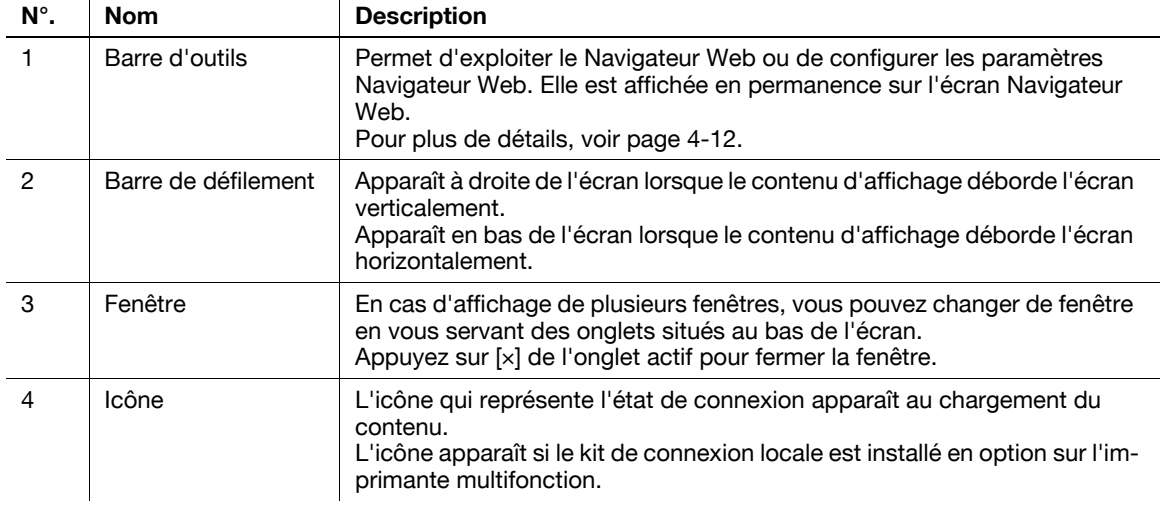

Référence

- Lorsque le kit de connexion locale est installé en option sur l'imprimante multifonction, le haut-parleur du kit permet d'entendre le son des pages Web ou des contenus Flash. Vous pouvez régler le son du haut-parleur avec l'icône. Pour plus de détails, voir [page 4-11.](#page-32-5)

### **4.4.2 Instructions d'utilisation**

<span id="page-31-0"></span>Utilisez le Navigateur Web principalement sur le **panneau de contrôle**. Vous pouvez effectuer certaines opérations à partir du **pavé numérique** du **panneau de contrôle**.

Référence

- Le **stylet** procure un confort d'utilisation sur l'**écran tactile**.

### <span id="page-31-1"></span>**Opération à l'aide de l'écran tactile**

Utilisez le Navigateur Web principalement sur le **panneau de contrôle**.

- Pour sélectionner un élément, il suffit d'appuyer dessus.
- Si un lien figure dans le contenu, appuyez dessus pour y accéder.
- Si vous devez saisir des caractères, appuyez sur le champ de saisie de la boîte de dialogue ou du contenu. Un clavier apparaît à l'écran. Tapez les caractères sur le clavier de l'écran.
- Pour faire défiler l'écran, appuyez sur  $[\uparrow], [\downarrow], [\leftarrow]$  ou sur  $[\rightarrow]$  de la barre de défilement.

### <span id="page-31-2"></span>**Opération à l'aide du pavé numérique**

Vous pouvez utiliser le **pavé numérique** du **panneau de contrôle** pour entrer des valeurs numériques ou sélectionner des articles dans la liste.

### **4.4.3 Saisie de texte**

<span id="page-31-3"></span>Si vous devez saisir des caractères, appuyez sur le champ de saisie de la boîte de dialogue ou du contenu. Un clavier apparaît à l'écran.

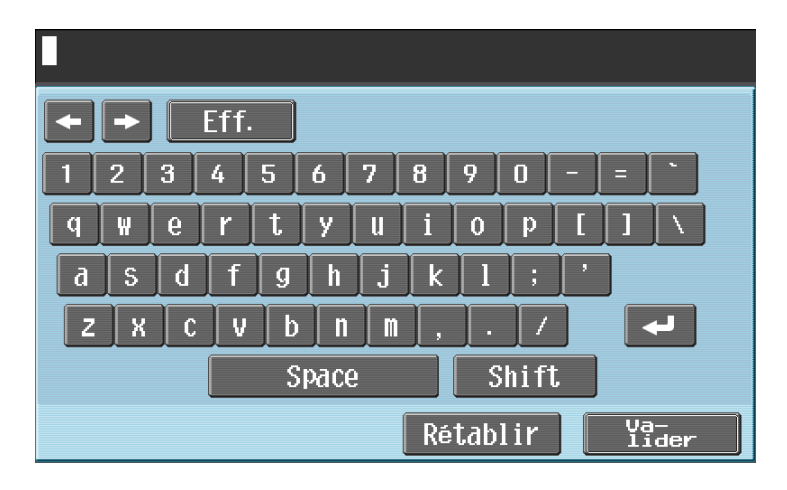

### <span id="page-31-4"></span>**Saisie de texte**

Appuyez sur le caractère que vous voulez saisir sur le clavier de l'écran.

- Pour entrer des caractères en majuscules ou des symboles, appuyez sur [Maj.].
- Vous pouvez aussi saisir des nombres à l'aide du **pavé numérique**.
- Référence
- Pour changer un caractère individuel dans le texte saisi, appuyez sur  $\{\leftarrow\}$  ou  $\{\rightarrow\}$  pour déplacer le curseur sur le caractère à modifier, puis appuyez sur [Eff.] et tapez ensuite la lettre ou le chiffre désiré.
- Pour supprimer tous les caractères saisis, appuyez sur la touche **C** (effacer) du **panneau de contrôle**.
- Pour annuler le réglage quand le clavier est affiché, appuyez sur [Rétablir].
- Certains boutons peuvent ne pas s'afficher en fonction des caractères saisis.
- Si la saisie de codes de caractères sur plusieurs lignes est autorisée, le bouton de saut de ligne apparaît.

### **4.4.4 Mode d'affichage de l'écran**

<span id="page-32-0"></span>Il existe trois types de mode d'affichage de l'écran Navigateur Web.

### <span id="page-32-1"></span>**[Normal]**

Ce mode d'affichage correspond à celui d'un navigateur Web normal. L'affichage du contenu n'est pas ajusté à la taille de l'écran. Faites défiler l'écran horizontalement et verticalement pour parcourir le contenu.

(Le défaut est réglé sur [Normal]).

### <span id="page-32-2"></span>**[Rendu Parfait]**

La disposition du contenu est conservée et la page est affichée après réduction pour que toute sa largeur soit visible. Faites défiler l'écran horizontalement et verticalement pour parcourir le contenu.

### <span id="page-32-3"></span>**[Rendu intelligent]**

Le tableau est divisé et redistribué verticalement pour correspondre à la largeur de l'écran. Faites défiler l'écran horizontalement et verticalement pour parcourir le contenu. La disposition peut s'en trouver modifiée selon la page à afficher.

### d**Pour info**

<span id="page-32-4"></span>Pour plus de détails sur le changement du mode d'affichage, voir [page](#page-38-2) 4-17.

### <span id="page-32-5"></span>**4.4.5 Spécifier le volume du haut-parleur**

Lorsque le kit de connexion locale est installé en option sur l'imprimante multifonction, le haut-parleur du kit permet d'entendre le son des pages Web ou des contenus Flash.

Si un haut-parleur est connecté à l'imprimante multifonction, l'icône haut-parleur s'affiche en bas à gauche du navigateur Web. Appuyez sur l'icône haut-parleur pour afficher l'écran Volume qui vous permet de régler le volume du haut-parleur.

- Pour augmenter le volume au niveau supérieur, appuyez sur [Plus clair] ou sur la touche **#** du **panneau de contrôle**.
- Pour réduire le volume au niveau inférieur, appuyez sur [Plus foncé] ou sur la touche **\*** du **panneau de contrôle**.
- Si vous sélectionnez la touche Sourdine, l'icône haut-parleur est remplacée par l'icône haut-parleur en sourdine.
- Une pression sur [Sourdine] coupe le son. De plus, l'icône de haut-parleur se change en icône de hautparleur muet.

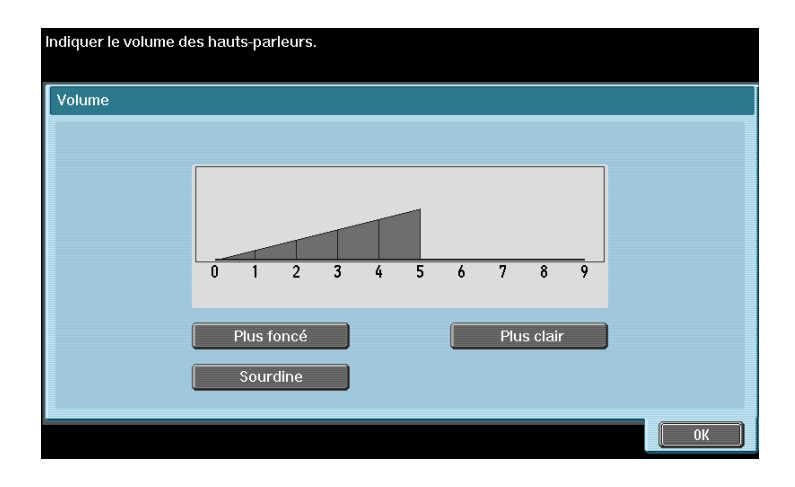

### <span id="page-33-2"></span>**4.5 Barre d'outils**

<span id="page-33-0"></span>La barre d'outils située en haut de l'écran Navigateur Web permet d'effectuer différentes opérations et de configurer différents paramètres.

### **4.5.1 Description de la barre d'outils**

<span id="page-33-1"></span>Le tableau suivant indique les fonctions des touches de la barre d'outils.

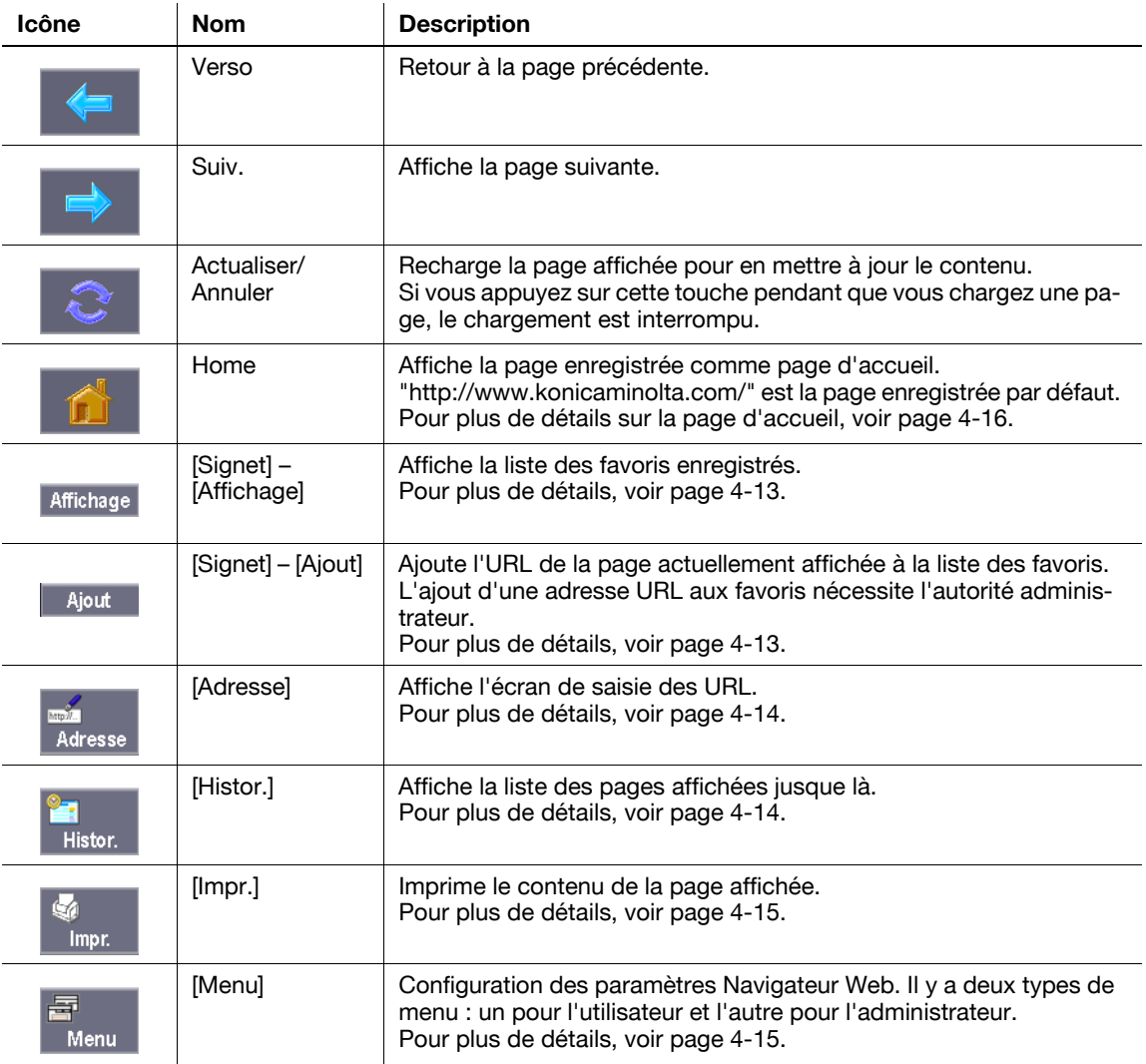

### <span id="page-34-3"></span>**4.5.2 [Signet] – [Affichage]**

<span id="page-34-0"></span>Appuyez sur [Liste] pour afficher la liste des favoris enregistrés à l'aide de vignettes. La sélection d'un favori permet d'accéder à l'URL correspondante.

Référence

- Si l'utilisateur se sert du navigateur Web associé à My Panel, la liste des favoris de l'utilisateur géré par le serveur s'affiche.

### <span id="page-34-1"></span>**Liste des favoris**

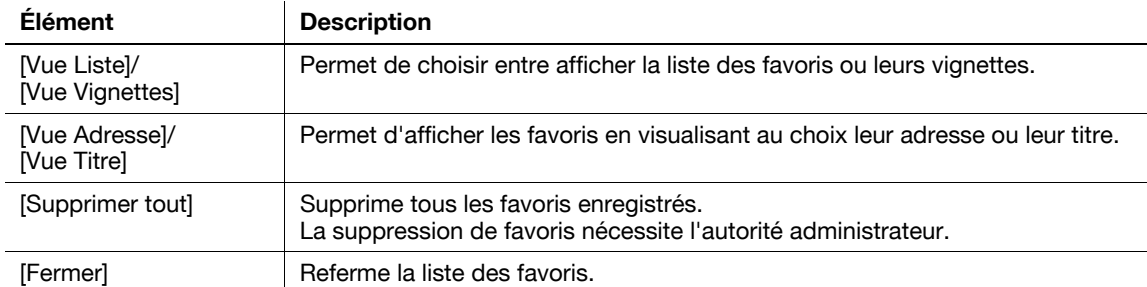

Appuyez sur **pour afficher la liste des opérations disponibles pour l'élément concerné. Sélectionnez** l'opération souhaitée dans la liste. Le tableau suivant indique les opérations disponibles.

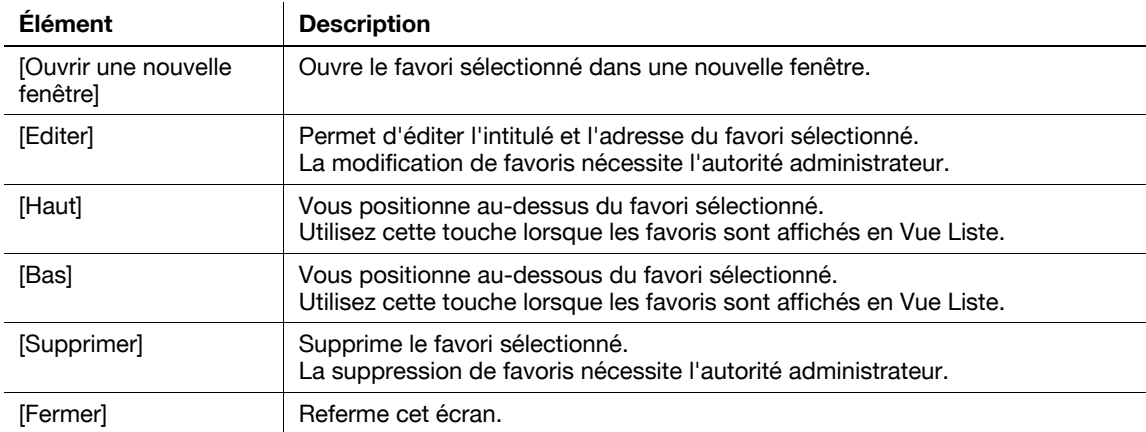

### <span id="page-34-4"></span>**4.5.3 [Signet] – [Ajout]**

<span id="page-34-2"></span>(L'ajout d'une adresse URL aux favoris nécessite l'autorité administrateur).

En appuyant sur [Ajout], vous êtes invité(e) à entrer le mot de passe administrateur. Saisissez le mot de passe administrateur et appuyez sur [Valider]. L'écran d'enregistrement apparaît. Vérifiez le contenu et appuyez sur [OK]. L'URL de la page affichée est ajoutée à la liste des favoris. L'imprimante multifonction peut gérer 100 favoris au maximum.

- Pour enregistrer les vignettes de la pages à ajouter aux favoris, cochez la case [Enregistrer Vignette] dans l'écran d'enregistrement.
- L'enregistrement est effectué sous le titre donné précédemment au contenu. Pour changer le titre, appuyez sur le champ de saisie du titre dans l'écran d'enregistrement et modifiez le titre.

Référence

L'accès au navigateur Web en association avec My Panel ne nécessite pas l'autorité administrateur. My Panel peut gérer un maximum de 20 favoris par utilisateur.

### <span id="page-35-3"></span>**4.5.4 [Adresse]**

<span id="page-35-0"></span>Appuyez sur [Adresse] pour afficher l'écran de saisie de l'adresse.

Appuyez sur le champ de saisie pour afficher un clavier à l'écran. Entrez l'URL de la page à afficher et appuyez sur [Valider] or [Ouvrir une nouvelle fenêtre].

Appuyez sur [Historique Saisie] pour afficher la liste de l'historique de saisie. Vous pouvez référencer les saisies précédentes. L'imprimante multifonction a une capacité de 100 dossiers d'historique de saisie.

Référence

- Si l'écran de saisie d'adresse est affiché, vous voyez l'URL de la page affichée. Pour supprimer l'URL actuellement affiché, affichez le clavier à l'écran et appuyez sur [Eff.]. Appuyez sur la touche **C** (effacer) du **panneau de contrôle** pour supprimer toutes les entrées de données.
- Si l'utilisateur se sert du navigateur Web associé à My Panel, la liste des dossiers d'historique de saisie de l'utilisateur géré par le serveur s'affiche. My Panel peut gérer un maximum de 20 dossiers d'historique de saisie par utilisateur.

### <span id="page-35-4"></span>**4.5.5 [Histor.]**

<span id="page-35-1"></span>Appuyez sur [Histor.] pour afficher l'écran Afficher Historique. Dans la liste d'affichage de l'historique, sélectionnez la page que vous voulez afficher à nouveau. L'imprimante multifonction a une capacité de 100 dossiers d'historique d'affichage.

Référence

Si l'utilisateur se sert du navigateur Web associé à My Panel, la liste des dossiers d'historique d'affichage de l'utilisateur géré par le serveur s'affiche. My Panel peut gérer un maximum de 20 dossiers d'historique d'affichage par utilisateur.

### <span id="page-35-2"></span>**[Afficher Historique]**

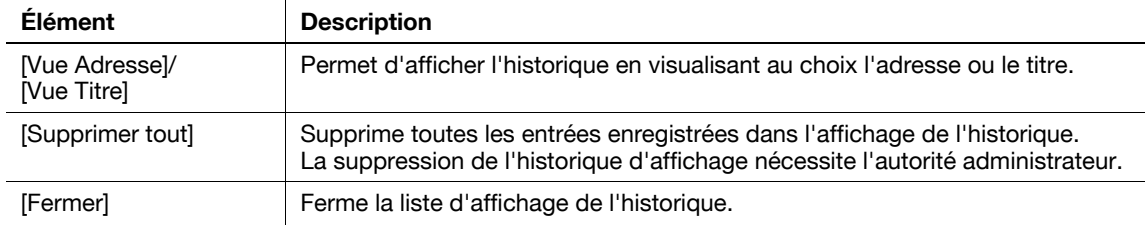

Appuyez sur **et pour afficher la liste des opérations disponibles pour l'élément concerné. Sélectionnez** l'opération souhaitée dans la liste. Le tableau suivant indique les opérations disponibles.

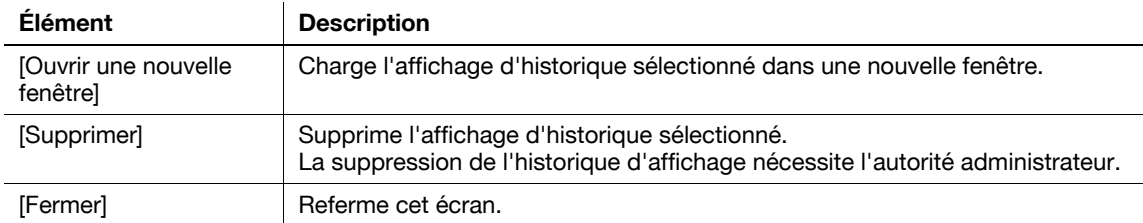
## **4.5.6 [Impr.]**

Appuyez sur [Impression] pour afficher l'écran d'impression.

Configurez les réglages d'impression et appuyez sur [Départ] ou sur la touche **Départ** du panneau de contrôle. Le contenu affiché est imprimé.

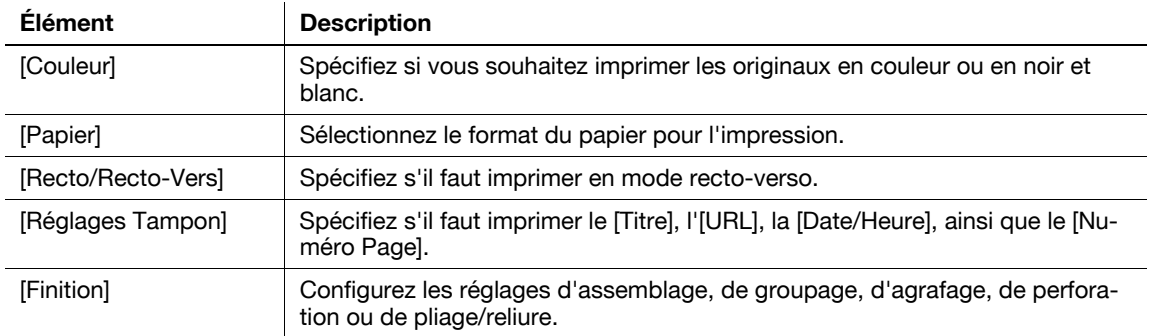

#### Référence

- Si vous essayez d'imprimer une page Web ou une image JPEG ou autre qui utilise une grande partie de la mémoire, une erreur de numérisation est susceptible de se produire et de désactiver l'impression.
- La valeur de réglage de [Finition] varie en fonction des options installées.
- Les réglages d'Agrafage sont uniquement disponibles si le module de finition en option est installé.
- Les réglages de perforation sont uniquement disponibles si le kit de perforation est installé sur le module de finition en option.
- Les fonctions de pliage et d'agrafage central + pliage peuvent être utilisées lorsqu'une Piqueuse à cheval est installée sur l'unité de finition en option.

### **4.5.7 [Menu]**

Appuyez sur [Menu] pour configurer les paramètres Navigateur Web. Il y a deux types de menu : un pour l'utilisateur et l'autre pour l'administrateur.

Pour plus de détails, voir [page 4-16.](#page-37-0)

## <span id="page-37-0"></span>**4.6 Configurer les paramètres Navigateur Web**

Le fait d'appuyer sur [Menu] dans la barre d'outils permet d'afficher le menu de l'utilisateur. Les utilisateurs peuvent seulement visualiser les réglages opératoires et les informations du navigateur Web.

L'administrateur de l'imprimante multifonction peut configurer l'environnement d'exploitation et les paramètres sécurité en plus des réglages opératoires du navigateur Web. Pour afficher le menu administrateur, appuyez sur [Administrateur] dans l'écran du menu, puis entrez le mot de passe administrateur.

## **4.6.1 [Opération Page]**

Configurez les réglages opération page sous l'onglet [Opération Page].

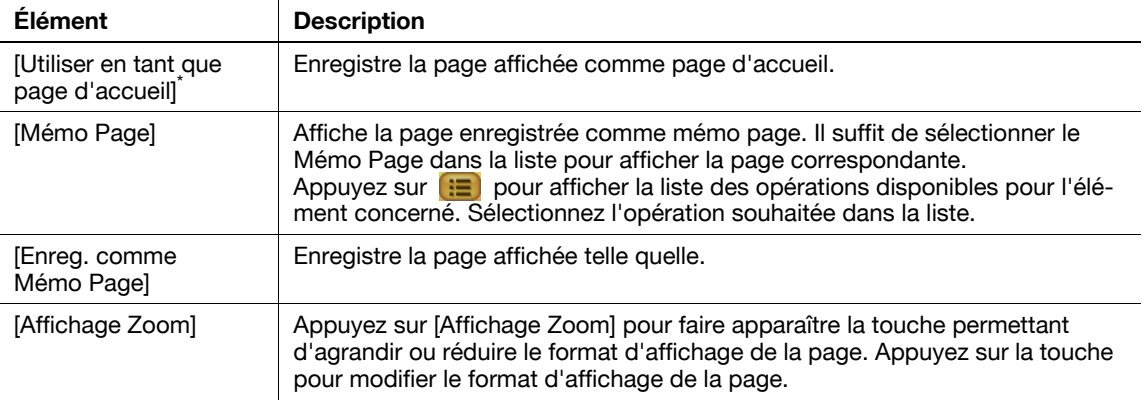

- Les éléments portant le signe <sup>\*</sup> sont uniquement affichés pour le menu administrateur.
- L'élément [Utiliser en tant que page d'accueil] ne s'affiche uniquement que pour les utilisateurs se servant du navigateur Web en association avec My Panel.

## **4.6.2 [Affichage]**

Sous l'onglet [Affichage], configurez les réglages d'affichage des contenus. L'administrateur de l'imprimante multifonction peut configurer les réglages afin de masquer ou non les images ou animations, activer ou désactiver JavaScript et effectuer des réglages détaillés d'affichage des contenus.

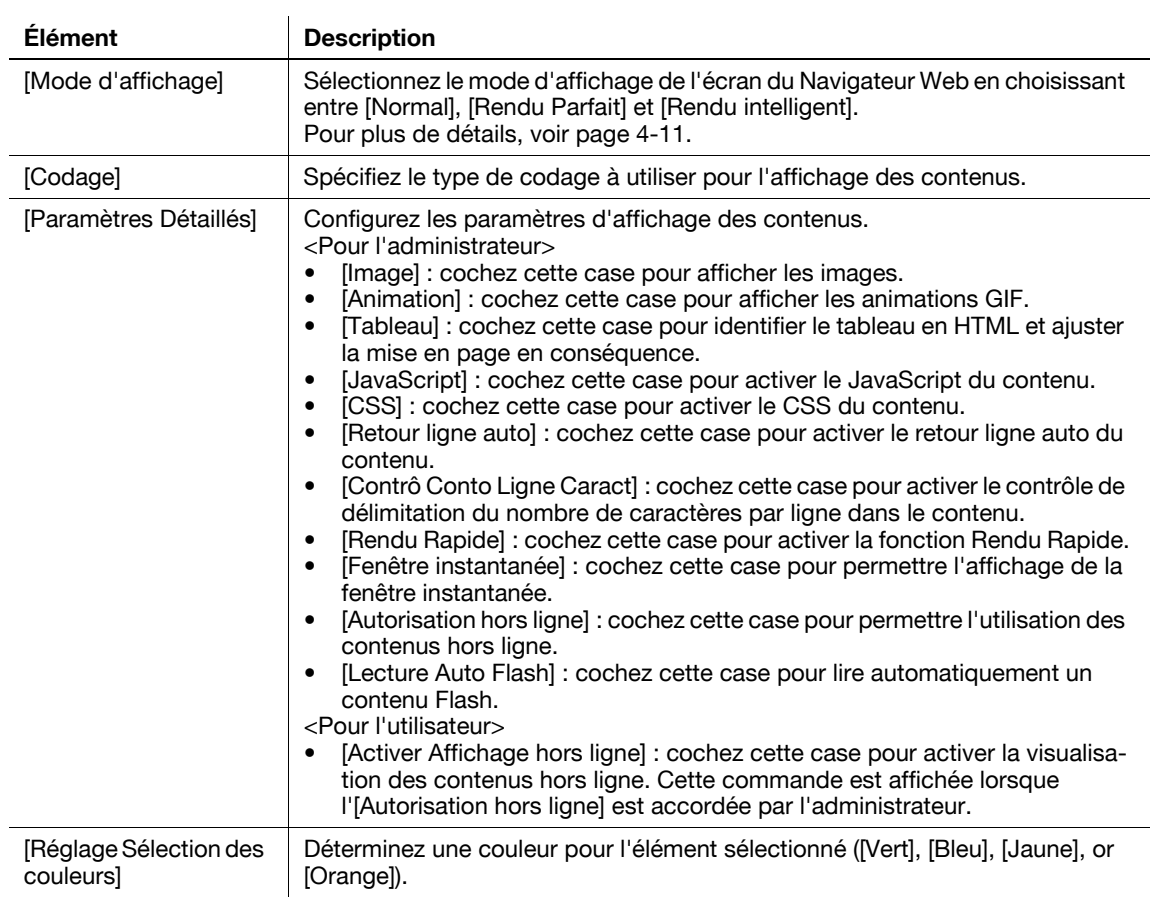

### **4.6.3 [Gérer fenêtres]**

L'onglet [Gérer fenêtres] permet de gérer l'affichage des fenêtres. Il est possible d'ouvrir un maximum de cinq fenêtres.

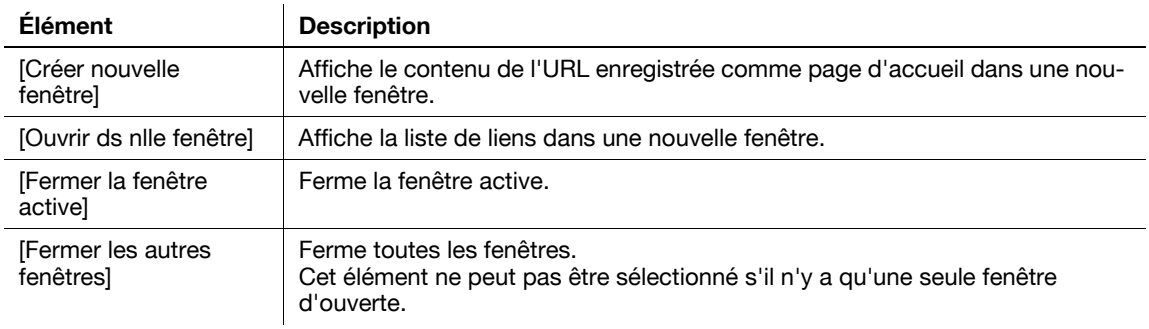

### **4.6.4 [Réglages]**

<span id="page-39-0"></span>L'onglet [Réglages] vous permet de vérifier et de réinitaliser les informations concernant le navigateur Web. L'administrateur de l'imprimante multifonction peut configurer les réglages opératoires et de sécurité du navigateur Web.

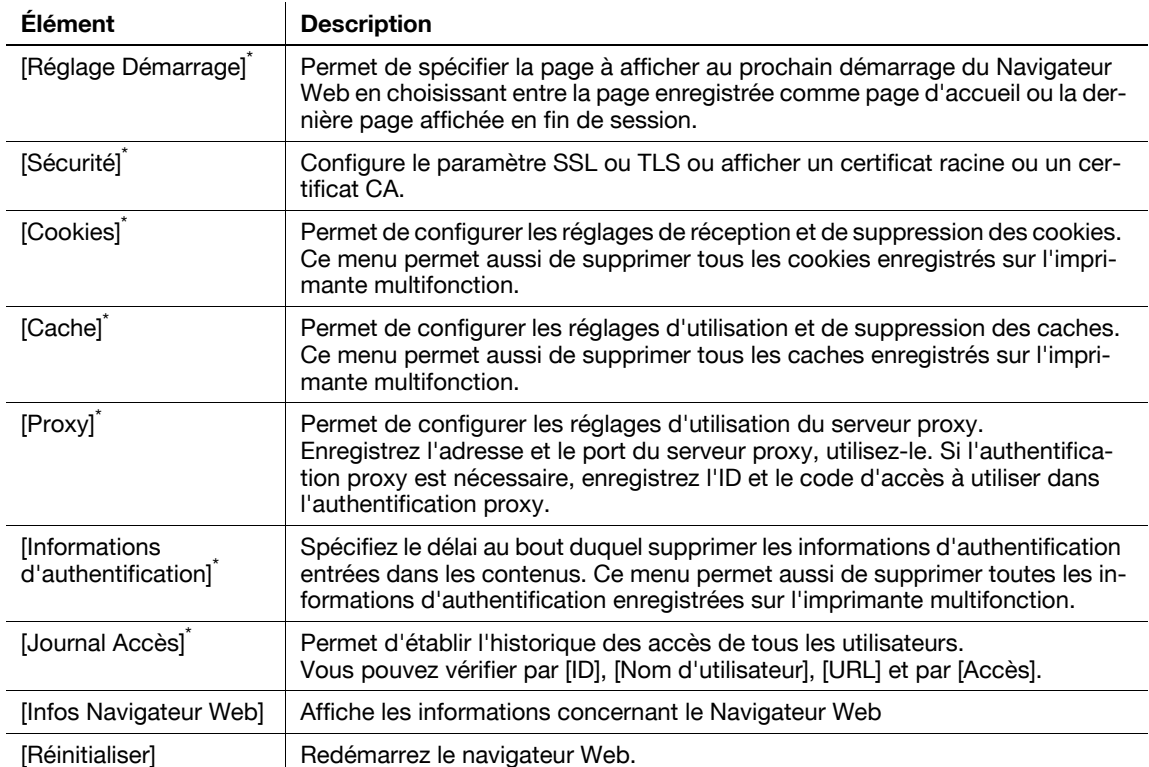

- Les éléments portant le signe <sup>\*</sup> sont uniquement affichés pour le menu administrateur.
- Les réglages suivants sont accessibles aux utilisateurs se servant du navigateur Web en se connectant à My Panel.
- [Réglage Démarrage]
- Réglage de suppression des [Cookies]
- Réglage de suppression des [Informations d'authentification]
- My Panel peut contenir jusqu'à 20 éléments de cookies et d'informations d'authentification par utilisateur.

## **4.7 Impression, affichage ou enregistrement d'un fichier document**

Vous pouvez imprimer, afficher ou enregistrer un fichier document si le lien d'accès vers ce document figure dans le contenu affiché.

- Les formats PDF et XPS sont pris en charge pour les fichiers documents.
- Vous ne pouvez pas afficher un fichier XPS.

Appuyez sur le lien du fichier document dans le contenu pour afficher le premier écran du fichier document.

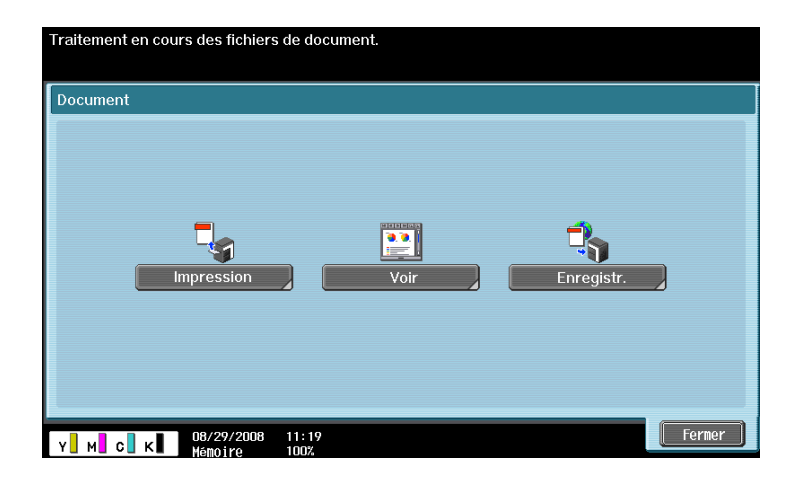

### **4.7.1 Imprimer un fichier document**

Appuyez sur [Impression] pour afficher l'écran d'impression.

Configurez les réglages d'impression et appuyez sur [Départ] ou sur la touche **Départ** du panneau de contrôle. Le fichier document est téléchargé et imprimé.

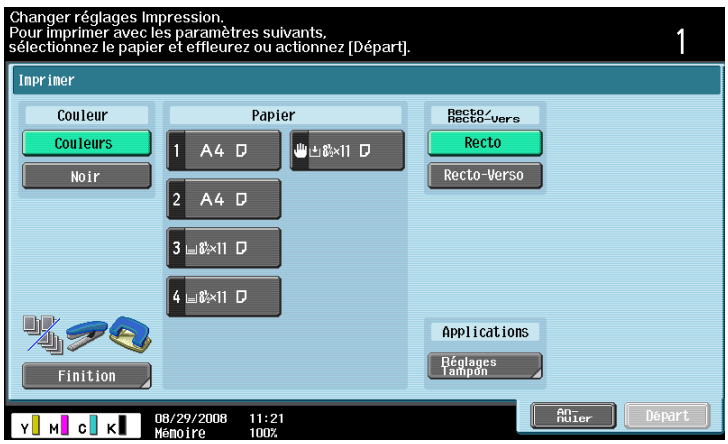

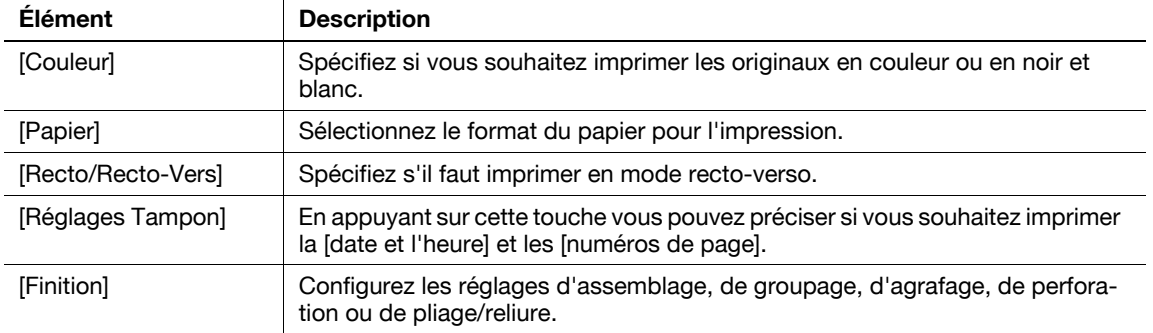

- Si vous essayez d'imprimer un fichier document qui utilise une grande quantité de mémoire, une erreur de numérisation est susceptible de se produire et de désactiver l'impression.
- Si le PDF téléchargé est crypté, il est enregistré dans la boîte utilisateur PDF crypté sans être imprimé.
- La valeur de réglage de [Finition] varie en fonction des options installées.
- Les réglages d'Agrafage sont uniquement disponibles si le module de finition en option est installé.
- Les réglages de perforation sont uniquement disponibles si le kit de perforation est installé sur le module de finition en option.
- Les fonctions de pliage et d'agrafage central + pliage peuvent être utilisées lorsqu'une Piqueuse à cheval est installée sur l'unité de finition en option.

### **4.7.2 Afficher un fichier document**

Appuyez sur [Voir] pour afficher le fichier PDF de destination.

La barre d'outils en haut de l'écran permet d'agrandir, réduire, imprimer ou enregistrer le fichier PDF.

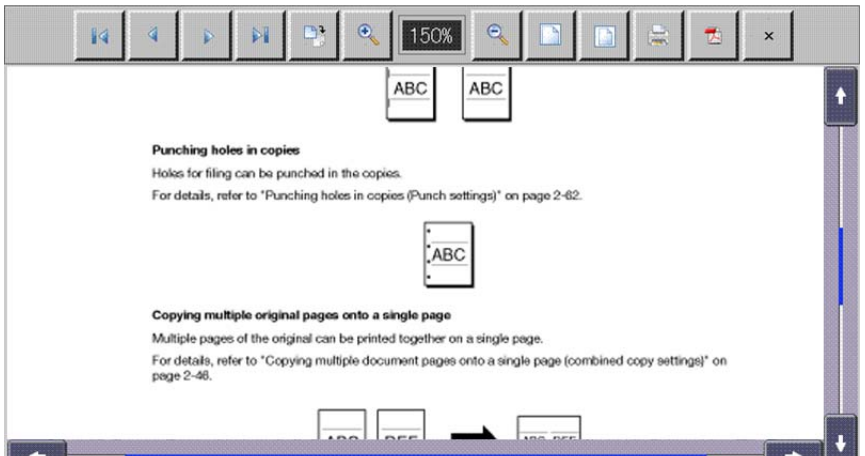

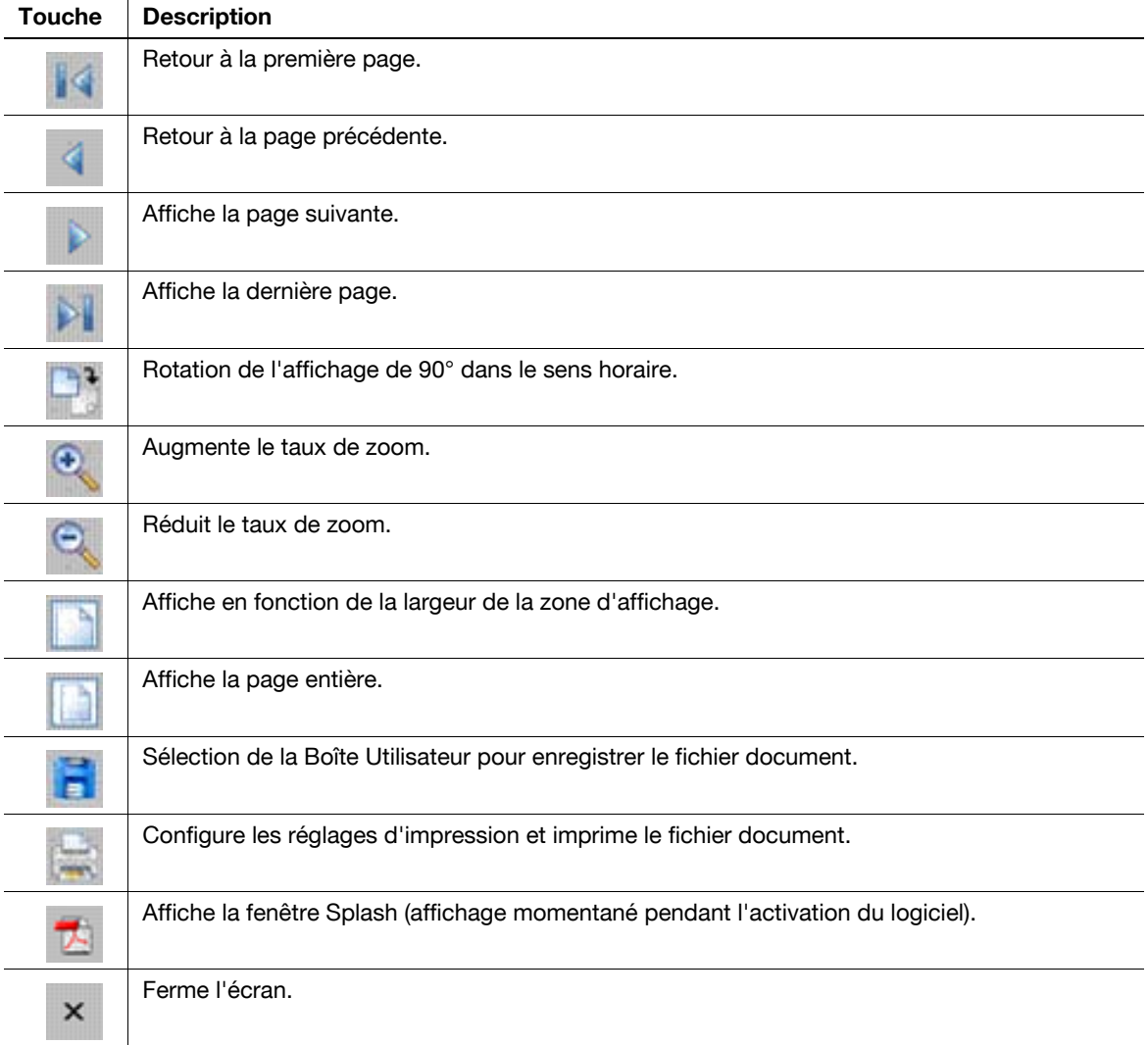

### **4.7.3 Enregistrer un fichier document**

Appuyez sur [Enregistr.]. L'écran de sélection des boîtes est affiché.

Sélectionnez la boîte utilisateur dans laquelle enregistrer le fichier, appuyez sur [OK], puis sur [Départ] ou **Départ**. Le fichier document est alors enregistré dans la boîte utilisateur.

- La boîte doit être enregistrée sur l'imprimante multifonction préalablement à l'enregistrement d'un fichier document. Pour plus d'informations, reportez-vous au [Guide de l'utilisateur Opérations Boîte].
- Pendant l'impression d'un fichier document (en couleur) enregistré dans une boîte utilisateur à partir du navigateur Web, vous ne pouvez pas spécifier la commande [Zoom] ou [Combinaison].

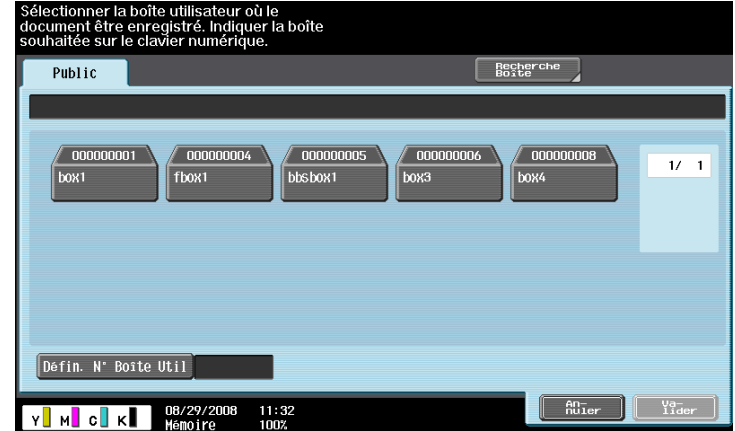

## **4.8 Chargement d'un fichier de document**

Si des fichiers de document sont partagés sur le serveur, vous pouvez charger un fichier de document numérisé ou un fichier de document dans une Boîte utilisateur sur le serveur via un navigateur Web.

Cette section explique comment charger un fichier de document en utilisant le site de chargement suivant à titre d'exemple.

#### Exemple

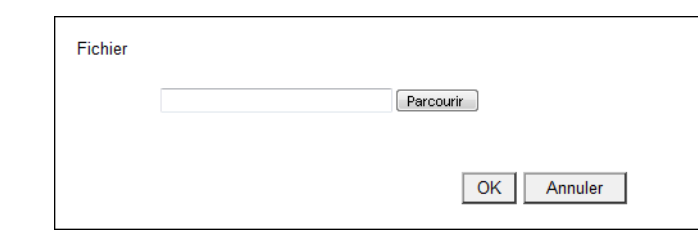

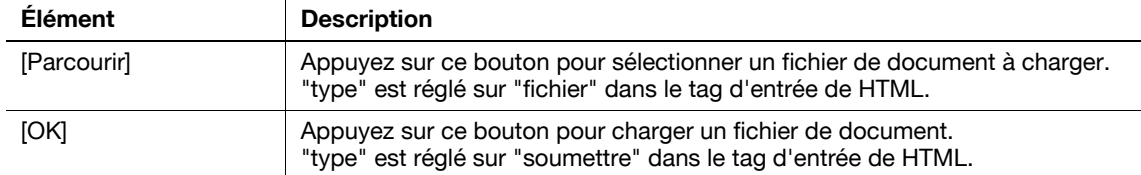

### **4.8.1 Restrictions**

Notez que l'utilisation de cette fonction est liée aux restrictions suivantes.

- PDF, TIFF ou XPS est le type de fichier de document qu'il est possible de charger. Un document ne peut pas être divisé pour chargement.
- Plusieurs fichiers de document peuvent être chargés simultanément.
- L'utilisateur ne peut pas modifier manuellement la zone de texte du nom de fichier.
- Si vous procédez à l'une des opérations suivantes après avoir sélectionner un fichier de document à charger, la tâche est supprimée en même temps que le fichier de document sélectionné.
- La fonction Réinitialisation Auto Système a été lancée.
- Le Navigateur Web a été fermé.
- Le site de chargement a été mis à jour par actionnement de la barre d'outils du navigateur Web.
- Le Navigateur Web a été relancé.
- L'utilisateur s'est déconnecté pendant le traitement de la procédure de connexion.
- L'Interrupteur auxiliaire d'alimentation a été coupé.
- Initial. a été actionné pour réinitialiser l'écran.

### **4.8.2 Chargement d'un fichier de document numérisé**

Ce qui suit explique la procédure de chargement d'un fichier de document numérisé.

Référence

- Cette procédure n'est pas disponible pour les utilisateurs désactivés pour la numérisation de données.
- Le format de fichier ne peut pas être réglé sur JPEG lors de la numérisation d'un original à charger.
- **1** Affichez le site de chargement à l'aide du navigateur Web du MFP.

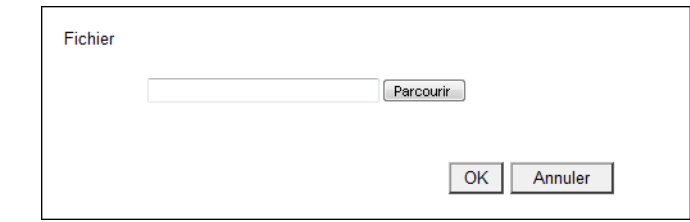

- **2** Appuyez sur le bouton pour sélectionner un fichier de document à charger.
	- $\rightarrow$  Dans cet exemple, appuyez sur [Parcourir].
- **3** Appuyez sur [Numérisation].

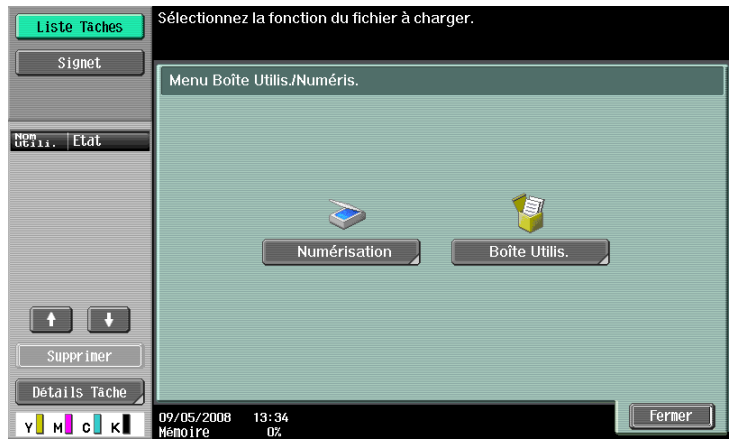

- **4** Placer l'original à charger sur le MFP.
- **5** Configurez les paramètres de numérisation et appuyez sur [Départ] ou sur la touche **Démarrer**.

→ Si **Épreuve** est sélectionné, vous pouvez vérifier la finition. Une fois la numérisation terminée, le nom de fichier s'affiche dans la zone de texte.

- **6** Appuyez sur le bouton pour commencer à charger.
	- $\rightarrow$  Dans cet exemple, appuyez sur [OK].

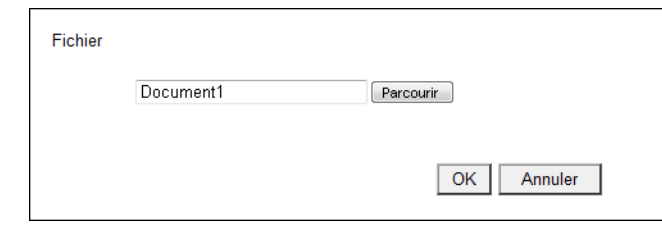

Le chargement d'un fichier de document commence alors.

### **4.8.3 Chargement d'un fichier de document dans une boîte**

Ce qui suit explique la procédure de chargement d'un fichier de document récupéré dans une boîte.

- Cette procédure n'est pas disponible pour les utilisateurs pour lesquels l'accès aux documents enregistrés a été désactivé.
- Avant de charger un fichier de document dans une boîte, créez une boîte utilisateur dans laquelle enregistrer le fichier de document.
- Vous ne pouvez sélectionner que la Boîte Public et une Boîte Privée.
- Le format de fichier ne peut pas être réglé sur JPEG en cas de sélection d'un fichier de document à charger depuis une boîte. Lors de la sélection d'un fichier de document JPEG enregistré dans une boîte, le format de fichier est changé en PDF. Si nécessaire, spécifiez le format de fichier approprié avant de charger un fichier de document.
- Lors du chargement d'un fichier de document enregistré dans une boîte alors que la Séparation de page est activée, cette fonction est annulée et changée en Multi-pages.
- **1** Affichez le site de chargement à l'aide du navigateur Web du MFP.

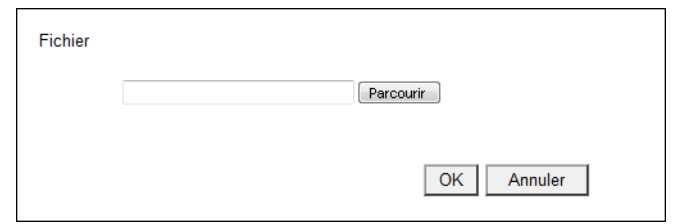

- **2** Appuyez sur le bouton pour sélectionner un fichier de document à charger.
	- $\rightarrow$  Dans cet exemple, appuyez sur [Parcourir].
- **3** Appuyez sur la touche [Boîte Utilis.].

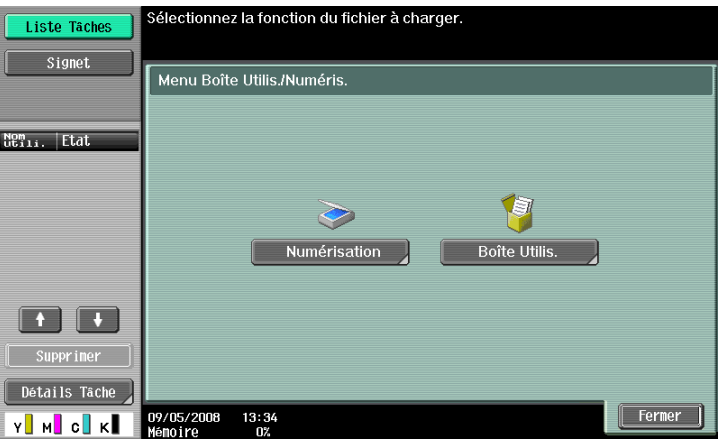

- **4** Sélectionnez une boîte utilisateur et appuyez sur [Utiliser document]
- **5** Sélectionnez un fichier de document à charger et appuyez sur [Réglages fichier].
	- → Sélectionnez plusieurs fichiers de document et appuyez sur [Combiner] ; ils peuvent être combinés en un seul fichier. L'ordre de combinaison peut être modifié à loisir.
	- $\rightarrow$  Sélectionnez un fichier de document et appuyez sur [Détails document] pour vérifier la date et l'heure à laquelle le fichier de document a été enregistré et pour afficher un aperçu de l'image.
- **6** Configurez les paramètres du fichier et appuyez sur [Départ] ou sur la touche **Démarrer**.
	- → Appuyez sur [Application] pour configurer le paramètre d'impression du tampon ou de numéro de page.
	- Le nom de fichier apparaît dans la zone de texte.

- **7** Appuyez sur le bouton pour commencer à charger.
	- $\rightarrow$  Dans cet exemple, appuyez sur [OK].

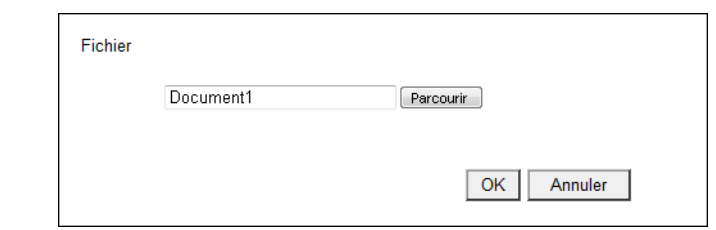

Le chargement d'un fichier de document commence alors.

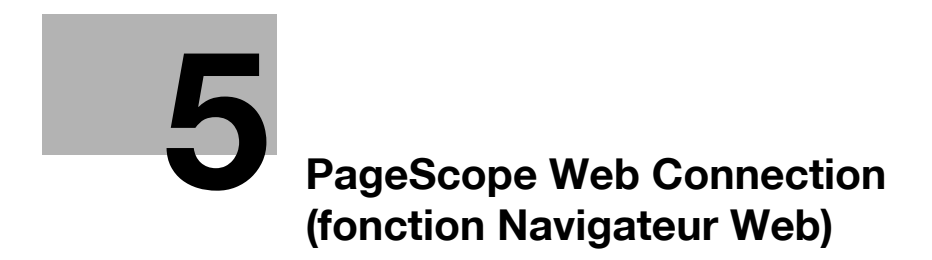

# <span id="page-50-0"></span>**5 PageScope Web Connection (fonction Navigateur Web)**

## **5.1 Utiliser PageScope Web Connection**

**PageScope Web Connection** est un utilitaire de gestion de périphériques supporté par le serveur HTTP incorpore à la machine. Pour utiliser cet utilitaire, accédez directement à l'imprimante multifonction connectée au réseau à l'aide de Navigateur Web.

Pour utiliser cet utilitaire à l'aide du Navigateur Web installé sur l'imprimante multifonction, seule la fonction Boîte est disponible.

Ce chapitre décrit la manière d'utiliser les documents de la boîte de l'imprimante multifonction sur le réseau en exploitant **PageScope Web Connection** au moyen du Navigateur Web installé sur l'imprimante.

Référence

- Enregistrez l'**Option Internet LK-101 v2** afin d'utiliser cette fonction de l'imprimante multifonction.
- L'**Option Internet LK-101 v2** doit être enregistrée également dans la destination d'accès de l'imprimante multifonction.
- Pour plus de détails sur l'utilisation du Navigateur Web installé sur l'imprimante multifonction, voir [page 4-3](#page-24-0).
- Pour utiliser PageScope Web Connection à partir d'un Navigateur Web installé sur votre ordinateur, vous pouvez utiliser plusieurs fonctions de l'imprimante multifonction telles que les fonctions de vérification d'état, de modification de réglages et de paramétrage du réseau. Pour plus d'informations, reportez-vous au [Guide de l'utilisateur Administrateur Réseau].

### **5.1.1 Vérification préalable**

Les informations les plus récentes peuvent ne pas apparaître sur les écrans de **PageScope Web Connection** parce que d'anciennes versions des pages sont enregistrées dans le cache du navigateur Internet. De plus, des problèmes peuvent survenir quand vous utilisez le cache.

Quand vous utilisez **PageScope Web Connection**, désactivez le cache du navigateur Internet. Référence

- La modification des réglages du cache nécessite l'autorité administrateur.
- **1** Appuyez sur [Menu] dans la barre d'outils du Navigateur Web.
- **2** Appuyez sur [Administrateur].
- **3** Saisissez le mot de passe administrateur, puis appuyez sur [OK].
- **4** Appuyez sur l'onglet [Réglages] et sélectionnez [Cache].
- **5** Décochez la case [Utiliser cache] et appuyez ensuite sur [OK].

### **5.1.2 Modalité d'accès**

Lancez le navigateur Web et spécifiez l'adresse IP de l'imprimante multifonction à atteindre.

- **1** Appuyez sur [Adresse] dans la barre d'outils du navigateur Web.
- **2** Appuyez sur le champ de saisie pour afficher un clavier à l'écran.
- **3** Entrez l'adresse IP de l'imprimante multifonction à atteindre, et appuyez ensuite sur [OK].
- **4** Appuyez sur [OK] ou [Ouvrir une nouvelle fenêtre].

L'écran **PageScope Web Connection** apparaît.

Référence

- Si vous avez dénié la réception de cookies dans les paramètres du navigateur Web, l'écran de **PageScope Web Connection** n'apparaît pas. Pour plus de détails sur la configuration des réglages cookies, voir [page 4-18.](#page-39-0)
- Si l'écran de saisie d'adresse est affiché, vous voyez l'URL de la page affichée. Pour supprimer l'URL actuellement affiché, affichez le clavier à l'écran et appuyez sur [Eff.]. Appuyez sur la touche **C** (effacer) du **panneau de contrôle** pour supprimer toutes les entrée URL.

## **5.2 Composition de l'écran**

La conception de l'écran **PageScope Web Connection** est la suivante.

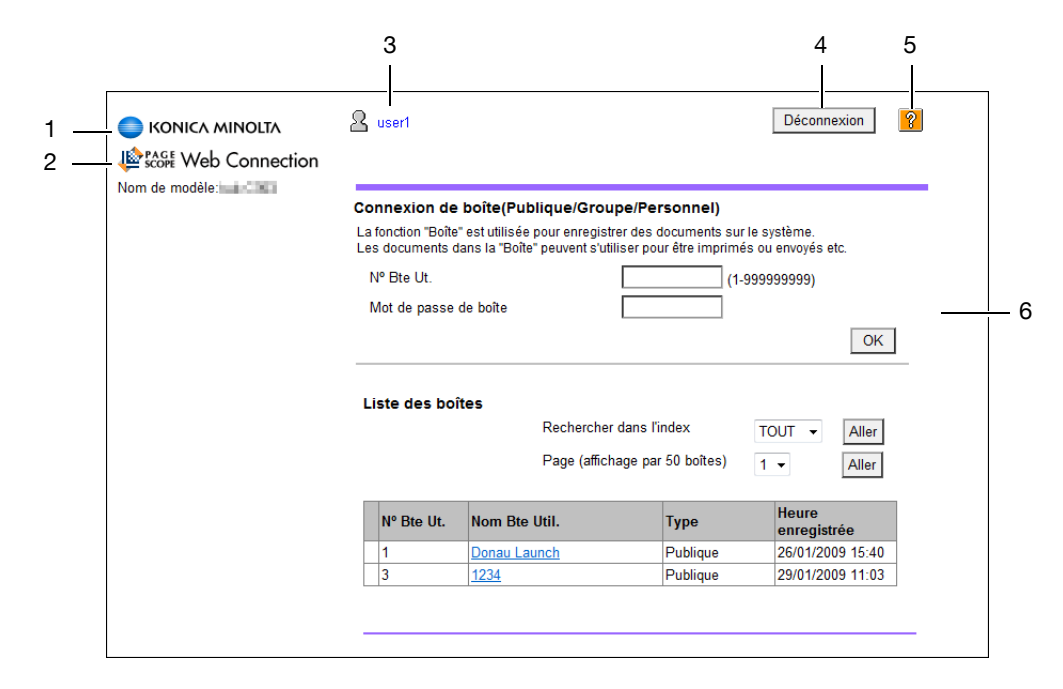

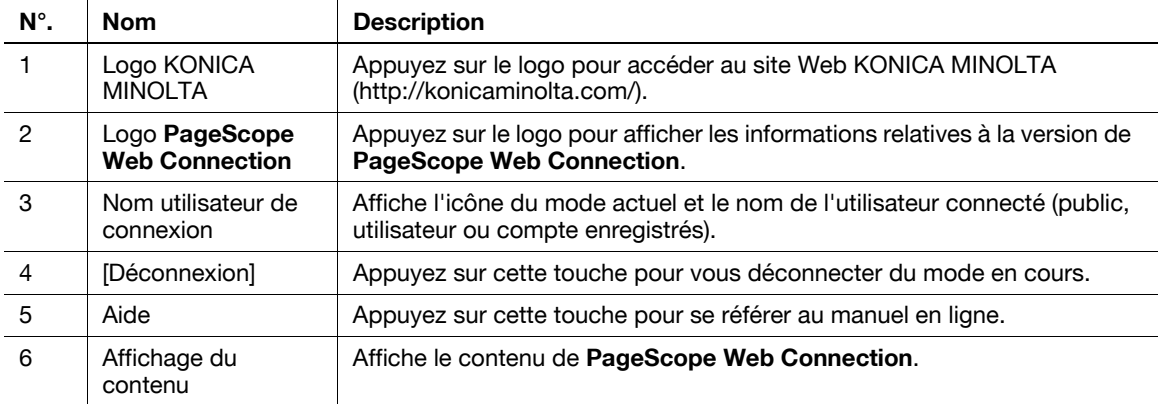

## **5.3 Connexion et déconnexion**

Si vous avez spécifié l'authentification utilisateur ou compte département sur l'imprimante multifonction, l'écran de connexion apparaît après l'affichage de **PageScope Web Connection**.

Référence

- Si vous n'avez pas spécifié l'authentification utilisateur ou compte département sur l'imprimante multifonction, l'écran qui apparaît indique que vous êtes connecté en tant qu'utilisateur public.
- Lorsque vous utilisez **PageScope Web Connection** à l'aide du navigateur Web installé sur l'imprimante multifonction, le mode administrateur n'est pas disponible.

### **5.3.1 Connexion**

Précisez si la connexion doit se faire comme utilisateur public ou utilisateur enregistré. Si vous avez précisé une authentification par serveur externe, sélectionnez un serveur externe d'identification.

Entrez les informations requises et appuyez sur [Connexion]. Sélectionnez le cas échéant une langue d'affichage.

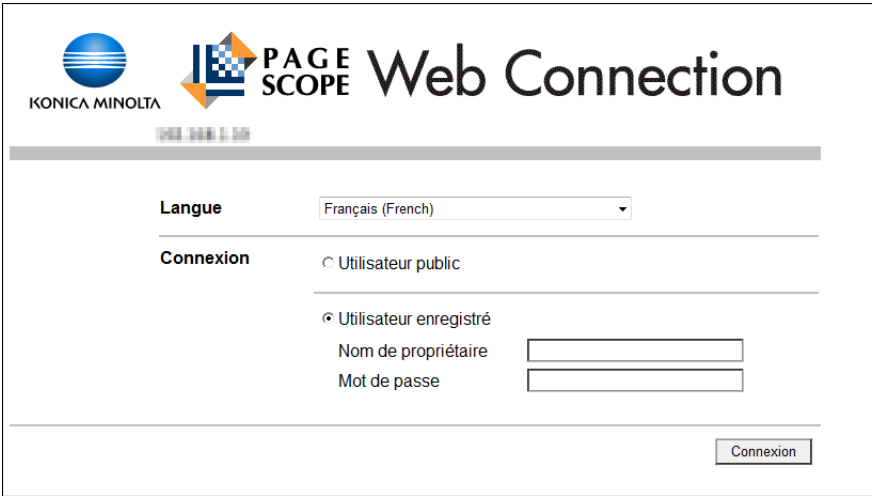

#### Référence

- Les boîtes utilisateur accessibles dépendent de l'utilisateur ou du compte département connecté.

### **5.3.2 Déconnexion**

Appuyez sur [Déconnexion] dans le coin supérieur droit de l'écran pour afficher un écran de confirmation de déconnexion. Appuyez sur [OK]. L'écran de connexion réapparaît.

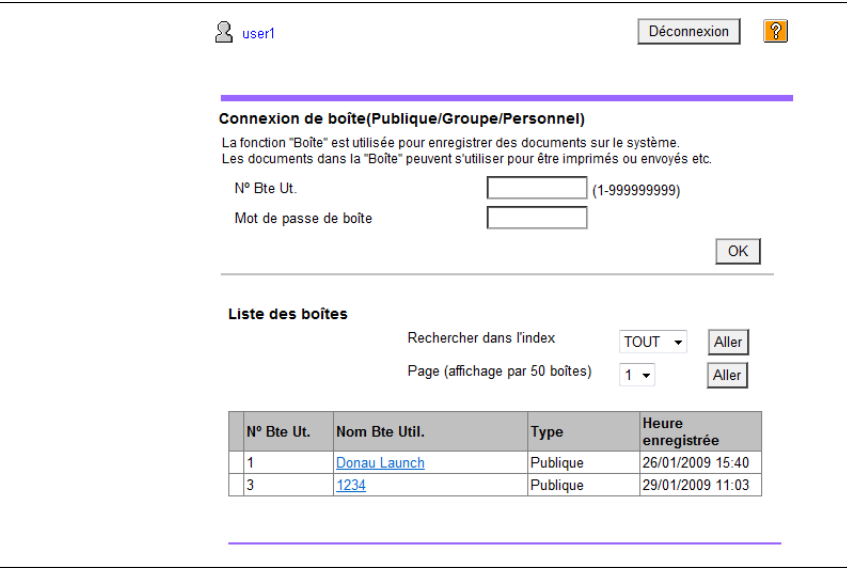

## **5.4 Utiliser la fonction Boîte**

Si vous accédez à **PageScope Web Connection** par le navigateur Web de l'imprimante multifonction, les opérations suivantes sont disponibles dans le cadre de la fonction Boîte.

- Exploitation des documents de la boîte utilisateur de l'imprimante multifonction en cours d'utilisation par une différente imprimante multifonction connectée au réseau.
- Utilisation des types de boîte publique, privée ou de groupe.
- Affichage, impression et suppression d'un document de la boîte utilisateur.

### **5.4.1 Connexion de boîte**

La connexion avec **PageScope Web Connection** affiche la liste des boîtes (publiques, privées et de groupes) enregistrées sur l'imprimante multifonction à laquelle on accède.

### **[Connexion de boîte]**

Sélectionnez un nom de boîte ([Nom Bte Util.]) dans la liste de boîtes. Alternativement, vous pouvez saisir directement un numéro de boîte ([N° Bte Ut.]) et un mot de passe de boîte ([Mot de passe de boîte]), puis appuyez sur [OK].

#### Référence

Lorsque vous sélectionnez un nom de boîte ([Nom Bte Util.]) pour laquelle il est spécifié un mot de passe dans la [Liste des boîtes], l'écran de saisie du mot de passe apparaît.

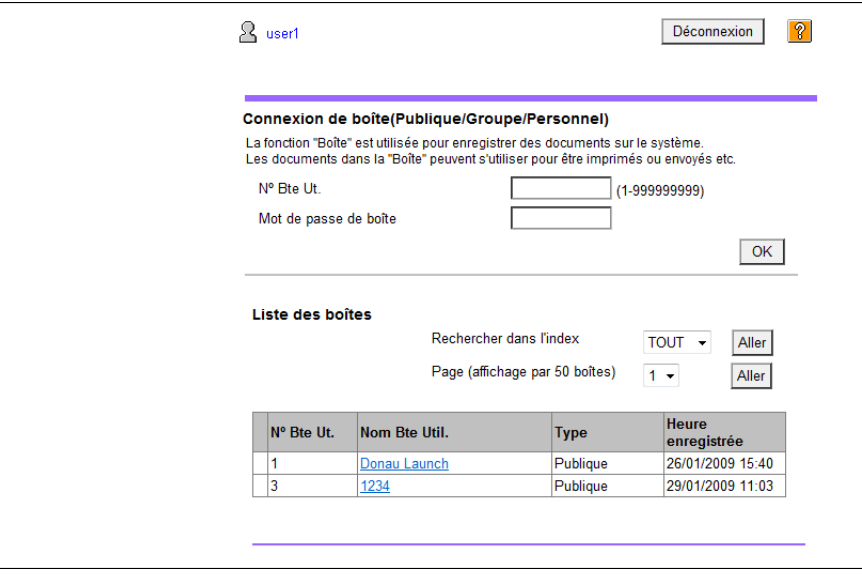

#### [Connexion de boîte]

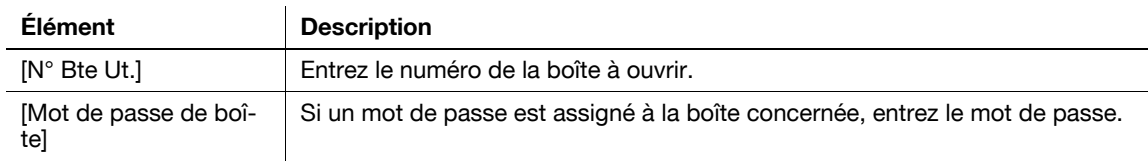

#### [Liste des boîtes]

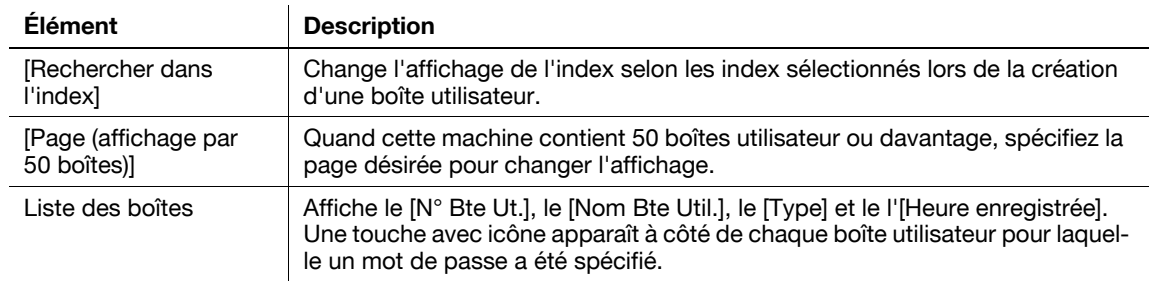

### **[Liste de fichiers]**

Sélectionnez une boîte dans [Connexion de boîte]. Les informations de base de la boîte s'affichent ainsi que la liste des documents enregistrés dans la boîte.

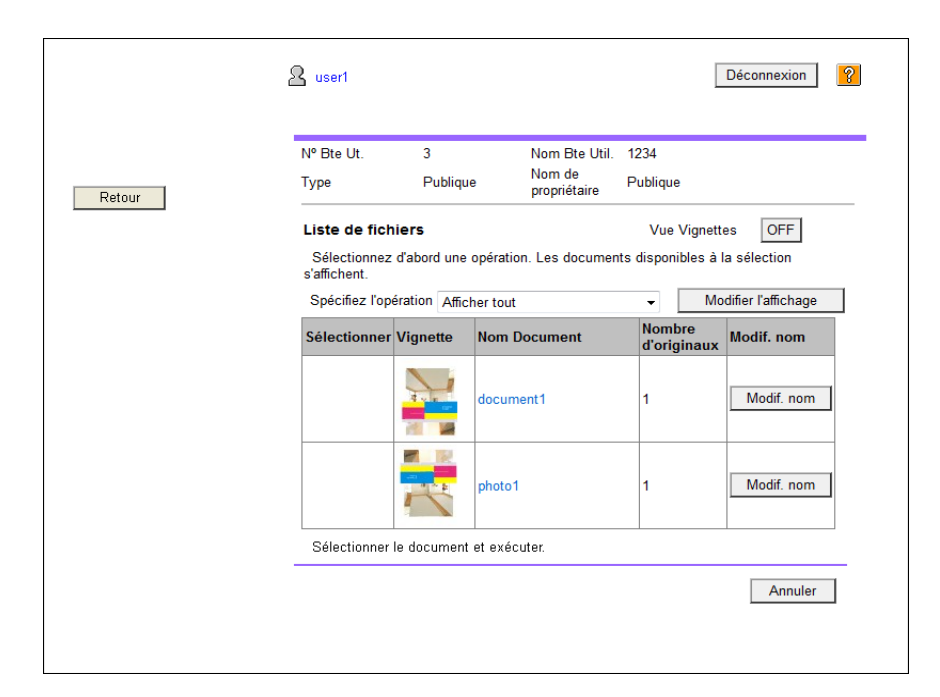

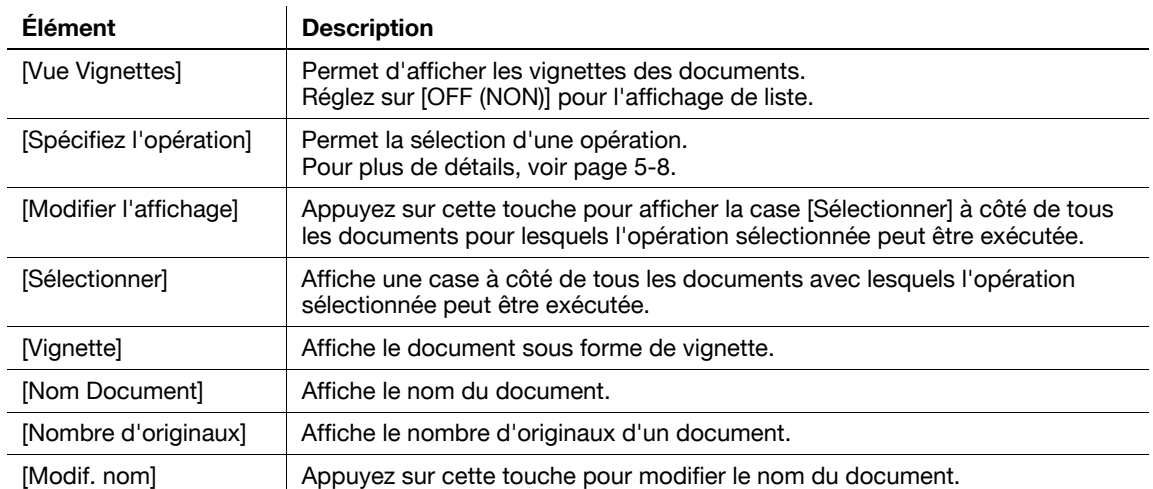

bizhub C652/C652DS/C552/C452 (Version 2) 5-7

### <span id="page-55-0"></span>**5.4.2 Opérations sur le document**

Le document sélectionné peut être imprimé ou supprimé.

### **Imprimer un document**

**1** Sélectionnez [Impression] dans [Spécifiez l'opération] et appuyez sur [Modifier l'affichage].

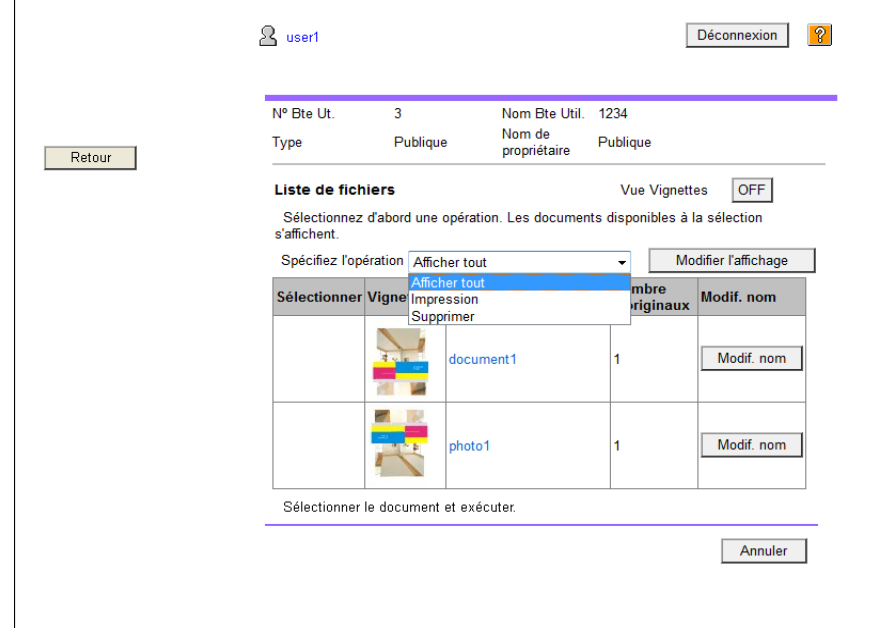

Une case à cocher apparaît en regard de tous les documents imprimables.

**2** Cochez la case du document à imprimer et appuyez ensuite sur [Réglage impression].

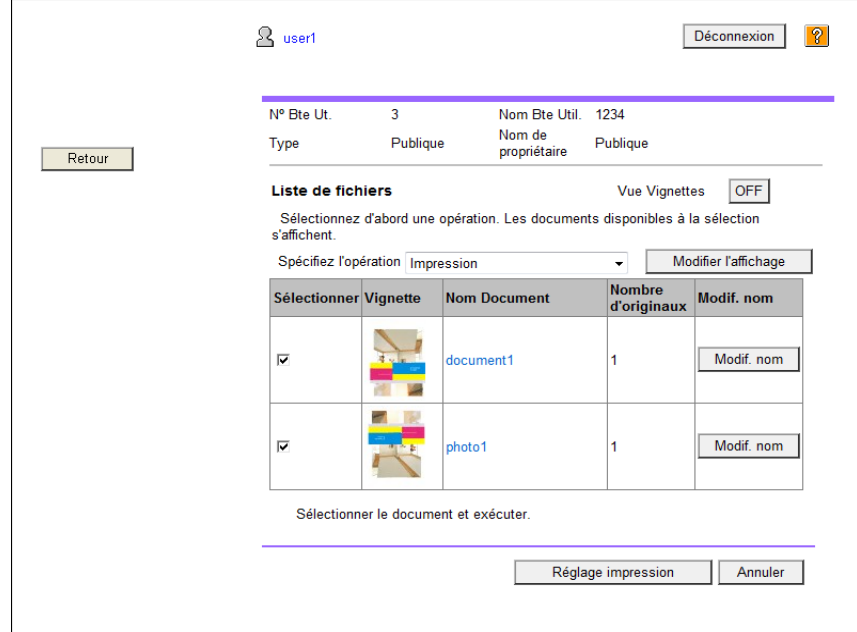

- **3** Configurez les réglages nécessaires et appuyez sur [OK].
	- $\rightarrow$  Dans la [Plage de pages], sélectionnez s'il faut imprimer la totalité des pages du document sélectionné, ou bien spécifier les pages à imprimer.
	- $\rightarrow$  Dans [Changer l'ordre], vous pouvez changer l'ordre d'impression en cas d'impression de plusieurs documents.

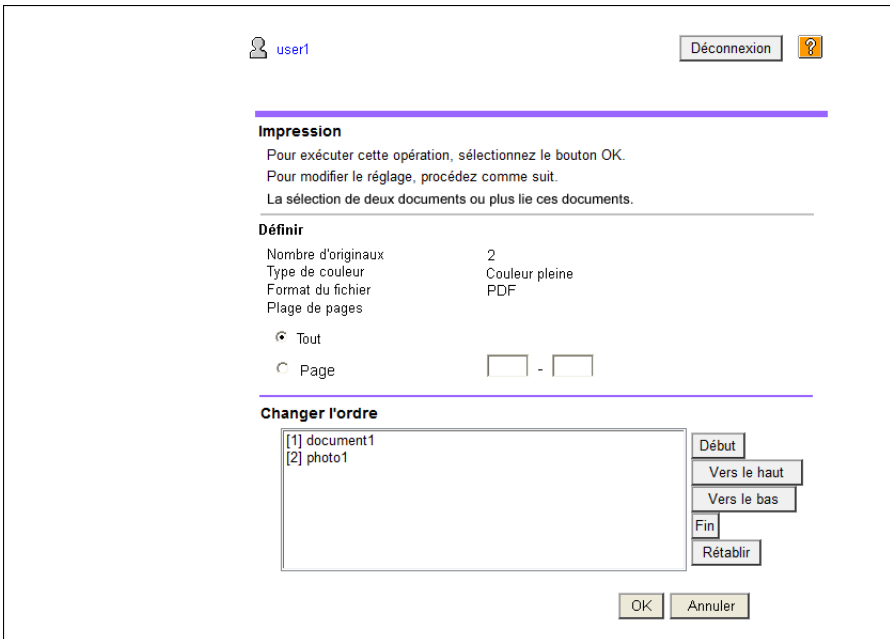

- **4** Appuyez sur [Ouvrir Fichier].
- **5** Appuyez sur [Impression].
	- → En cas de pression sur [Voir], un fichier PDF s'affiche. Pour imprimer le fichier PDF affiché, appuyez  $sur \rightarrow$ .

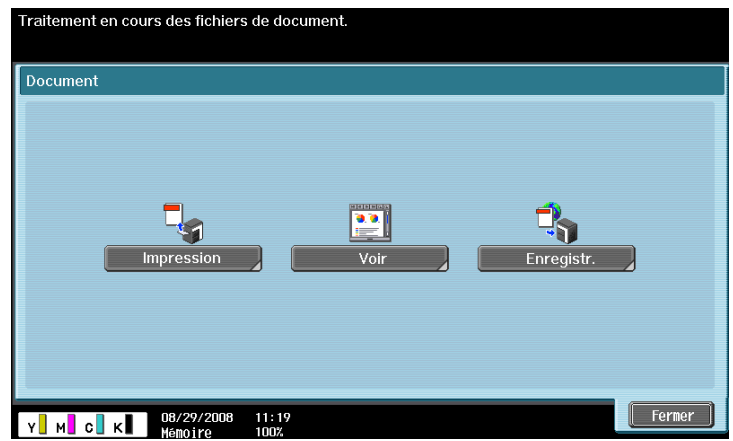

**6** Configurez les réglages d'impression et appuyez sur [Départ] ou sur la touche **Départ** du panneau de contrôle.

#### Référence

Si la [Version de fonction] de la destination MFP n'est pas [Version 3], appuyez sur [Ouvrir fichier] à l'étape 4 pour afficher le fichier PDF sur l'écran. Pour imprimer le fichier PDF affiché, appuyez sur ... Pour vérifier la version de fonction du MFP, sélectionnez [Infos périphérique] sous [Utilitaire].

### **Supprimer un document**

**1** Sélectionnez [Supprimer] dans [Spécifiez l'opération] et appuyez sur [Modifier l'affichage].

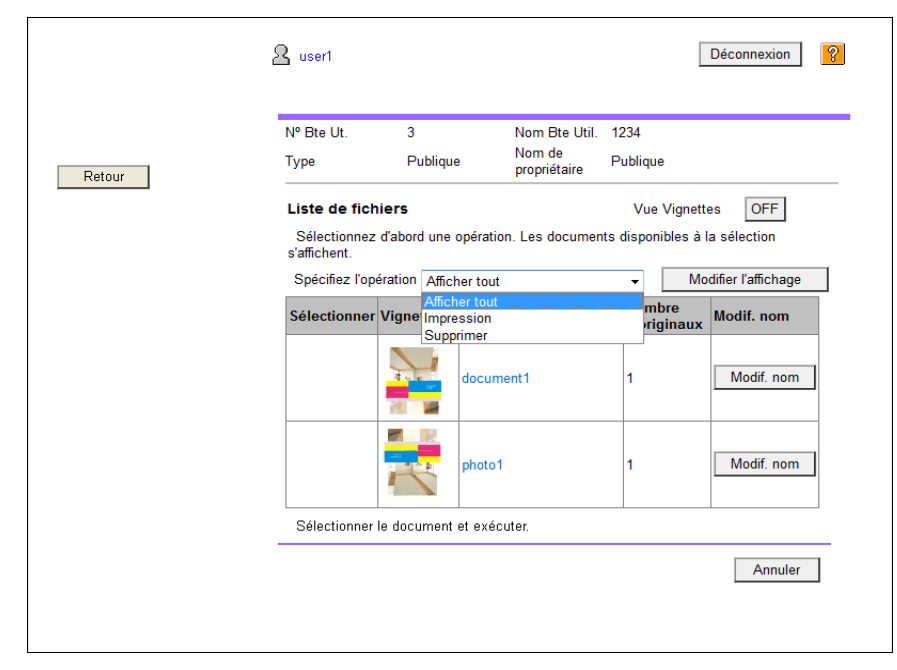

Une case à cocher apparaît à côté des documents qui peuvent être supprimés.

- **2** Cochez la case du document à supprimer, et appuyez ensuite sur [Supprimer].
	- → Cochez la case [Cocher/Décocher (s'applique à tous les documents)] pour sélectionner tous les documents.

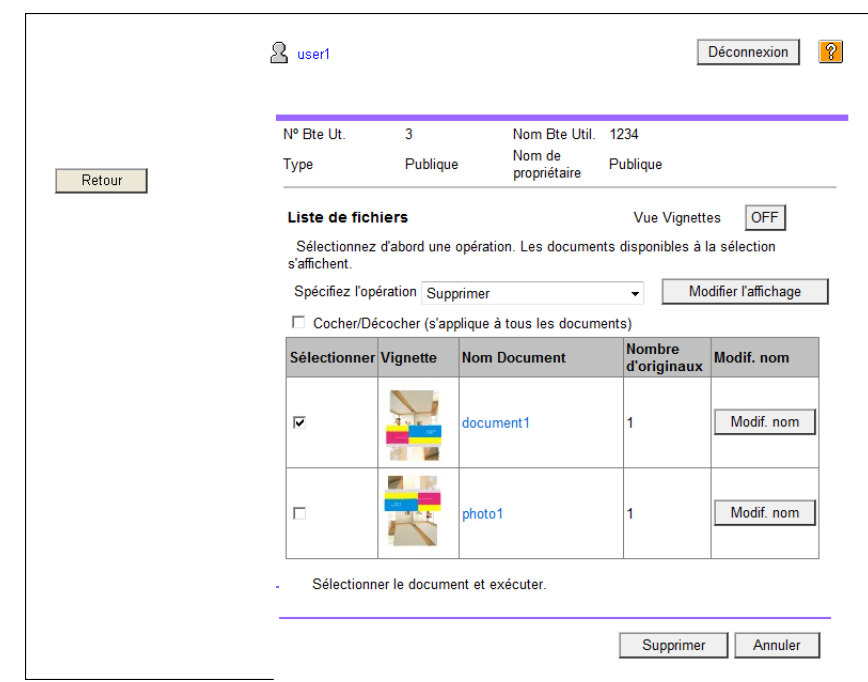

**3** Cochez le nom du document à supprimer et appuyez sur [OK].

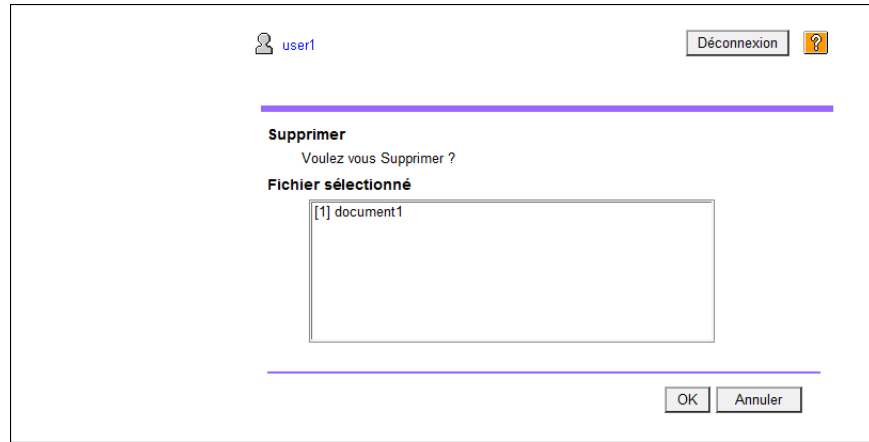

Le document est supprimé.

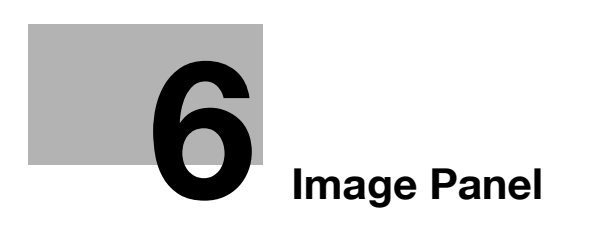

# <span id="page-62-0"></span>**6 Image Panel**

## **6.1 Présentation**

Image Panel est une nouvelle interface intuitive et facile à comprendre du panneau.

Référence

- Enregistrez l'**Option Internet LK-101 v2** afin d'utiliser cette fonction de l'imprimante multifonction.
- L'utilisation d'Image Panel est impossible si [Identification Utilisateur/Suivi Compte] >> [Réglages Numériser vers Dossier Autorisé] est réglé sur [Limiter] dans [Réglages Administrateur].

### **Fonctions**

Image Panel divise le processus d'opération en trois séquences, à savoir la "lecture d'un document", la "modification d'un document" et la "spécification d'un destinataire", qui peuvent être exécutées sur un seul écran. Ceci permet d'appréhender facilement à la fois le processus dans son ensemble et l'opération en cours.

Image Panel se concentre sur l'opérabilité. Pour cette raison, les fonctions disponibles dans Image Panel sont limitées en comparaison avec le panneau conventionnel.

Lorsque les fonctions My Panel et My Address sont disponibles, elles permettent de personnaliser l'écran Image Panel en un écran spécifique à l'utilisateur.

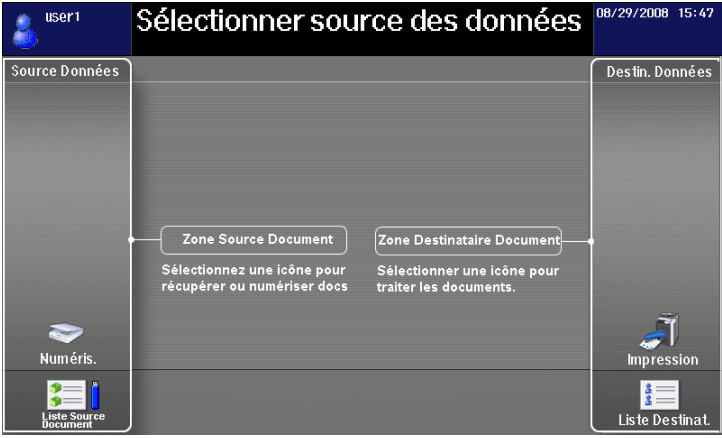

## d**Pour info**

Pour plus de détails sur la fonction My Panel, voir [page](#page-102-0) 9-3. Pour plus de détails sur la fonction My Address, voir [page](#page-118-0) 10-3.

bizhub C652/C652DS/C552/C452 (Version 2) 6-3

## **6.2 Afficher Image Panel**

Dans le [Menu Application], appuyez sur [Image Panel] pour afficher le premier écran Image Panel.

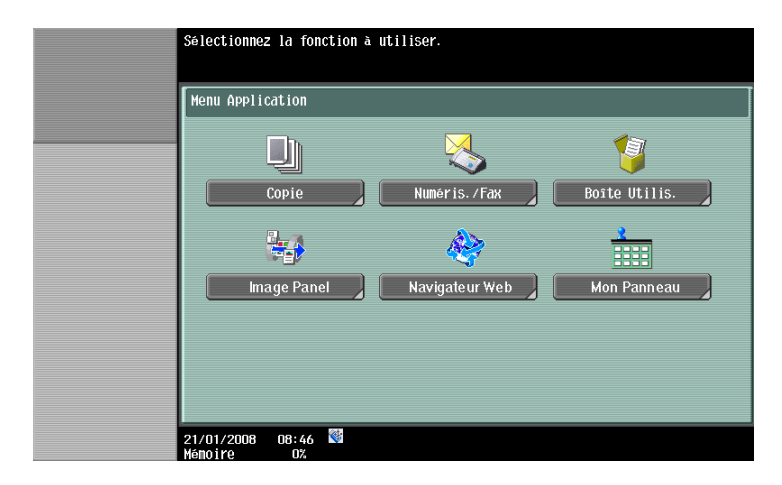

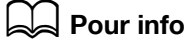

Pour plus d'informations sur le [Menu Application], voir [page](#page-19-0) 3-4.

## **6.3 Utilisation d'Image Panel**

## **6.3.1 Composition de l'écran**

L'écran Image Panel se compose des éléments suivants.

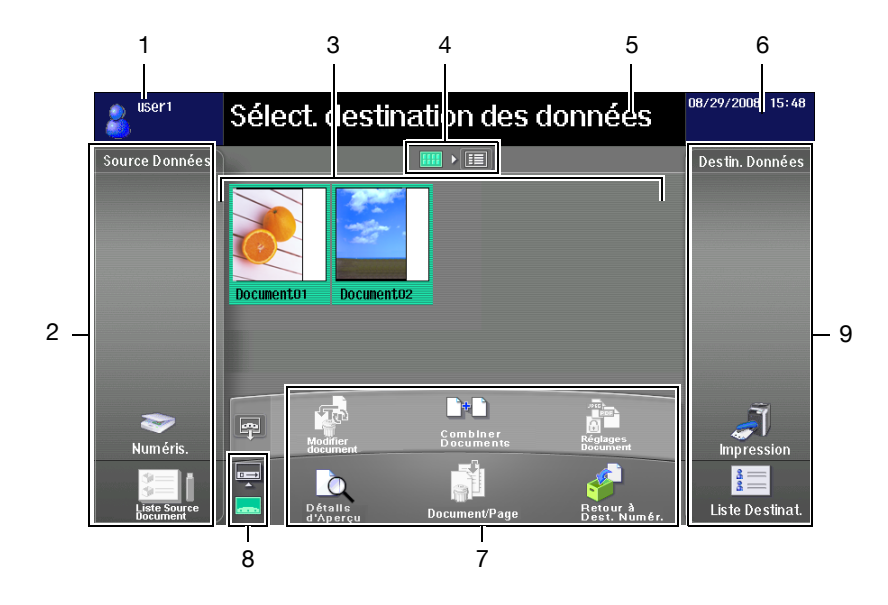

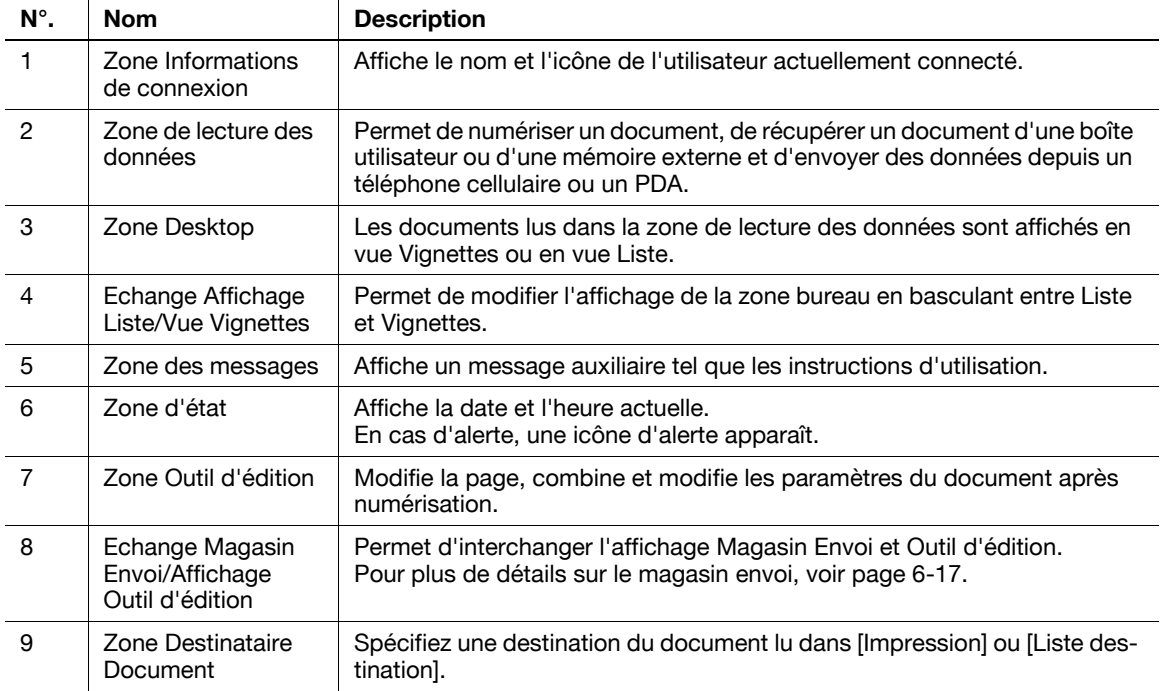

### **6.3.2 Opérations générales**

Cette section décrit le processus des opérations depuis la lecture du document jusqu'au traitement d'envoi en présentant les séquences d'Image Panel en commençant par la "lecture d'un document", puis la "modification d'un document" et enfin la "spécification d'un destinataire".

Référence

- Vous pouvez spécifier un destinataire avant de lire le document.

La zone Lecture des données permet de numériser ou de récupérer un document.

- Pour numériser un document, placez-le et appuyez sur [Numéris.]. Configurez les paramètres de numérisation souhaités et lancez la lecture du document. Pour plus de détails, voir [page 6-8.](#page-67-0)
- Pour accéder à un document enregistré dans une boîte utilisateur, sélectionnez la boîte utilisateur dans [Liste Source Document] et sélectionnez le document que vous souhaitez récupérer. Pour plus de détails, voir [page 6-9.](#page-68-0)
- Pour accéder à un document enregistré dans une mémoire externe, sélectionnez [Mémoire externe] dans [Liste Source Document] et sélectionnez le document que vous souhaitez récupérer. Pour plus de détails, voir [page 6-10.](#page-69-0)
- Pour utiliser des données enregistrées sur un téléphone cellulaire ou un PDA, sélectionnez [Mobile] dans [Liste Source Document]. Pour plus de détails, voir [page 6-11.](#page-70-0)

Sélectionnez [Numéris.] Sélectionnnez [Liste Source Document].

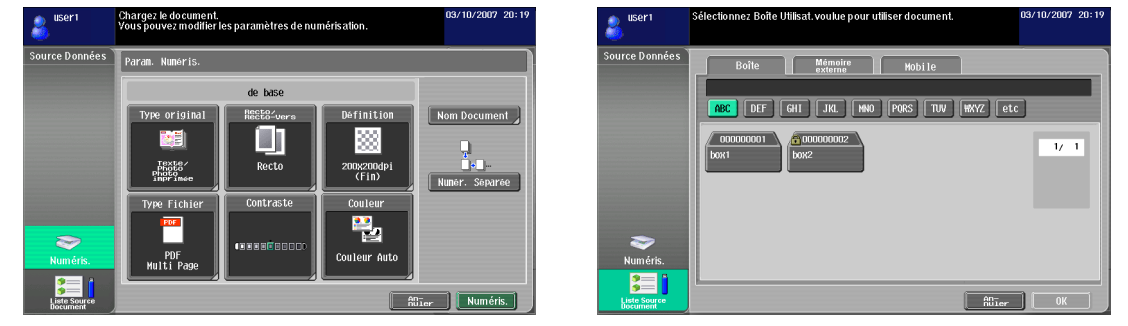

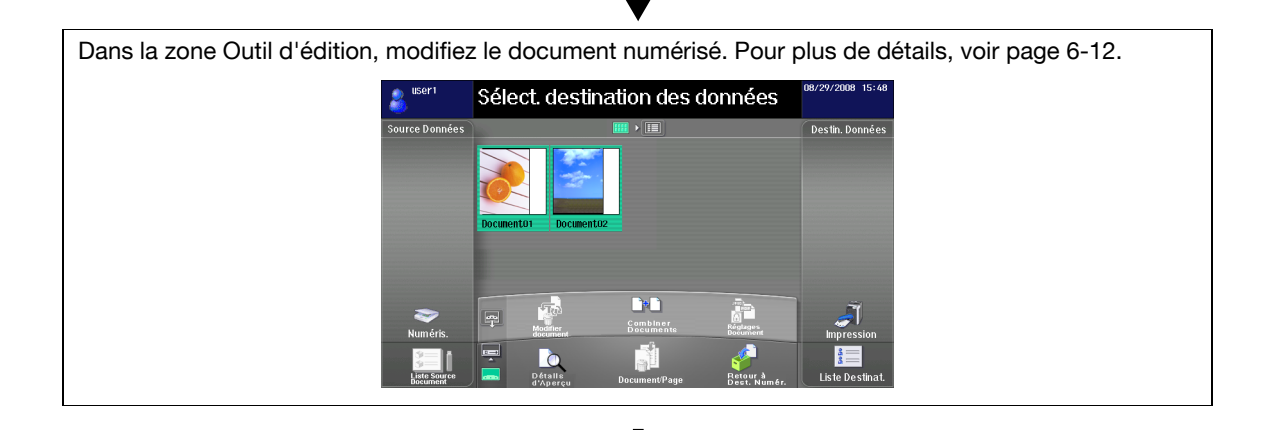

Dans la zone Destinataire Document, sélectionnez le destinataire du document numérisé.

- Pour imprimer, appuyez sur [Impression]. Pour plus de détails, voir [page 6-15](#page-74-0).
- Pour envoyer le document, sélectionnez un destinataire dans [Liste Destinat.]. Pour plus de détails, voir [page 6-16.](#page-75-0)
- Pour enregistrer des données dans une mémoire externe, appuyez sur [Mémoire externe] sur l'écran Liste destination. Pour plus de détails, voir [page 6-17](#page-76-1).

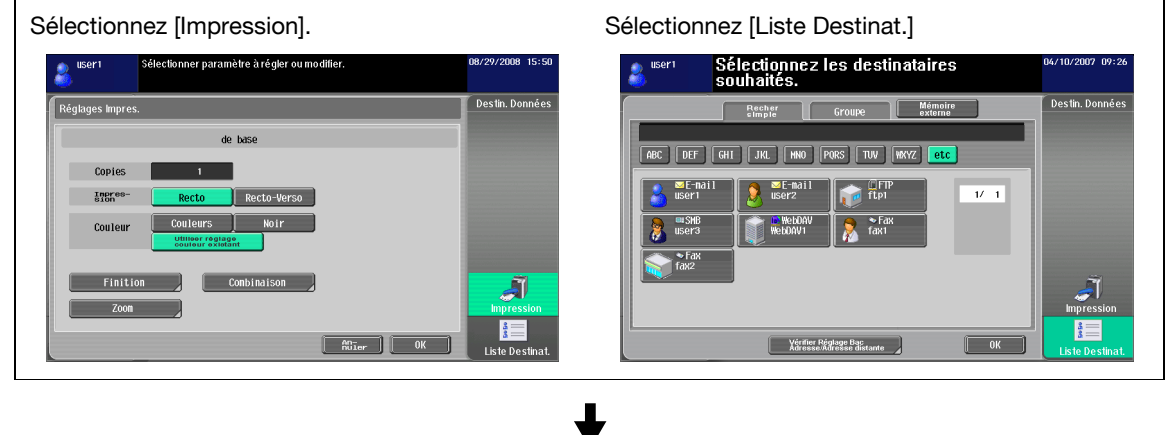

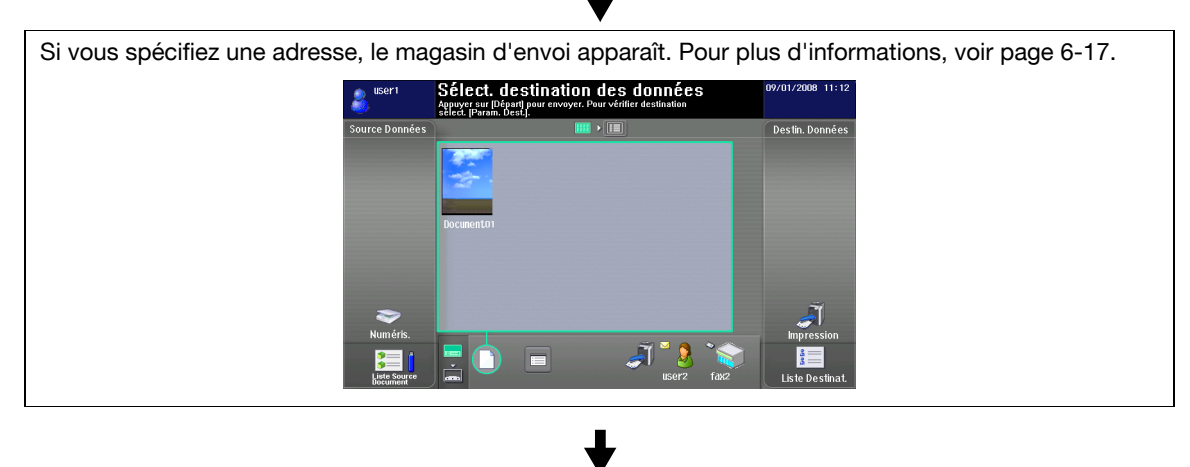

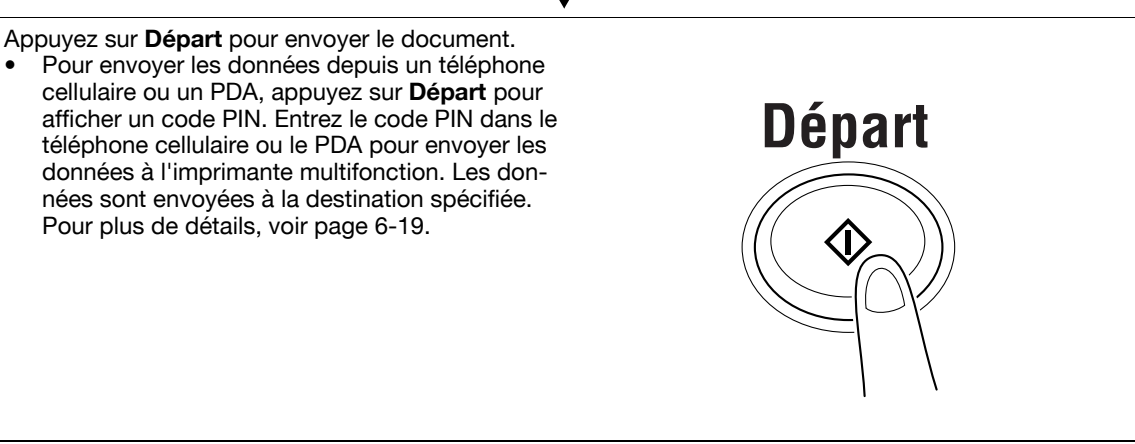

### **6.3.3 Lecture d'un document**

Permet de numériser un document, de récupérer un document d'une boîte utilisateur ou d'une mémoire externe et d'envoyer des données depuis un téléphone cellulaire ou un PDA.

### <span id="page-67-0"></span>**Numérisation d'un document**

Appuyez sur [Numéris.] pour afficher l'écran des paramètres de numérisation. Configurez les paramètres de numérisation et appuyez sur [Numéris.].

#### Référence

- Vous ne pouvez numériser qu'un seul document à la fois.

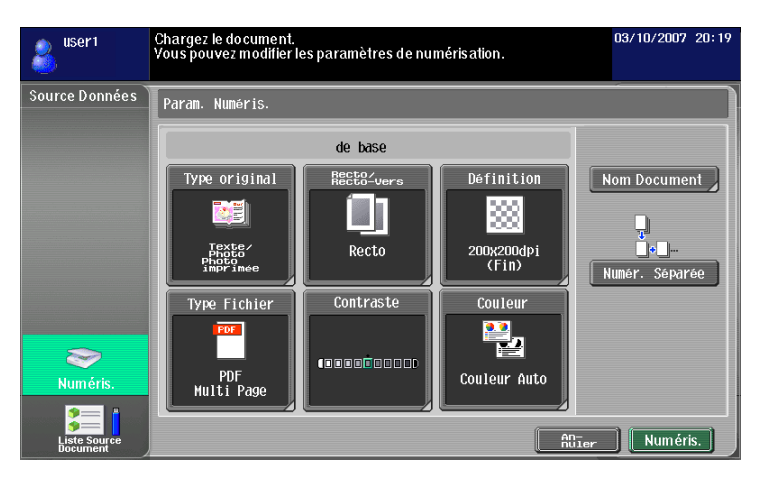

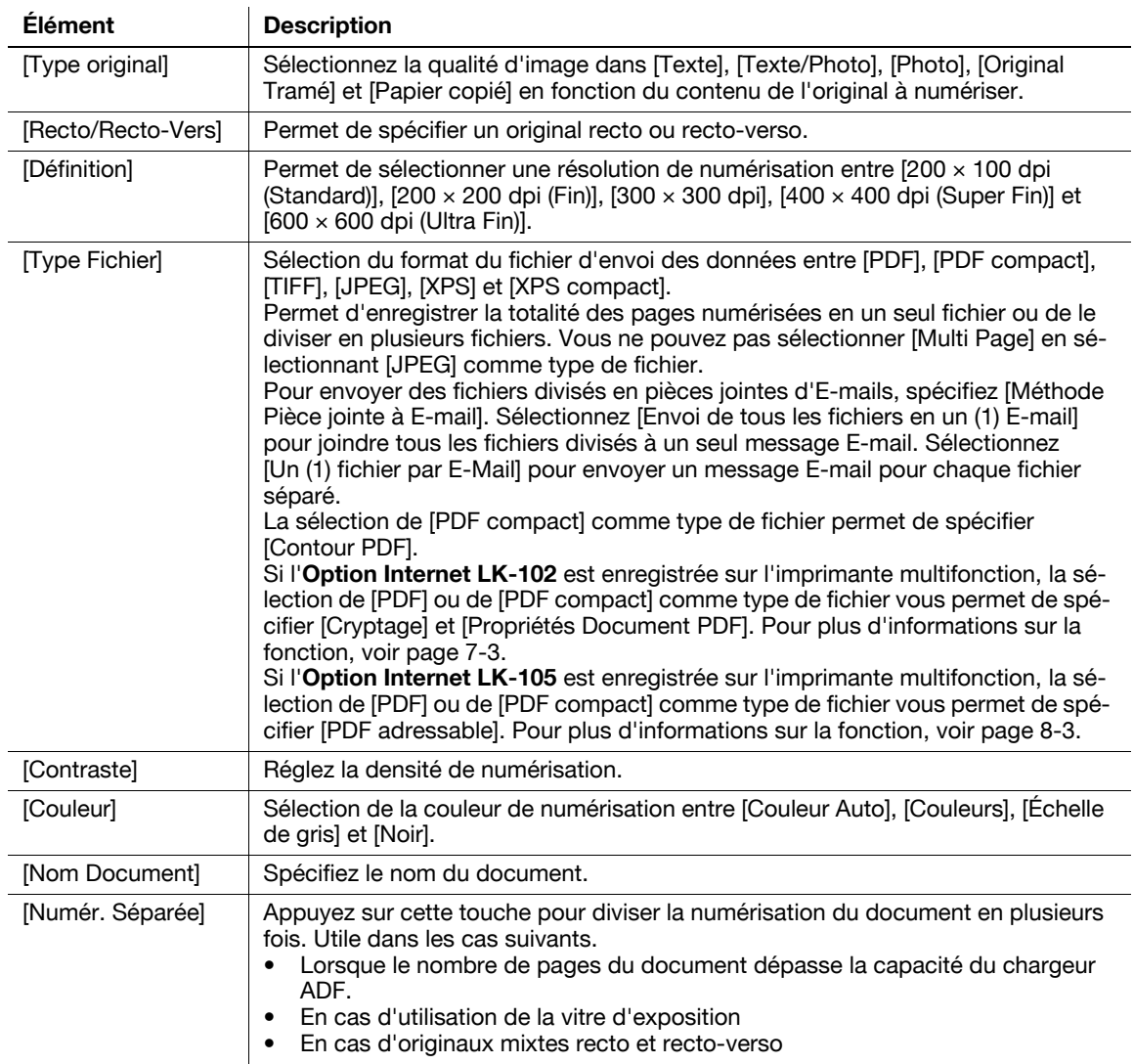

### <span id="page-68-0"></span>**Récupération dans Boîte Utilisateur**

Sélectionnez une boîte utilisateur dans [Liste Source Document] pour afficher l'écran Utiliser document. Sélectionnez le document à récupérer et appuyez ensuite sur [OK].

- Si un mot de passe a été spécifié pour la boîte sélectionnée, l'écran de saisie du mot de passe apparaît. Entrez le mot de passe.
- Vous ne pouvez sélectionner qu'une seule boîte.
- Vous pouvez récupérer jusqu'à 10 documents à la fois.
- Si vous spécifiez une boîte utilisateur comme destination, vous ne pouvez pas récupérer plus d'un document.
- Si [Impression] est spécifié comme destination et que les paramètres d'impression sont modifiés, vous ne pouvez pas récupérer plus d'un document.
- Vous ne pouvez pas spécifier comme destination la boîte utilisateur dans laquelle vous avez récupéré le document.

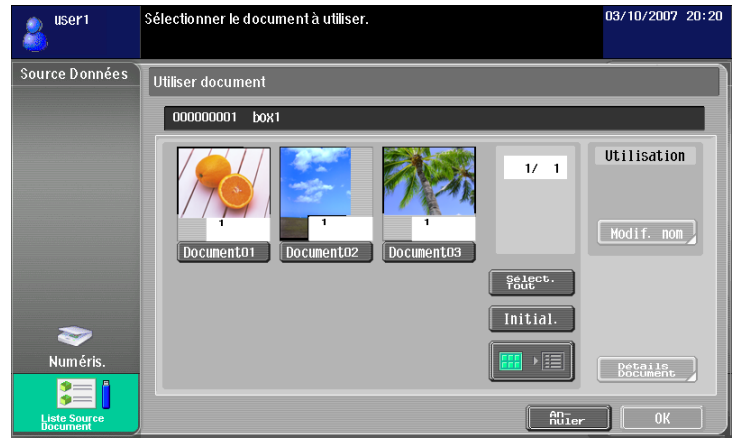

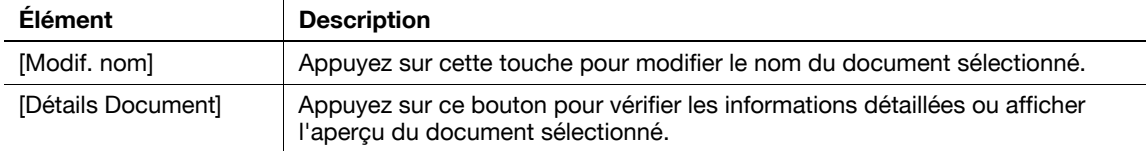

### <span id="page-69-0"></span>**Récupérer un document d'une mémoire externe**

Sélectionnez [Mémoire externe] dans [Liste Source Document] pour afficher la liste des documents enregistrés dans la mémoire externe. Sélectionnez le document à récupérer et appuyez ensuite sur [OK].

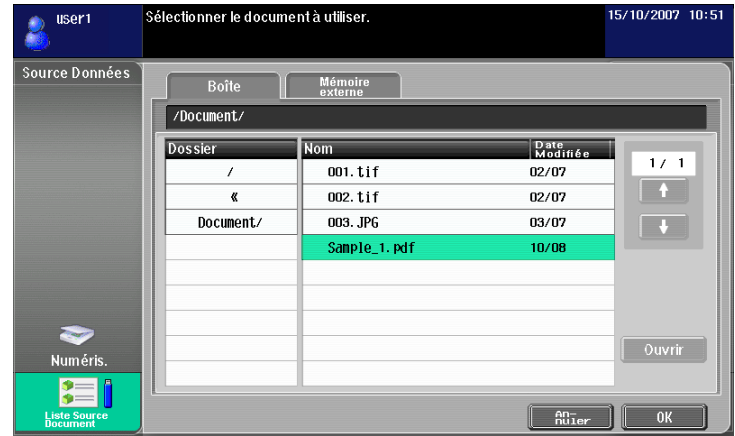

- Pour récupérer un document d'une mémoire externe, vous devez configuer les réglages suivants sur l'imprimante multifonction en fonction du propos du document à utiliser.
- Pour imprimer un document récupéré, dans [Réglages Administrateur]» [Réglages Système]» [Réglages Boîte Utilisateur]>[Réglages Fonction Mémoire Externe], réglez [Imprimer document] sur TON (OUI)]. Pour effectuer par ailleurs une identification utilisateur, dans [Réglages Administrateur]>> [Identification Utilisateur/Suivi Compte]>[Réglages Authentification Utilisateur]>[Enregistrement Utilisateur], réglez [Autoriser Fonction]» [Impression] sur [Permis] pour chaque utilisateur.
- Pour enregistrer un document récupéré dans une boîte utilisateur, dans [Réglages Administrateur] [Réglages Système]► [Réglages Boîte Utilisateur]► [Réglages Fonction Mémoire Externe], réglez [Numérisation Document Mémoire Externe] sur [ON (OUI)]. Pour effectuer par ailleurs une identification utilisateur, dans [Réglages Administrateur]» [Identification Utilisateur/Suivi Compte] Féglages Authentification Utilisateur] $\blacktriangleright$ [Enregistrement Utilisateur], réglez [Autoriser Fonction] $\blacktriangleright$  [Numérisation Document Mémoire Externe] sur [Permis] pour chaque utilisateur.
- Les formats de fichiers disponibles pour l'impression sont PDF, JPEG, TIFF et XPS.
- Il est possible de récupérer jusqu'à 200 documents provenant d'une mémoire externe.
- Pour ouvrir un dossier, sélectionnez-le et cliquez sur [Ouvrir].
- La spécification simultanée d'un document JPEG et d'un autre format est impossible.
- Vous ne pouvez pas lire un document récupéré d'une mémoire externe à l'aide de [Numéris.] ou [Liste Source Document].
- Vous pouvez seulement spécifier [Impression] ou une boîte utilisateur comme destination d'un document récupéré d'une mémoire externe. De plus, vous ne pouvez spécifier qu'une seule boîte utilisateur comme destination. Pour enregistrer un document dans une boîte utilisateur, vous devez créer une boîte utilisateur et l'enregistrer dans le carnet d'adresses au préalable.
- Si vous choisissez une destination autre qu'une boîte utilisateur, vous ne pouvez pas sélectionner [Mémoire externe].

### <span id="page-70-0"></span>**Utilisation de données enregistrées sur un téléphone cellulaire ou un PDA**

Sélectionnez [Mobile] dans [Liste Source Document]. Après sélection de [Mobile/PDA] et pression de la touche [OK], l'icône téléphone cellulaire s'affiche dans la zone du bureau.

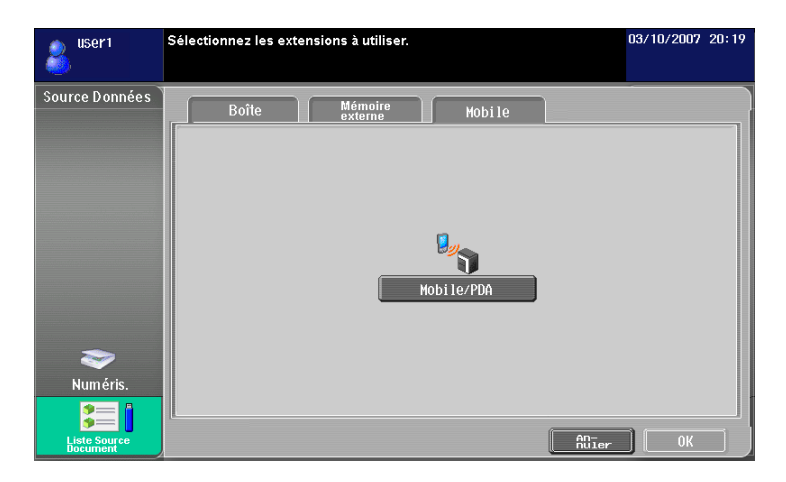

<Spécification d'une communication avec un téléphone cellulaire ou un PDA>

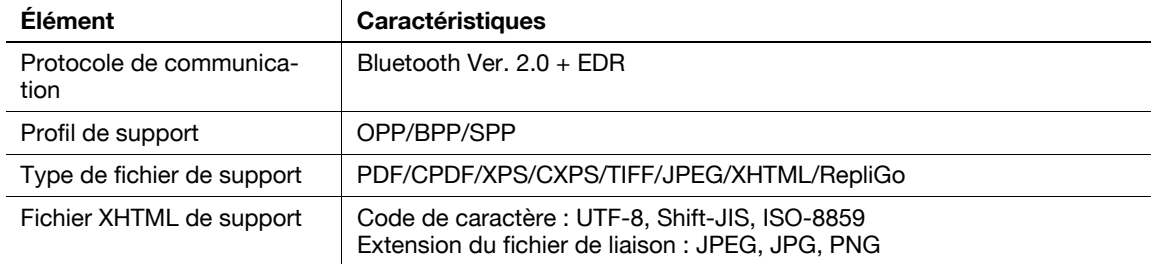

#### Référence

- Pour connecter l'imprimante multifonction à un téléphone cellulaire ou à un PDA, installez l'option **Kit d'interface locale EK-605** sur l'imprimante multifonction. Configurez également les réglages suivants sur l'imprimante multifonction.
- Réglez [Réglages Administrateur] $\blacktriangleright$ [Réglages Réseau] $\blacktriangleright$ [Réglage Bluetooth] sur [Activer]. Réglez aussi [Réglages Administrateur]»[Connexion Système]»[Réglage Téléphone cellulaire/PDA] sur [Permis].
- Pour effectuer par ailleurs une identification utilisateur, dans [Réglages Administrateur] $\blacktriangleright$ [Identification Utilisateur/Suivi Compte]» [Réglages Authentification Utilisateur] » [Enregistrement Utilisateur], réglez [Autoriser Fonction]» [Téléphone cellulaire/PDA] sur [Permis] pour chaque utilisateur.
- Si vous sélectionnez [Mobile/PDA], vous ne pouvez pas lire un document à l'aide de [Numéris.] ou [Liste Source Document].
- Vous pouvez uniquement spécifier [Impression] ou une boîte utilisateur comme destination pour envoyer des données d'un téléphone cellulaire ou d'un PDA. De plus, vous ne pouvez spécifier qu'une seule boîte utilisateur comme destination. Pour enregistrer un document dans une boîte utilisateur, vous devez créer une boîte utilisateur et l'enregistrer dans le carnet d'adresses au préalable.
- Si vous choisissez une destination autre que [Impression] ou une boîte utilisateur, vous ne pouvez pas sélectionner [Mobile].
- Cette machine est compatible avec RepliGo version 2.1.0.8.
- Pour imprimer un fichier XHTML, vous devez configurer les réglages suivants sur l'imprimante au préalable, dans la mesure où un fichier de liaison est récupéré à l'aide de la fonction client WebDAV.
- Réglez [Réglages Administrateur] $\blacktriangleright$ [Réglages Réseau] $\blacktriangleright$ [Réglages WebDAV] $\blacktriangleright$ [Réglages Client WebDAV] sur [ON (OUI)].
- Pour établir la connexion via un serveur mandataire, enregistrez un serveur proxy dans [Adresse du serveur proxy] des [Réglages Client WebDAV]. Réglez aussi [Réglages Utilisateur] $\blacktriangleright$ [Réglage Téléphone cellulaire/PDA] FUtilisation Serveur Proxy] sur [Oui].
- Dans [Réglages Utilisateur]→ [Réglage Téléphone cellulaire/PDA]→ [Notification Erreur Fichier Liaison], spécifiez l'opération que la machine doit exécuter lorsqu'elle est incapable de récupérer un fichier de liaison.

bizhub C652/C652DS/C552/C452 (Version 2) 6-11

### d**Pour info**

Pour plus d'informations sur la manière d'envoyer des données depuis un téléphone cellulaire ou d'un PDA, voir [page](#page-78-0) 6-19.

La fonction permettant la connexion de l'imprimante multifonction à un téléphone cellulaire ou à un PDA est disponible même si le kit de licence n'est pas enregistré. Pour plus d'informations, reportez-vous au [Guide de l'utilisateur Opérations Boîte] et au [Guide de l'utilisateur Opérations Impression].

### <span id="page-71-0"></span>**6.3.4 Editer le document**

Editer le document en lecture.

Référence

- Lorsque vous utilisez des données enregistrées sur un téléphone cellulaire ou un PDA, vous ne pouvez pas vérifier l'image d'aperçu ni modifier les données.

### **[Aperçu]**

Appuyez sur ce bouton pour vérifier les informations détaillées ou afficher l'aperçu du document sélectionné.

- La fonction [Aperçu] n'est pas disponible dans le cas de documents récupérés d'une mémoire externe.
- Dans le cas de combinaison de documents, la fonction d'aperçu est disponible uniquement pour le premier document.

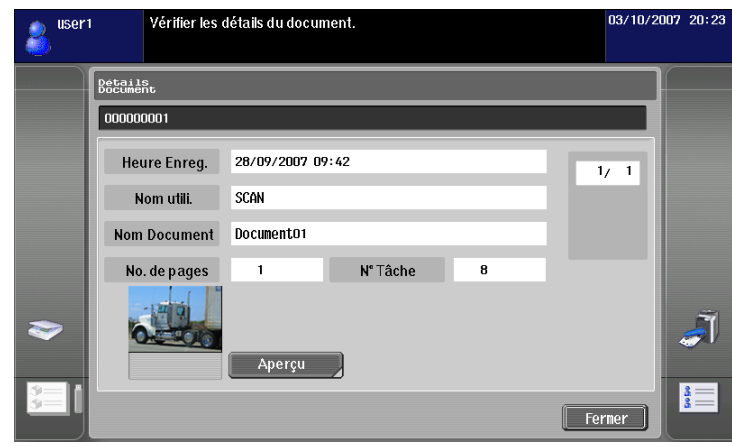
# **[Document/Page] – [Modifier document]**

Editer les pages d'un document sélectionné.

Vous avez la possibilité de pivoter les pages numérisées dans le mauvais sens ou de supprimer les pages inutiles. Vous pouvez modifier l'ordre des pages d'un document composé de plusieurs pages. Vous pouvez également faire un aperçu des pages pour vérifier leur contenu.

#### Référence

- La fonction Éditer Page n'est pas disponible lorsque vous sélectionnez plusieurs documents.
- La fonction Éditer Page n'est pas disponible en cas de combinaison de documents.

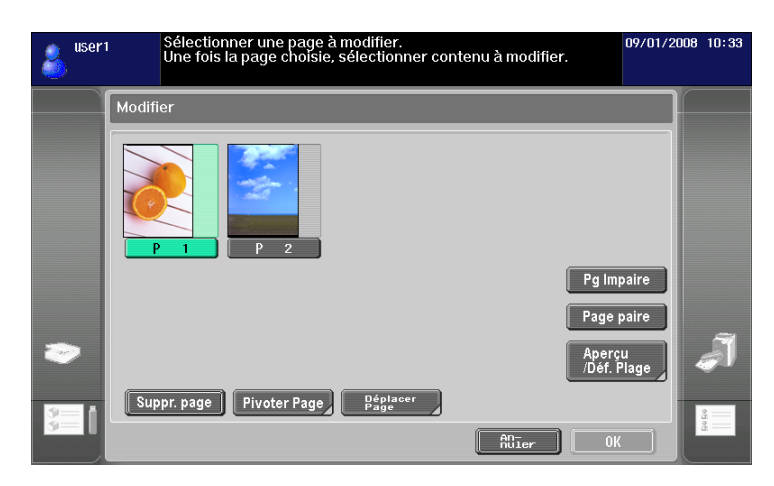

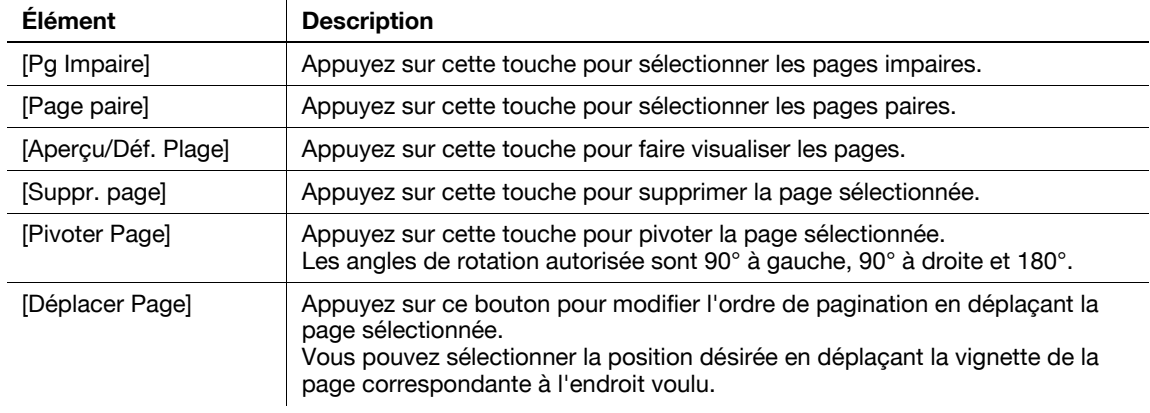

# **[Document/Page] – [Combiner Documents]**

Cette fonction permet de combiner plusieurs documents sélectionnés. Vous pouvez utiliser la touche [Déplacer] pour modifier l'ordre de combinaison.

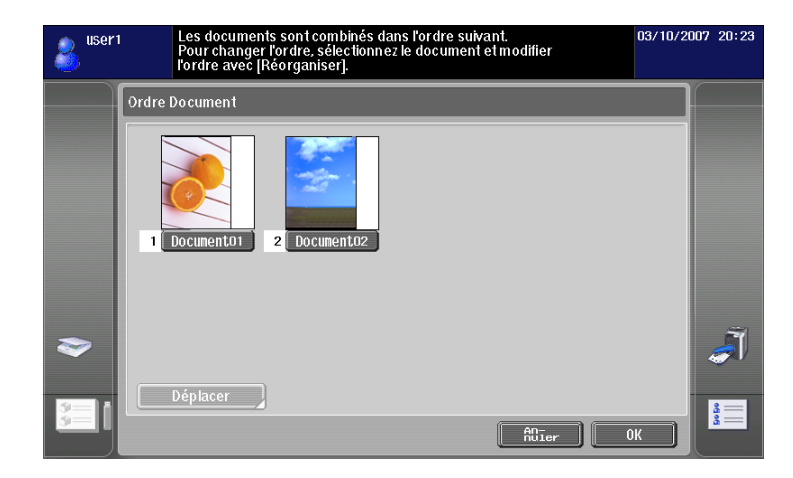

Référence

- Vous pouvez uniquement sélectionner [Impression] ou [Liste Destinat.] comme destination d'un document combiné.
- Vous pouvez combiner un maximum de 10 documents à la fois.
- Vous ne pouvez combiner un document numérisé à un document récupéré d'une boîte utilisateur.

## **[Document/Page] – [Réglages Document]**

Permet de configurer les réglages pour l'envoi du document sélectionné.

Vous pouvez modifier la résolution du document, le type de fichier et ajuster les couleurs.

Référence

- La fonction Réglages Document n'est pas disponible lorsque vous sélectionnez plusieurs documents.
- Si vous avez sélectionné un document provenant d'une mémoire externe, la fonction Réglages Document n'est pas disponible.

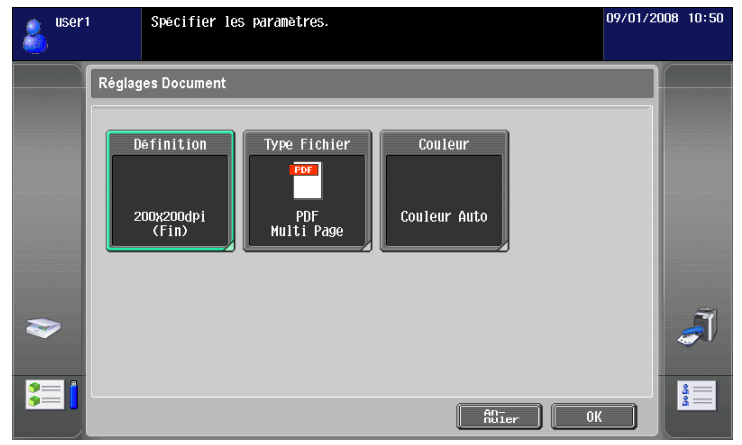

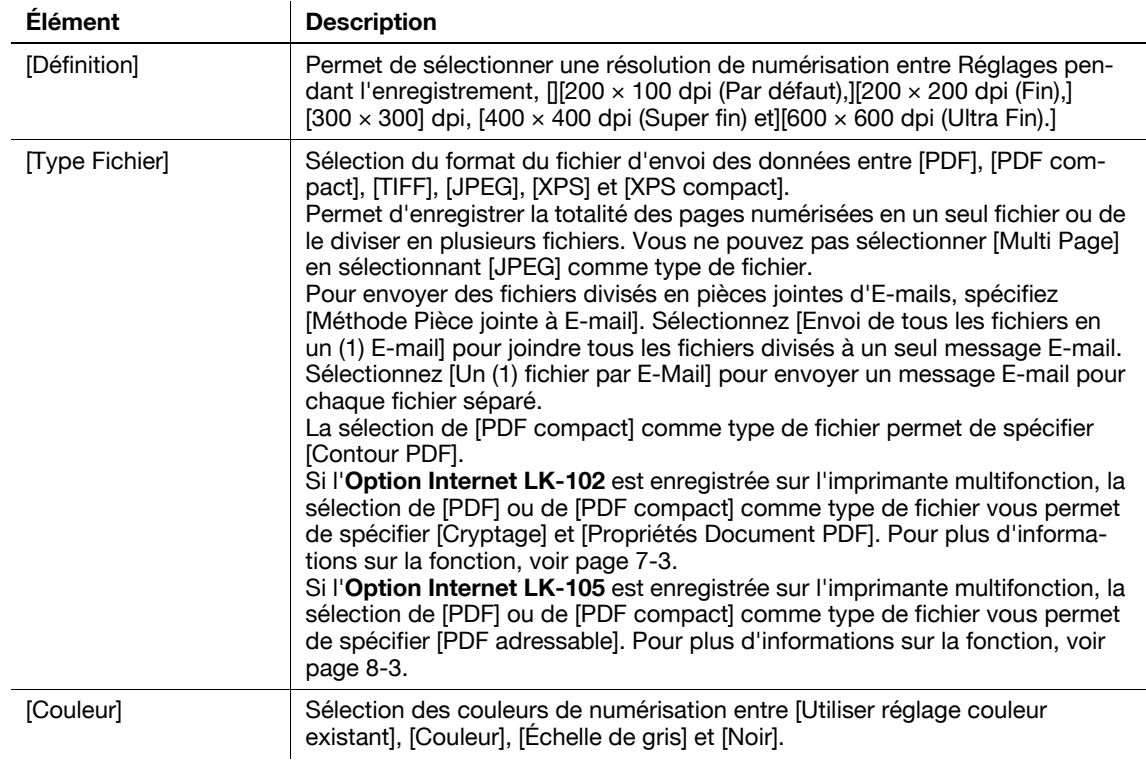

### **[Retour à Dest. Numér.]**

Appuyez sur [Retour à Dest. Numér.] pour restaurer la localisation source du document sélectionné.

- Le document numérisé est supprimé de l'imprimante multifonction.
- Le document provenant d'une boîte retourne dans la boîte source.

# **6.3.5 Spécifier une destination**

Spécifie le destinataire du document en lecture.

#### **Impression**

Appuyez sur [Impression] pour imprimer des données directement de l'imprimante multifonction. Configurez les réglages d'impression et appuyez sur [OK].

- La fonction Réglage impression n'est pas disponible lorsque vous sélectionnez plusieurs documents.
- [Combinaison] et [Zoom] ne sont pas compatibles avec l'impression de documents combinés.
- Lorsque vous imprimez un document à mot de passe intégré à l'aide de la fonction Copie via mot de passe, vous ne pouvez pas spécifier [Combinaison] ni [Zoom]. Pour plus d'informations sur la fonction Copie via mot de passe, reportez-vous au [Guide de l'utilisateur Opérations Copie].
- Les options [Utiliser réglage couleur existant], [Combinaison] et [Zoom] ne sont pas disponibles à l'impression d'un document provenant d'une mémoire externe.
- L'option [Recto-Verso] n'est pas disponible à l'impression d'un document au format JPEG, XPS ou XPS Compact XPS provenant d'une mémoire externe. Les paramètres Agrafage et Perforation sont également inaccessibles dans les réglages de finition.[]
- Lorsque vous imprimez des données enregistrées sur un téléphone cellulaire ou un PDA, seuls les réglages d'impression vous sont accessibles. Pour changer les réglages d'impression, sélectionnez [Réglages utilisateur]» [Réglage Téléphone cellulaire/PDA] » [Impression].

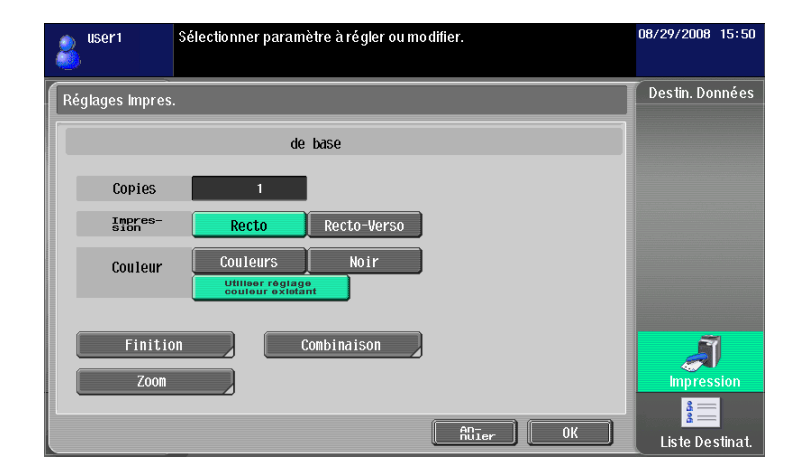

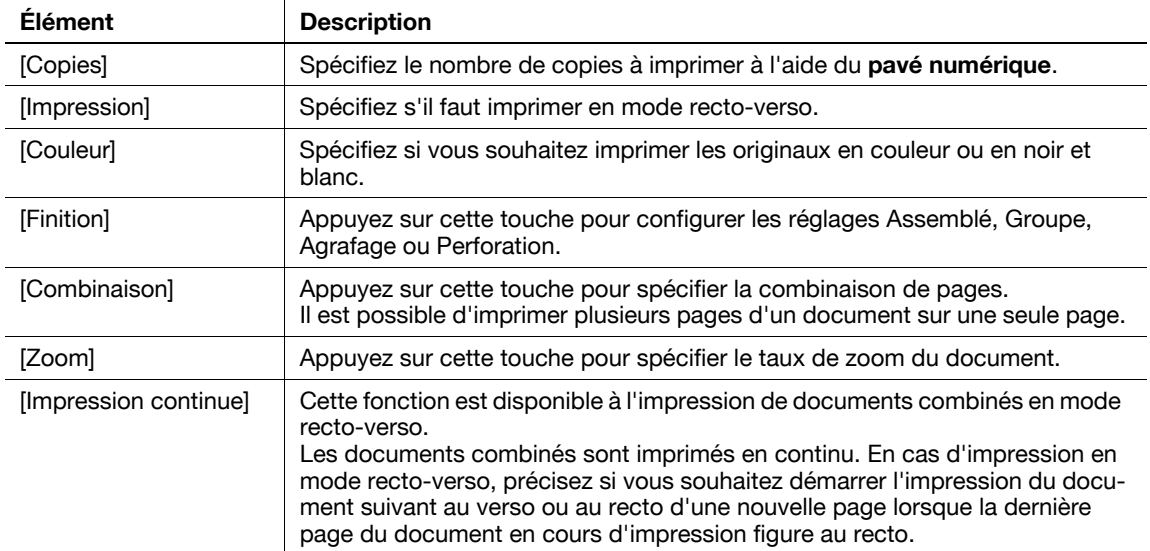

#### Référence

- La valeur de réglage de [Finition] varie en fonction de l'option installée.
- Les réglages d'Agrafage sont uniquement disponibles si le module de finition en option est installé.
- Les réglages de perforation sont uniquement disponibles si le kit de perforation est installé sur le module de finition en option.
- [Impression continue] s'affiche lorsque vous combinez plusieurs documents avec l'outil d'édition et que vous sélectionnez [Impression] comme destination.

## **Spécifier des destinations**

Dans [Liste Destinat.], sélectionnez une adresse à laquelle vous souhaitez envoyer un document.

Appuyez sur l'onglet [Recher simple] pour vous reporter aux destinations en numérotation abrégée enregistrées dans l'unité principale. Appuyez sur l'onglet [Groupe] pour vous reporter à la liste des groupes enregistrés dans l'unité principale.

- En cas de lecture de plusieurs documents, la fonction Boîte n'est pas disponible.
- Si la fonction My address est disponible, vous pouvez visualiser votre carnet d'adresses en appuyant sur [My Address]. Pour plus de détails sur la fonction My Address, voir [page 10-3](#page-118-0).
- Si vous avez spécifié une adresse, vous pouvez vérifier le magasin d'envoi en appuyant sur [Vérifier Réglage Bac Adresse/Adresse distante].
- Les adresses E-mail pour lesquelles un certificat est enregistré, sont affichées avec une touche à icône.
- Vous pouvez uniquement spécifier des boîtes utilisateur comme destination de carnet d'adresse d'un document récupéré d'une mémoire externe ou d'un document enregistré sur un téléphone cellulaire ou sur un PDA.

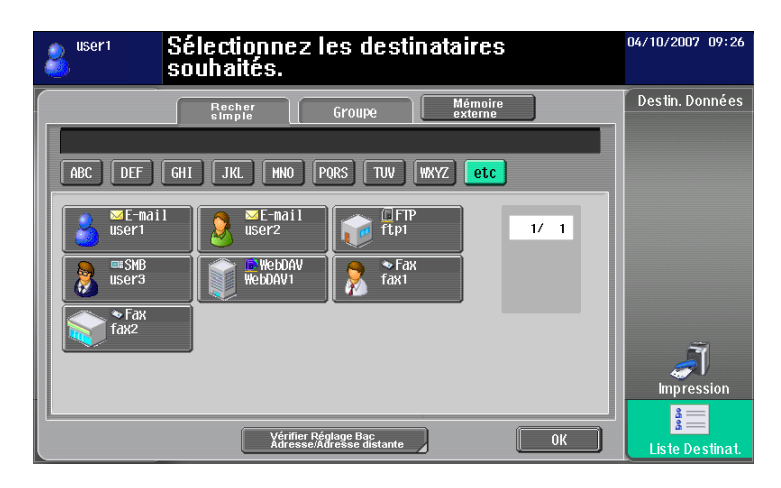

## **Enregistrer un document dans une mémoire externe**

Sélectionnez [Mémoire externe] dans [Liste Destinat.] et appuyez sur [OK].

Référence

- Pour enregistrer des données dans une mémoire externe, dans [Réglages Administrateur]» [Réglages Système] $\blacktriangleright$ [Réglages Boîte Utilisateur] $\blacktriangleright$ [Réglages Fonction Mémoire Externe], réglez [Enregistre document] sur [ON (Oui)]. Pour effectuer par ailleurs une identification utilisateur, dans [Réglages Administrateur] $\blacktriangleright$ [Identification Utilisateur/Suivi Compte] $\blacktriangleright$ [Réglages Authentification utilisateur] $\blacktriangleright$ [Enregistrement utilisateur], réglez [Autoiser Fonction]ö[Enregistrer dans Mémoire Externe] sur [Permis] pour chaque utilisateur.
- Si vous choisissez [Impression] ou un destinataire comme destination, vous ne pouvez pas sélectionner [Mémoire externe].

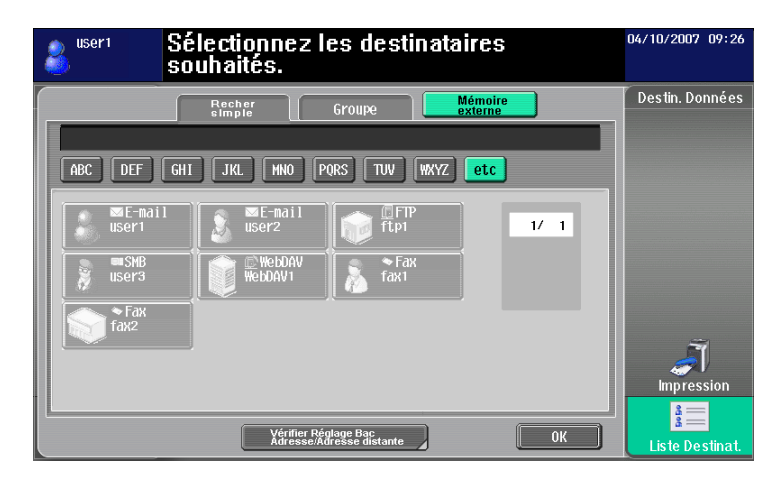

## **6.3.6 Vérifier le magasin d'envoi**

#### **Magasin Envoi**

Si vous spécifiez une adresse, le magasin d'envoi apparaît. Le magasin d'envoi affiche l'icône de la destination spécifiée.

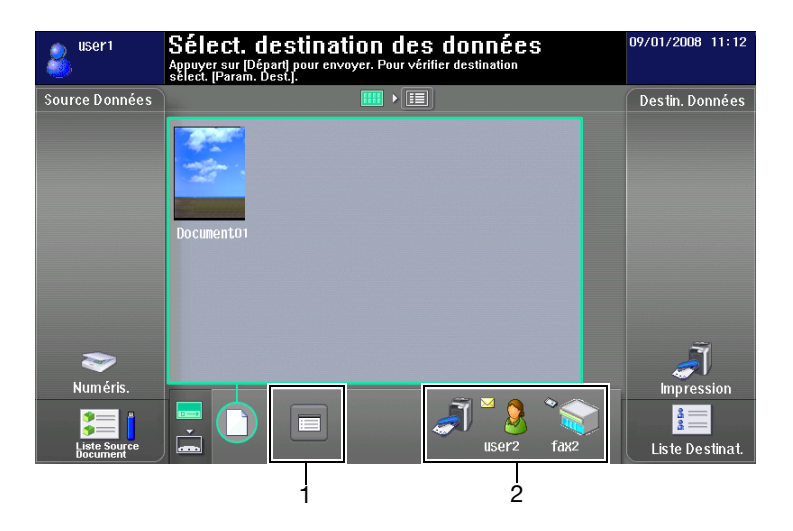

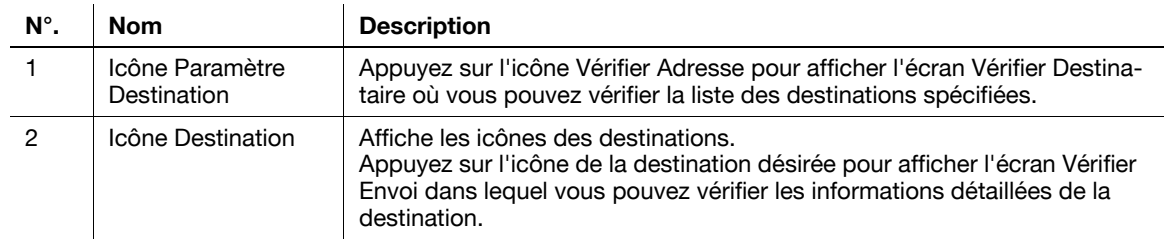

# **[Vérifier Mag. EMI]**

Appuyez sur l'icône du magasin d'envoi pour afficher l'écran Vérifier Destinataire où vous pouvez vérifier la liste des destinations spécifiées.

Si la destination spécifiée est une adresse E-mail, vous pouvez spécifier les réglages de cryptage E-mail et d'insertion de signature numérique.

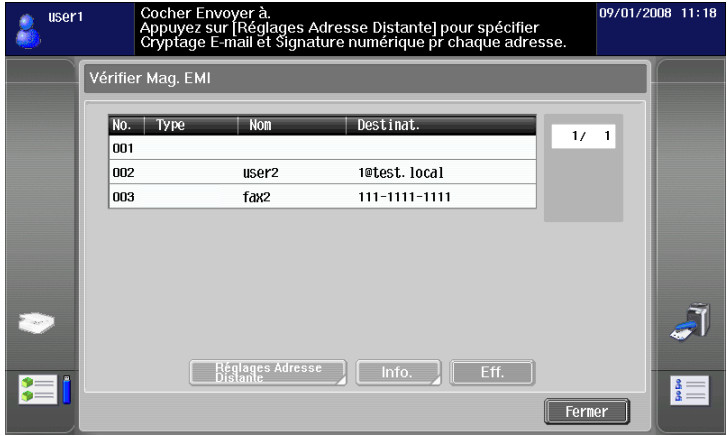

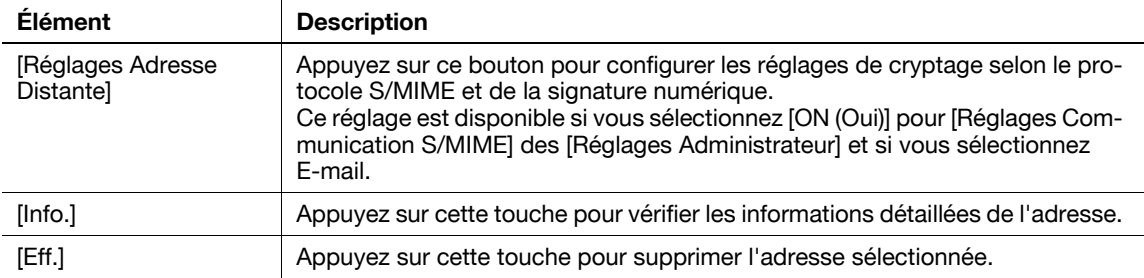

- Pour crypter un message E-mail et joindre une signature numérique à l'aide de S/MIME, réglez [Réglages Administrateur]→ [Réglages Réseau]→ [Réglages E-Mail]→ [Réglages Communication S/MIME] sur [ON (Oui)].
- Un certificat doit être enregistré dans l'adresse E-mail pour pouvoir crypter un E-mail.
- Pour ajouter une signature numérique à un message E-mail, le certificat de périphérique doit être enregistré sur cette machine. Réglez aussi [Réglages Administrateur]» [Réglages Réseau]» [Réglages E-Mail] $\blacktriangleright$ [Réglages Communication S/MIME] $\blacktriangleright$ [Signature numérique] sur [Toujours signer] ou [Sélect. à l'envoi]. Pour plus d'informations, reportez-vous au [Guide de l'utilisateur Administrateur Réseau].

# **6.3.7 Envoi de données d'un téléphone cellulaire ou d'un PDA**

La sélection d'une destination et la pression de la touche **Départ** affichent le code PIN sur le **panneau de contrôle**.

Spécifiez les données que vous voulez utiliser et l'imprimante multifonction où envoyer les données du téléphone cellulaire ou du PDA. Entrez ensuite le code PIN pour envoyer les données sur l'imprimante multifonction.

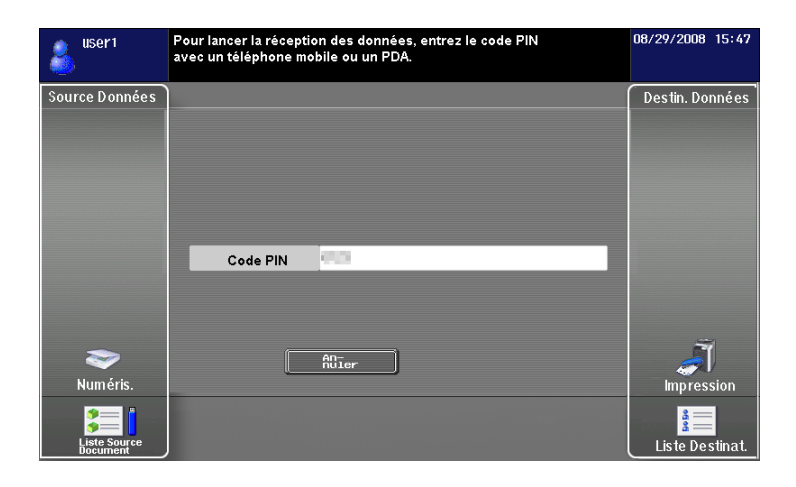

- Vous pouvez uniquement spécifier [Impression] ou une boîte utilisateur comme destination pour envoyer des données d'un téléphone cellulaire ou d'un PDA. De plus, vous ne pouvez spécifier qu'une seule boîte utilisateur comme destination. Pour enregistrer un document dans une boîte utilisateur, vous devez créer une boîte utilisateur et l'enregistrer dans le carnet d'adresses au préalable.
- Pour plus d'information sur la manière de créer une boîte utilisateur, reportez-vous au [Guide de l'utilisateur Opérations Boîte].
- Pour plus de détails sur l'enregistrement d'une destination dans le carnet d'adresses, reportez-vous au [Guide de l'utilisateur Opérations Scanner réseau/Fax/Fax Réseau].
- À propos du fonctionnement d'un téléphone cellulaire ou d'un PDA, reportez-vous au manuel d'utilisation du téléphone ou du PDA correspondant.
- La vitesse de communication peut être réduite ou la communication peut être interrompue par des obstacles, la qualité des signaux, un champ magnétique ou l'électricité statique.
- Les documents et les données d'image peuvent ne pas être envoyés correctement en fonction du réglage de sécurité du téléphone cellulaire ou du PDA.

# **6.4 Enregistrer une photo dans le carnet d'adresses**

Le navigateur Web de votre ordinateur vous permet d'accéder à **PageScope Web Connection** pour ajouter des données photo à des destinations enregistrées en numérotation abrégée.

Les données photographiques enregistrées sont appliquées à la [Liste Destinat.] d'Image Panel.

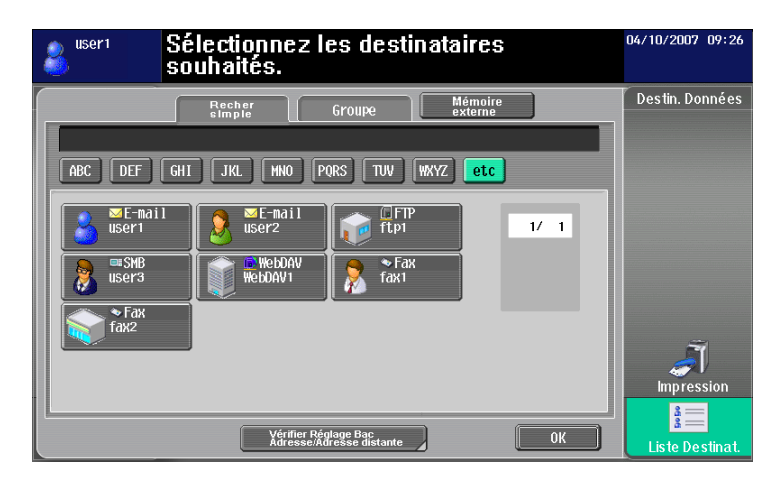

# **Pour info**

Pour plus d'informations sur **PageScope Web Connection**, reportez-vous au [Guide de l'utilisateur Administrateur Réseau].

## **6.4.1 Spécifications relatives aux données photo**

Les spécifications nécessaires à l'enregistrement des données photo sont indiquées ci-dessous.

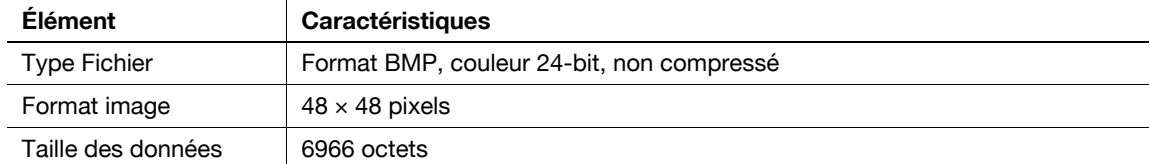

#### Référence

Pendant le processus d'enregistrement des données photo, celles-ci ne sont pas agrandies ni réduites.

# **6.4.2 Enregistrer des données photo**

Enregistrer des données photo en utilisant **PageScope Web Connection** à partir du navigateur Web de votre ordinateur.

- Pour ajouter des données photo au carnet d'adresses, vous devez enregistrer à l'avance des destinations en numérotation abrégée.
- Lorsque la fonction My Address est disponible, vous pouvez ajouter des données photo aux destinations en numérotation abrégée dans My Address Book.
- Vous devez être connecté en tant qu'utilisateur enregistré pour pouvoir ajouter des données photo dans My Address Book.
- **1** Connectez-vous en mode utilisateur ou en mode administrateur.
- **2** Sélectionnez [Enr. Dest.].
- **3** Sélectionnez [Photo/Icône.]

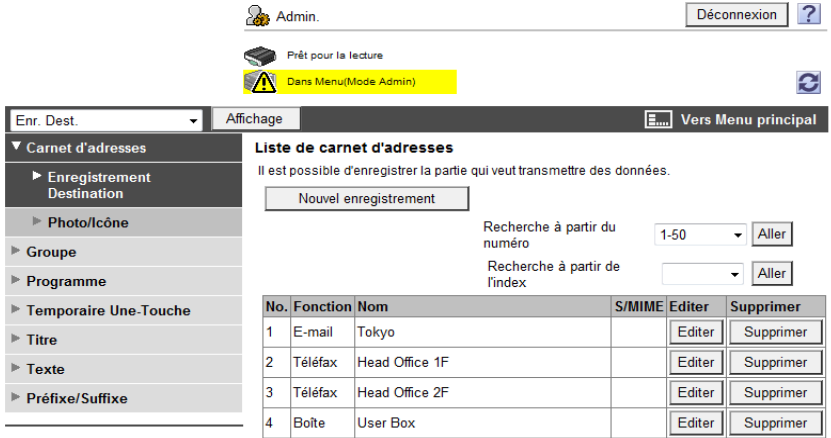

- **4** Sélectionnez la destination en numérotation abrégée à laquelle vous souhaitez ajouter des données photo, puis cliquez sur [Editer].
	- → Lorsque les données photo sont enregistrées, [Photo/Icône] est affiche dans [Photo].

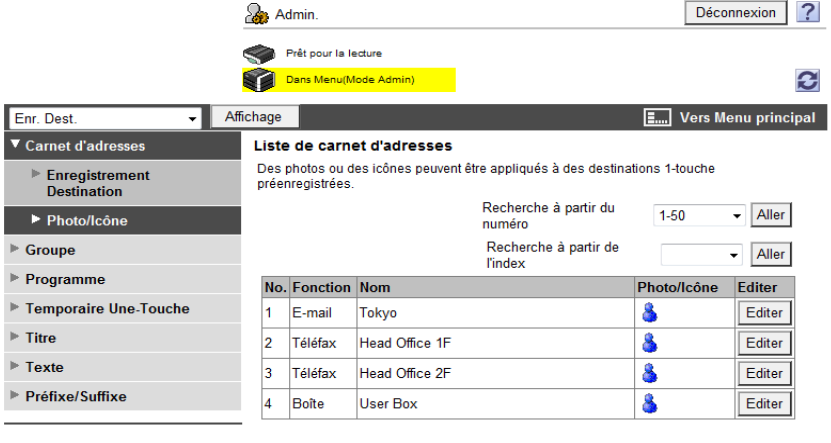

# **5** Sélectionnez [Enregistrer photo].

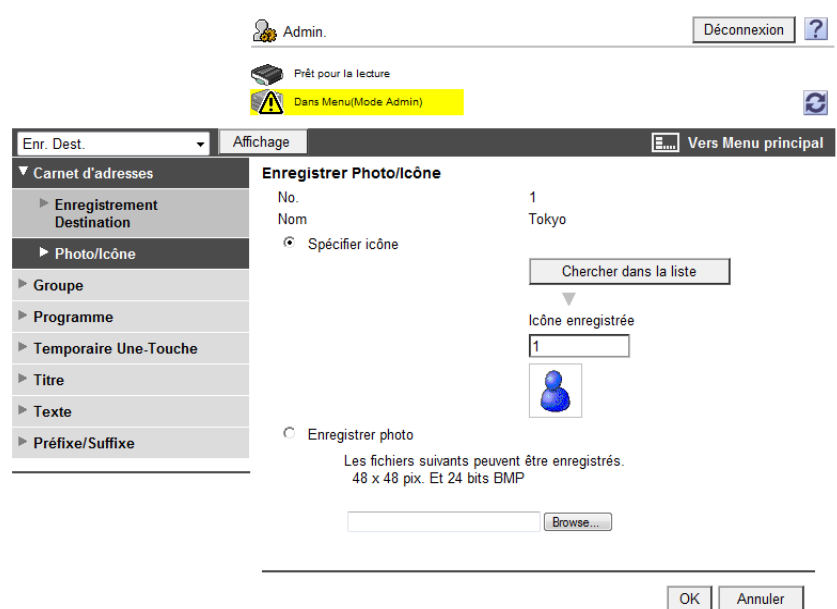

- **6** Cliquez sur [Browse] et spécifiez le dossier où sont enregistrées les données photo que vous souhaitez ajouter.
- **7** Appuyez sur [OK].

Les données photo sont ajoutées à la destination en numérotation abrégée.

<span id="page-82-0"></span>Lorsque les fonctions My Panel et My Address sont disponibles, elles permettent de personnaliser l'écran Image Panel en un écran spécifique à l'utilisateur.

Pour personnaliser l'écran Image Panel, les conditions requises sont les suivantes.

- Les fonctions My Panel et My Address sont disponibles sur l'imprimante multifonction.
- Connectez-vous en tant qu'utilisateur enregistré dans l'authentification utilisateur.

#### d**Pour info**

Pour plus de détails sur la fonction My Panel, voir [page](#page-102-0) 9-3.

Pour plus de détails sur la fonction My Address, voir [page](#page-118-0) 10-3.

#### **6.5.1 Personnaliser la zone de lecture des données**

Des icônes de raccourci peuvent être enregistrées dans la zone de lecture des données pour les boîtes fréquemment utilisées.

- **1** Dans [Source Données], appuyez sur [Liste Source Document].
- **2** Appuyez sur [Personnal. Écran De base].

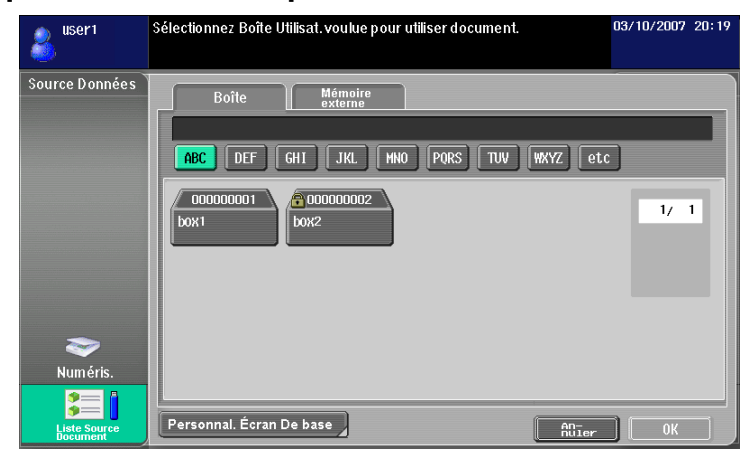

- **3** Sélectionnez la boîte utilisateur que vous voulez enregistrer dans l'écran de base et sélectionnez l'emplacement dans la zone de lecture des données.
	- → Si vous avez sélectionné un emplacement déjà enregistré dans l'écran de base, les données sont écrasées.
	- → Vous ne pouvez pas enregistrer une boîte utilisateur déjà enregistrée dans l'écran de base à un autre endroit de l'écran.

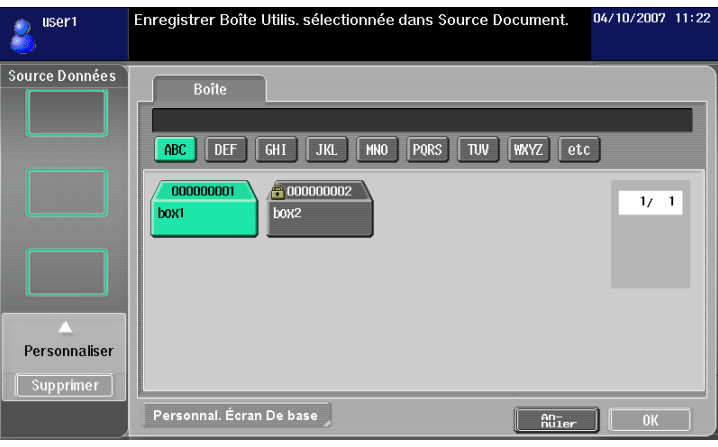

**4** Appuyez sur [OK].

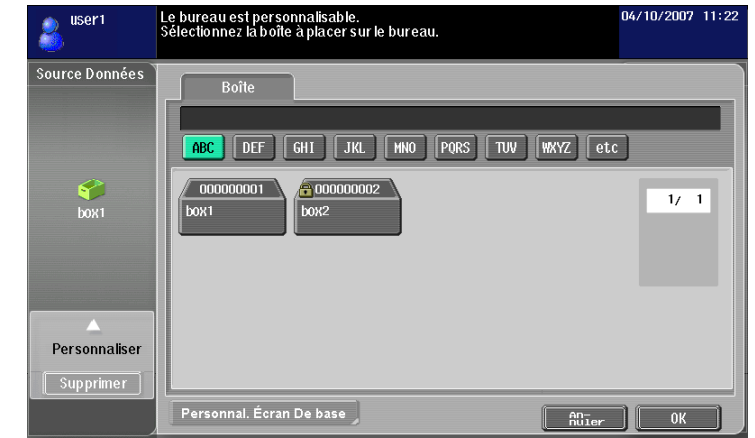

Une icône de raccourci est enregistrée.

# **6.5.2 Personnaliser la zone Destinataire Document**

Des icônes de raccourci peuvent être enregistrées dans la zone Destinataire Document pour les destinations fréquemment utilisées.

- **1** Appuyez sur [Liste Destinat.] [dans la zone Destin. Données.]
- **2** Appuyez sur [Personnal. Écran De base].

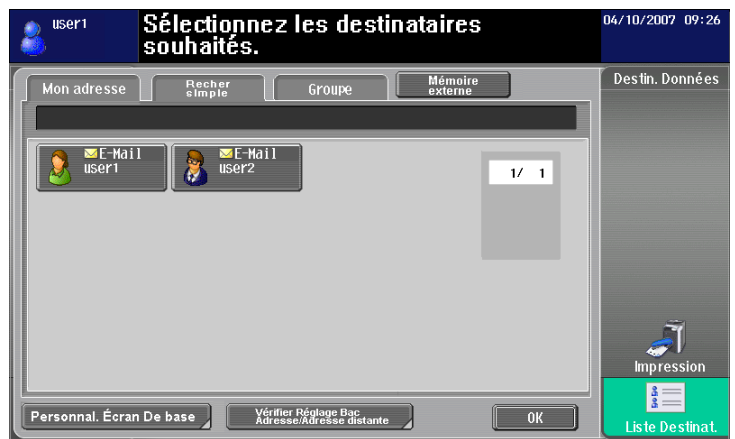

- **3** Sélectionnez la destination que vous souhaitez enregistrer dans l'écran de base et sélectionnez l'emplacement dans la zone de destination des documents.
	- $\rightarrow$  Si vous avez sélectionné un emplacement déjà enregistré dans l'écran de base, les données sont écrasées.
	- → Vous ne pouvez pas enregistrer une destination déjà enregistrée dans l'écran de base à un autre endroit de l'écran.

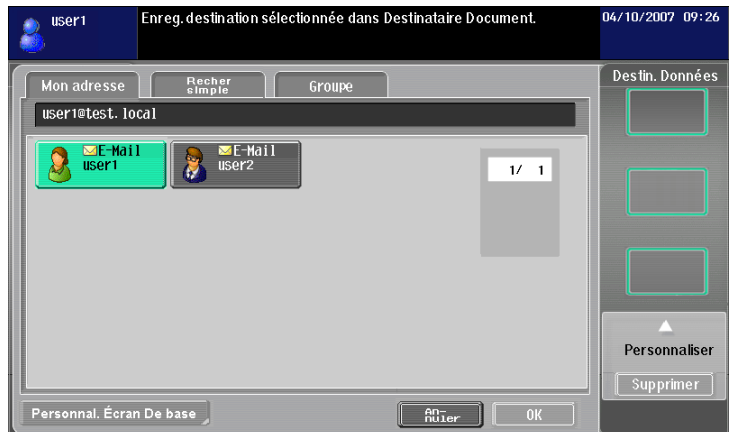

**4** Appuyez sur [OK].

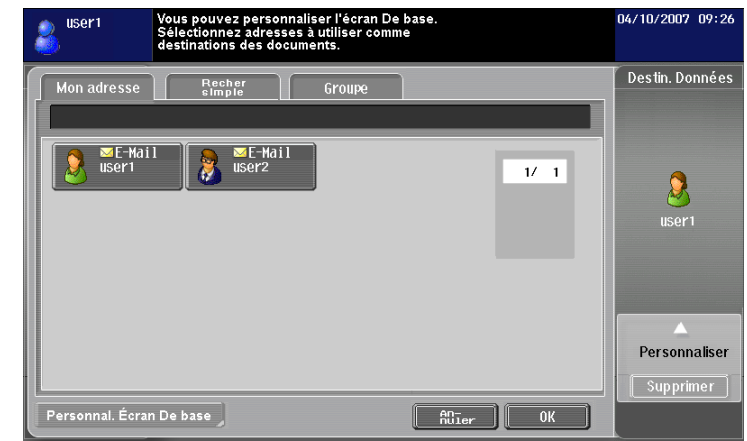

Une icône de raccourci est enregistrée.

# **6.5.3 Supprimer une icône de raccourci enregistrée**

- **1** Appuyez sur [Personnal. Écran De base].
- **2** Sélectionnez l'icône que vous voulez supprimer.

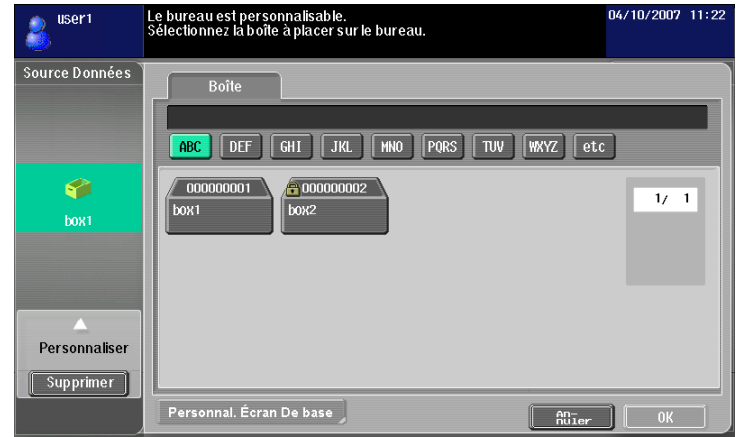

- **3** Appuyez sur [Supprimer].
- **4** Appuyez sur [OK].

L'icône de raccourci est supprimée.

# **[Fonction de traitement PDF](#page-88-1)**

# <span id="page-88-1"></span><span id="page-88-0"></span>**7 Fonction de traitement PDF**

# **7.1 Présentation**

La fonction de traitement PDF vous permet de spécifier le niveau de sécurité pour la distribution de documents numérisés et enregistrés dans une boîte utilisateur, comme le cryptage du document ou l'ajout de signature numérique s'il y a lieu.

Référence

- Il est possible d'utiliser cette fonction sur l'imprimante multifonction si l'**Option Internet LK-102** est enregistrée.

# **Opérations disponibles avec la fonction Traitement PDF**

La fonction de traitement PDF vous permet d'effectuer les opérations suivantes.

- Configuration des réglages des propriétés du document pour sa distribution avec la fonction de numérisation ou boîte [\(p. 7-4](#page-89-0)).
- Cryptage d'un document PDF à l'aide d'un mot de passe ou d'un ID numérique (touche Public) lors de sa distribution avec la fonction de numérisation ou boîte [\(p. 7-5\)](#page-90-0).
- Ajout d'une signature numérique lors d'une distribution sous forme de document PDF crypté [\(p. 7-5](#page-90-0)).
- Un document PDF crypté par AES peut être imprimé en mode d'impression directe [\(p. 7-8](#page-93-0)).

# d**Pour info**

Pour plus de détails sur la fonction de numérisation, reportez-vous au [Guide de l'utilisateur Opérations Scanner réseau/Fax/Fax Réseau].

Pour plus de détails sur les fonctions de boîte utilisateur, reportez-vous au [Guide de l'utilisateur Opérations Boîtel.

# <span id="page-89-0"></span>**7.2 Propriétés des documents PDF**

La sélection du type de fichier [PDF] ou [PDF compact] pour la distribution de documents numérisés ou enregistrés dans une boîte vous permet de configurer les paramètres des propriétés de documents PDF.

- Lors de l'enregistrement d'un document dans la boîte utilisateur par la commande [Enregistrer document] de la fonction Boîte, vous ne pouvez pas configurer les paramètres des propriétés de documents PDF.
- Lorsque vous envoyez un document de boîte au format PDF dans un autre périphérique à l'aide de **PageScope Web Connection**, vous pouvez configurer les paramètres des propriétés de documents PDF.

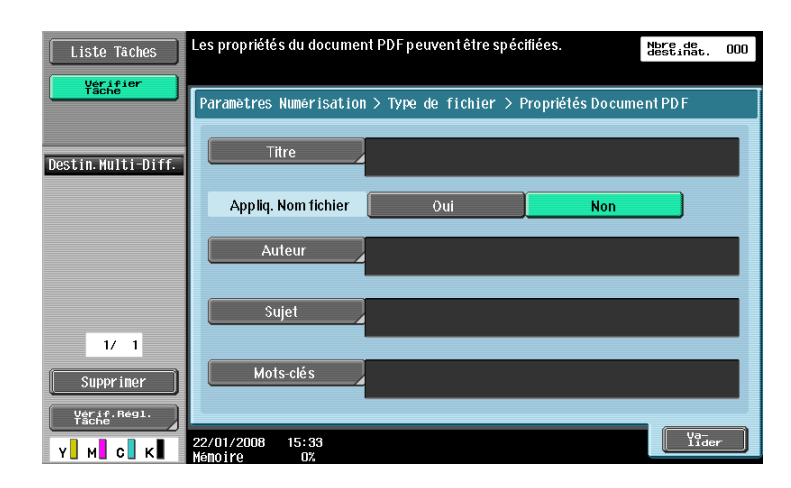

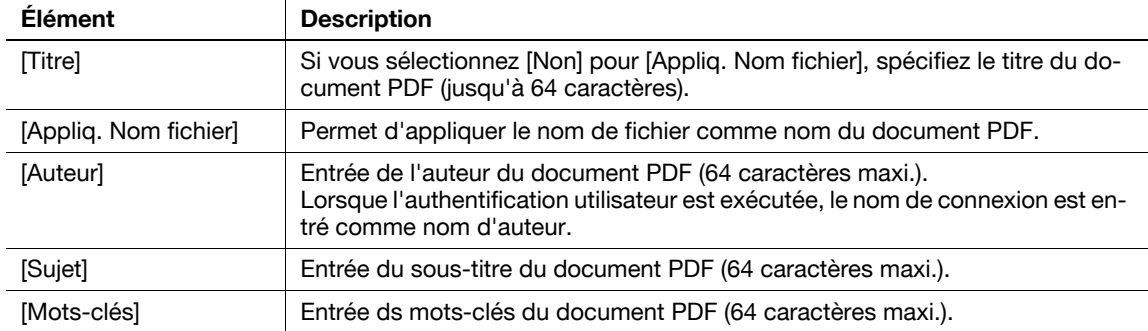

# <span id="page-90-0"></span>**7.3 Crypter un document PDF et ajouter une signature numérique**

La sélection du type de fichier [PDF] ou [PDF compact] pour la distribution de documents numérisés ou enregistrés dans une boîte permet d'améliorer la sécurité des documents PDF en les cryptant à l'aide du mot de passe ou de l'ID numérique de l'utilisateur (touche Public).

L'enregistrement d'un certificat de périphérique sur l'imprimante permet d'ajouter une signature numérique aux documents PDF distribués. L'ajout d'une signature numérique certifie l'auteur (imprimante multifonction) du document envoyé et garantit que le document n'a pas été modifié après la signature.

Référence

- Avec **PageScope Web Connection**, vous pouvez procéder au cryptage d'un document et y ajouter une signature numérique pour l'envoyer dans une boîte utilisateur vers un autre périphérique au format PDF.
- Pour ajouter une signature numérique, il est nécessaire de crypter le document PDF à l'aide d'un mot de passe ou d'un ID numérique.

# **7.3.1 Cryptage commandé par mot de passe**

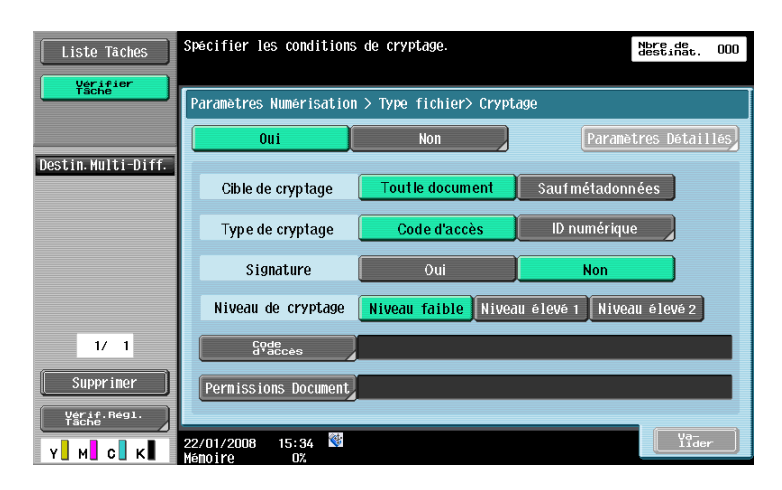

Pour crypter un document par un mot de passe, spécifiez les réglages suivants.

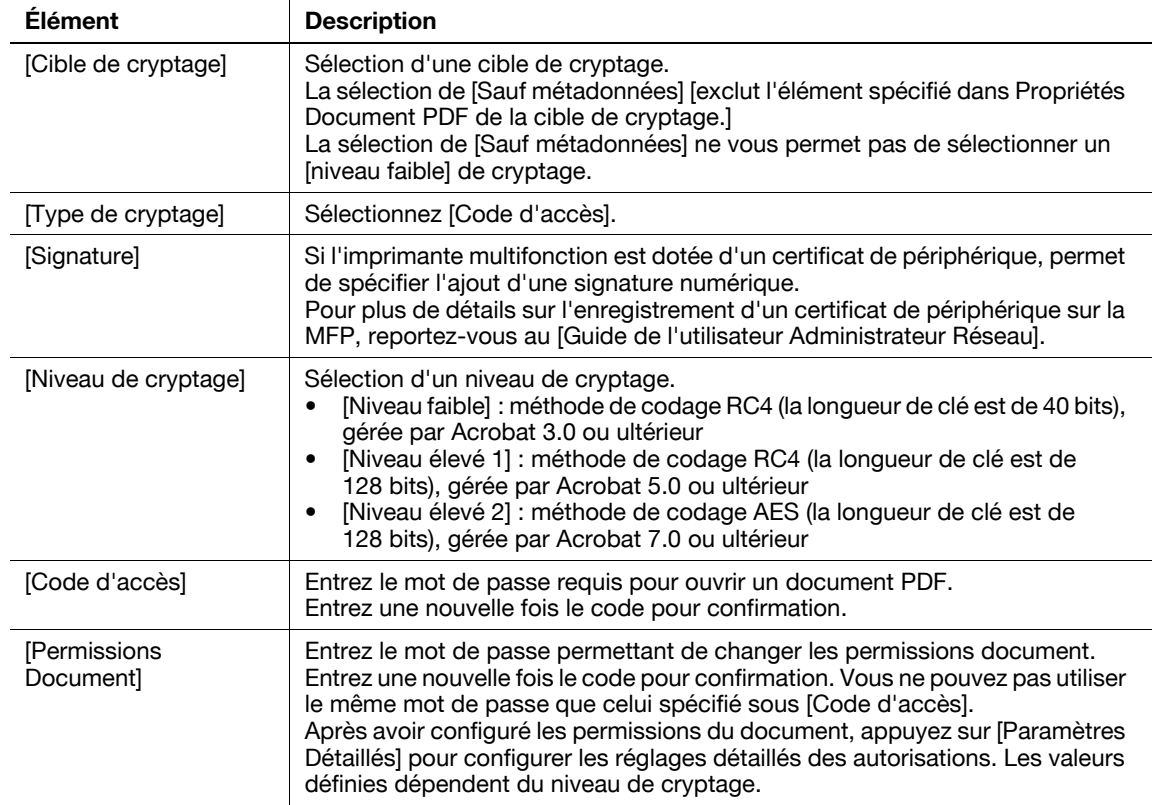

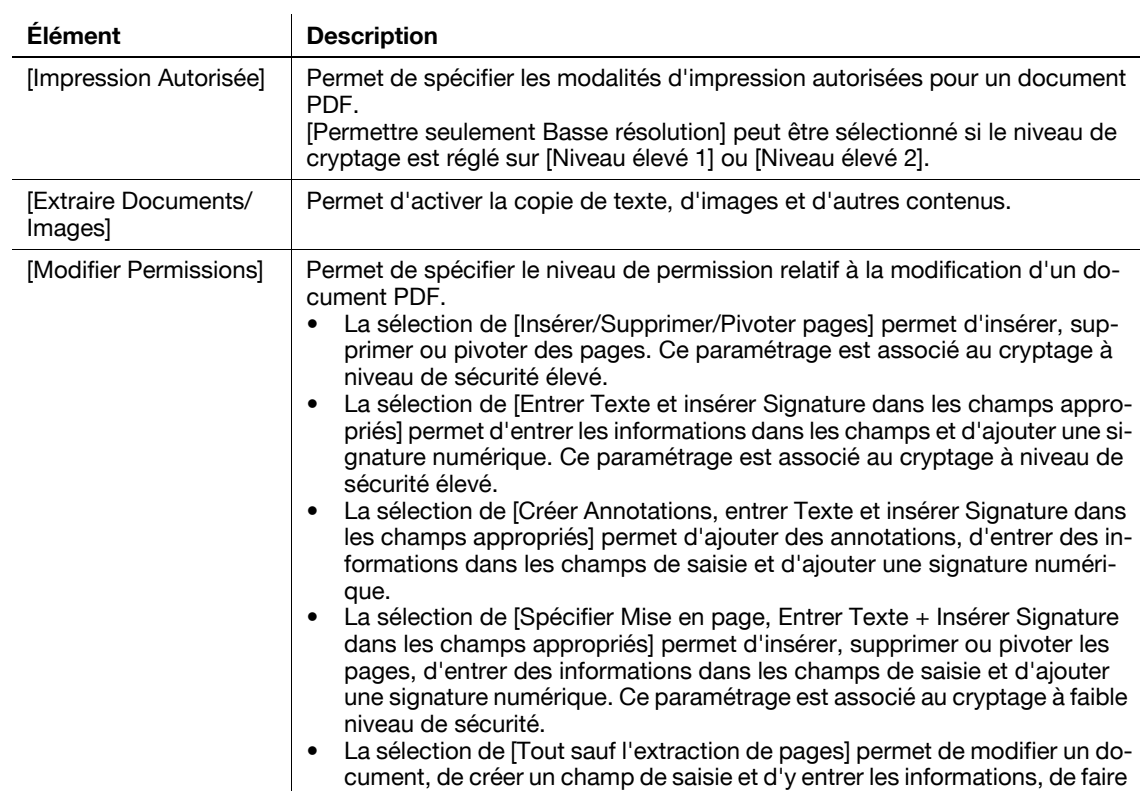

# <span id="page-91-0"></span>**7.3.2 Cryptage commandé par ID numérique**

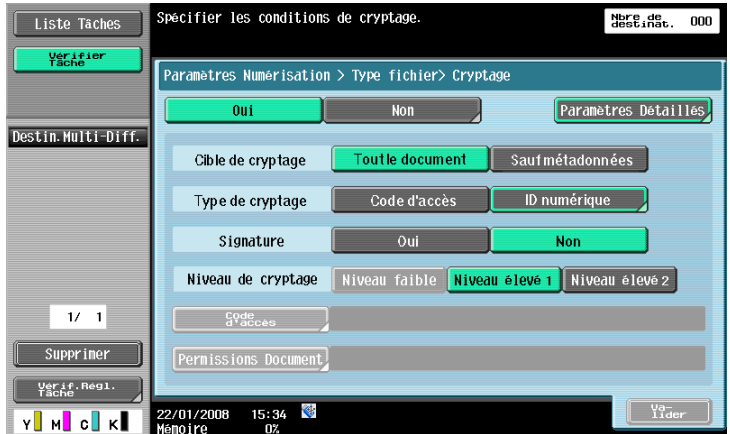

des annotations et d'ajouter une signature numérique.

Configurez les réglages suivants pour crypter un document à l'aide de l'ID numérique d'un utilisateur.

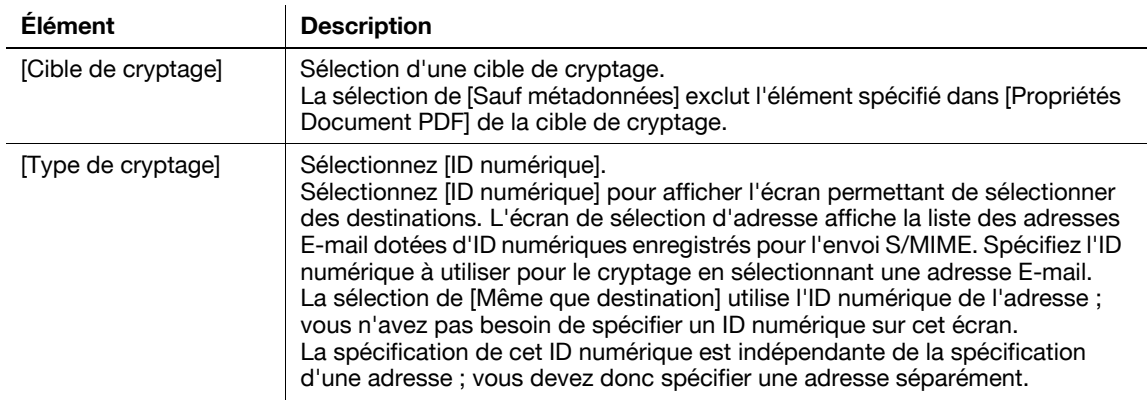

[Paramètres Détaillés]

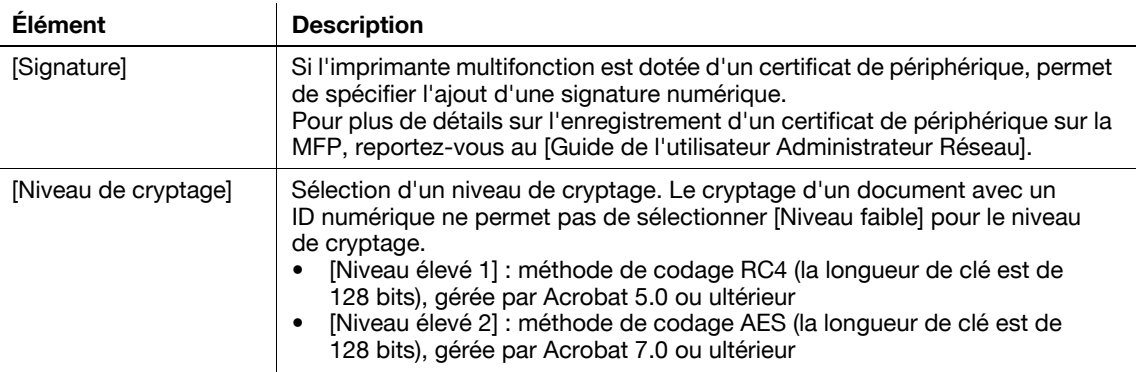

#### [Paramètres Détaillés]

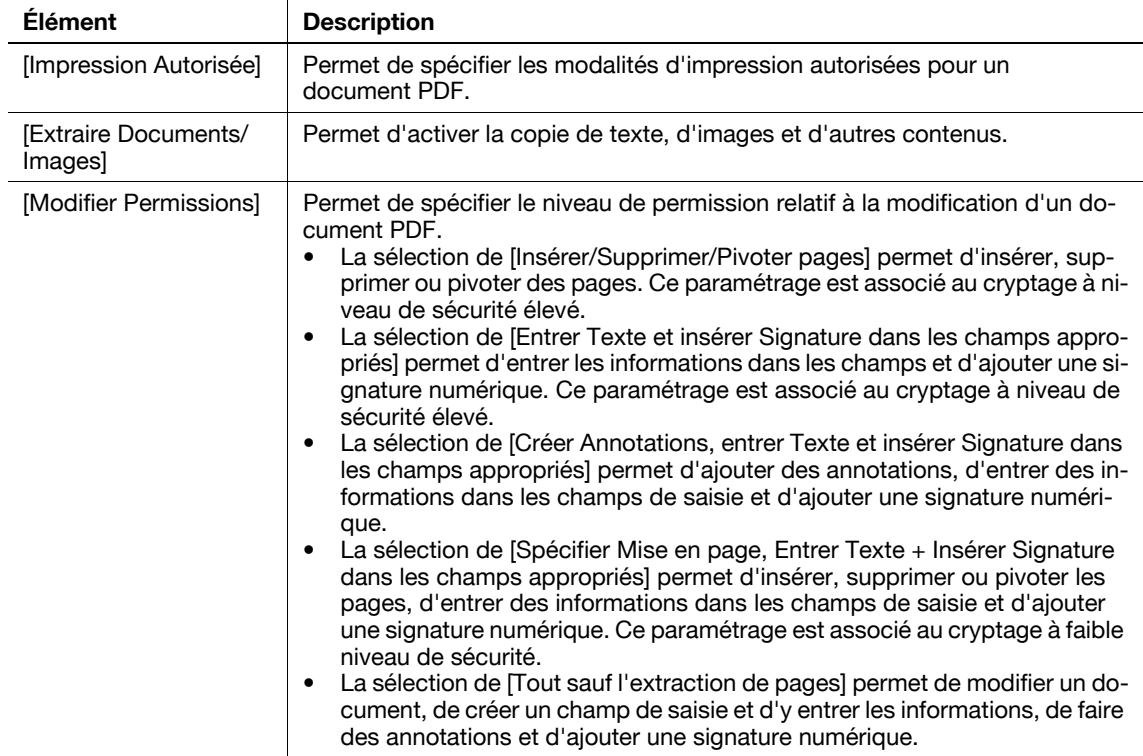

- Le cryptage commandé par ID numérique nécessite l'enregistrement préalable du certificat de l'utilisateur dans l'adresse E-mail. Pour plus de détails sur l'enregistrement d'un certificat d'utilisateur dans une adresse E-mail, reportez-vous au [Guide de l'utilisateur Administrateur Réseau].
- Il est possible de spécifier 100 ID numériques maximum.
- L'ID numérique spécifiable dépend du niveau appliqué à l'utilisateur.
- Lorsque vous enregistrez un document PDF dans une boîte, il n'est pas possible de le crypter par un ID numérique.
- Lors du cryptage d'un document PDF et de la création simultanée d'un document PDF recherchable, les paramètres suivants ne sont pas disponibles si [Ajuster rotation] est réglé sur [Ajuster] dans le réglage du PDF recherchable.
- [Type de cryptage] : [ID numérique]
- [Niveau de cryptage] : [Niveau élevé 2]
- [Cible de cryptage] : [Sauf métadonnées]
- [Signature] : [Oui]
- Pour plus d'informations sur la fonction PDF adressable, voir [page 8-3.](#page-96-0)

# <span id="page-93-0"></span>**7.4 Impression directe**

Un document PDF crypté par AES peut être imprimé en mode d'impression directe.

Utilisez **PageScope Web Connection** pour imprimer les documents en mode d'impression directe. Connectez-vous comme utilisateur public ou comme utilisateur enregistré, et sélectionnez [Impression directe].

Cliquez sur [Browse] pour localiser le fichier et cliquez sur [OK].

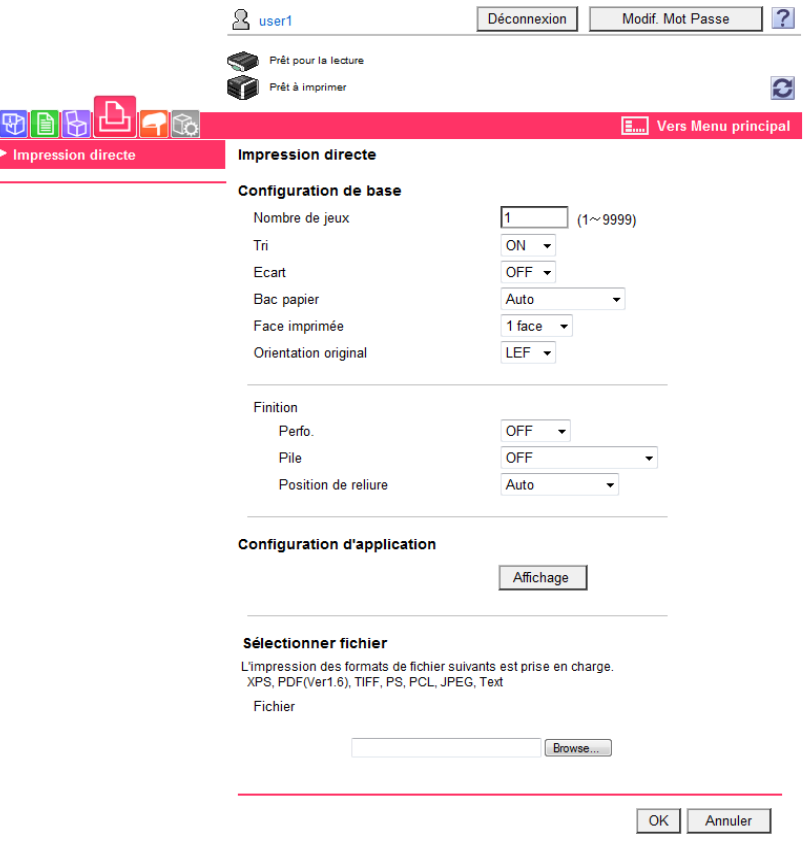

# d**Pour info**

Pour plus d'informations sur **PageScope Web Connection**, reportez-vous au [Guide de l'utilisateur Opérations Impression].

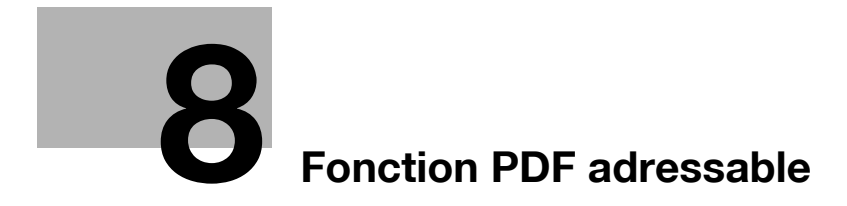

# <span id="page-96-1"></span><span id="page-96-0"></span>**8 Fonction PDF adressable**

# **8.1 Présentation**

PDF adressable renvoie à une fonction qui crée un fichier PDF adressable en collant des données texte transparent dans la zone du document où les caractères sont reconnus par un processus de lecture optique.

Vous pouvez créer un fichier PDF adressable en enregistrant ou envoyant un original au format PDF ou PDF compact à l'aide de la fonction Numérisation ou Boîte utilisateur. La fonction PDF adressable prend en charge plusieurs langues. Lorsque vous créez un fichier PDF adressable, sélectionnez la langue appropriée à l'original pour permettre un traitement de lecture optique correct. Vous pouvez aussi améliorer la précision du traitement de lecture optique en corrigeant automatiquement l'orientation des pages.

Si vous souhaitez gérer des documents papier au format électronique, il est recommandé d'utiliser la fonction PDF adressable pour convertir les documents en fichier PDF adressable.

Référence

- Cette fonction est disponible lorsque l'Option Internet LK-105 est enregistrée sur l'imprimante multifonction.
- Pour plus de détails sur la fonction de numérisation, reportez-vous au [Guide de l'utilisateur Opérations Scanner réseau/Fax/Fax Réseau].
- Pour plus de détails sur les fonctions de boîte utilisateur, reportez-vous au [Guide de l'utilisateur Opérations Boîte].

# **Précautions à prendre pour la création de fichiers PDF adressables**

Selon l'état des originaux, la reconnaissance du texte peut être problématique, le texte risque d'être tronqué ou d'autres problèmes peuvent se produire.

Exemple

- Les caractères qui ne sont pas pris en charge par l'imprimante multifonction ne seront pas reconnus correctement.
- Si une langue différente de celle de l'original est sélectionnée à la création d'un fichier PDF adressable, le texte ne sera pas reconnu correctement.
- Si la correction automatique d'orientation des pages n'est pas activée et que l'orientation de l'original spécifié ne correspond pas à l'orientation du texte, celui-ci ne sera pas reconnu correctement.

# d**Pour info**

Pour plus d'informations sur le réglage de correction automatique d'orientation des pages, voir [page](#page-98-0) 8-5.

## **Taille de caractère reconnaissable**

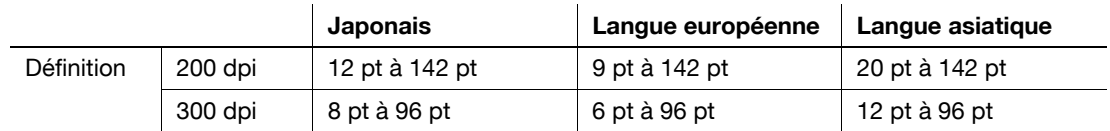

Référence

Lors de la création d'un fichier PDF recherchable, il est impossible de spécifier une résolution supérieure à 300 dpi pour la numérisation.

# **8.2 Configuration du réglage de reconnaissance optique OCR**

Avant de créer un fichier PDF adressable, vous pouvez spécifier si vous donnez la priorité à la précision ou la vitesse d'exécution pour le traitement OCR.

# **[Réglage Opération ROC]**

- **1** Appuyez sur **Utilitaires/Compteur**.
- **2** Appuyez sur [Réglages Utilisateur].
- **3** Appuyez sur [Paramètres Numérisation/Fax].
- **4** Dans [Paramètres Numérisation/Fax] (2/2), appuyez sur [Réglage Opération ROC].

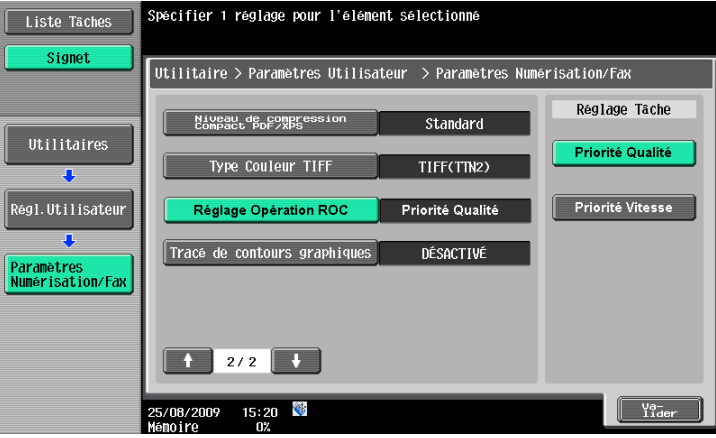

- **5** Sélectionnez le traitement OCR et appuyez sur [Valider].
	- % [Priorité Qualité] : priorité est donnée à la précision de reconnaissance d'un texte original. L'inclinaison des originaux est aussi réglée automatiquement.
	- → [Priorité Vitesse] : priorité est donnée à la vitesse d'exécution du traitement OCR. L'inclinaison des originaux n'est pas réglée automatiquement.

# <span id="page-98-0"></span>**8.3 Configuration du réglage PDF adressable**

Vous pouvez créer un fichier PDF adressable en sélectionnant [PDF] ou [PDF compact] comme type de fichier lorsque vous enregistrez ou envoyez un original au format PDF en utilisant les fonctions Numérisation et Boîte Utilisateur.

# d**Pour info**

Pour plus d'informations sur la manière de spécifier le type de fichier en utilisant la fonction Numérisation, reportez-vous au [Guide de l'utilisateur Opérations Scanner réseau/Fax/Fax Réseau].

Pour plus d'informations sur la manière de spécifier le type de fichier en utilisant la fonction Boîte Utilisateur, reportez-vous au [Guide de l'utilisateur Opérations Boîte].

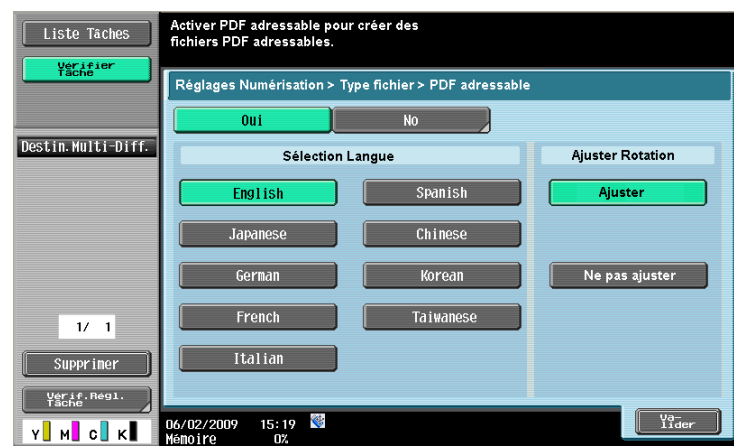

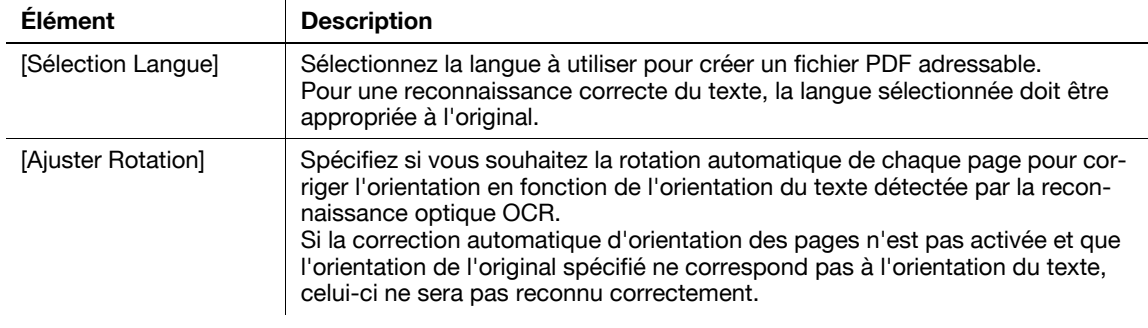

- Si vous sélectionnez [PDF compact] comme [Type Fichier] pour créer un fichier PDF adressable, la vitesse de traitement OCR peut être plus grande que lorsque vous sélectionnez [PDF].
- Lors de la création d'un fichier PDF adressable, [Définition] ne peut pas être réglé sur [400 × 400 dpi (Super Fin)] ou  $[600 \times 600$  dpi (Ultra Fin)].
- Pour créer un fichier PDF recherchable et crypter simultanément un fichier PDF, si l'un des paramètres suivants est spécifié, [Ajuster rotation] ne peut pas être réglé sur [Ajuster] dans le paramètre de cryptage PDF.
- [Type de cryptage] : [ID numérique]
- [Niveau de cryptage] : [Niveau élevé 2]
- [Cible de cryptage] : [Sauf métadonnées]
- [Signature] : [Oui]
- Pour plus d'informations sur le cryptage d'un document avec ID numérique, voir [page 7-6](#page-91-0).
- Pour le [Japanese], le [Chinese], le [Korean] et le [Taiwanese], l'orientation du texte (écriture verticale ou horizontale) est reconnue automatiquement. Toutefois, pour le [Chinese], le [Korean] et le [Taiwanese], si les deux orientations de texte verticale et horizontale sont utilisées sur la même page, le traitement de l'original repose sur l'une ou l'autre orientation.
- Le téléchargement ou l'envoi d'un document configuré comme un fichier PDF recherchable et enregistré dans une Boîte Utilisateur avec **PageScope Web Connection** entraîne l'annulation du paramètre du PDF recherchable et la désactivation d'une recherche de texte.

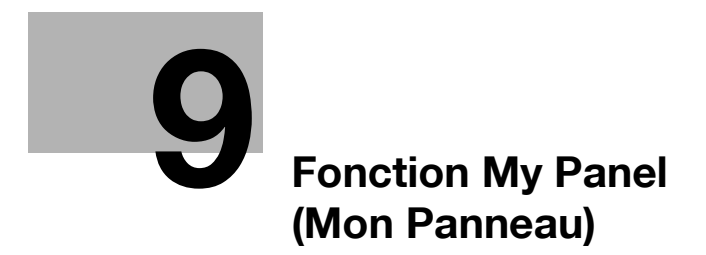

# <span id="page-102-1"></span><span id="page-102-0"></span>**9 Fonction My Panel (Mon Panneau)**

# **9.1 Présentation**

La fonction My Panel permet la gestion centrale de l'environnement du **panneau de contrôle** personnalisé par l'utilisateur conformément à l'application (My Panel) et la mise à disposition de My Panel sur l'imprimante multifonction sélectionnée par l'utilisateur.

L'utilisation de My Panel procure la même opérationnalité sur plusieurs imprimantes multifonction en réseau.

### d**Pour info**

Cette fonction est utilisée avec **PageScope My Panel Manager**. Pour plus de détails sur l'activation de cette fonction, reportez-vous au manuel **PageScope My Panel Manager**.

Vous pouvez aussi configurer les réglages My Panel à l'aide de **PageScope My Panel Manager**. Pour plus de détails, reportez-vous au manuel **PageScope My Panel Manager**.

# **9.1.1 Opérations disponibles avec My Panel**

My Panel vous permet de personnaliser le **panneau de contrôle** pour afficher de préférence les fonctions les plus fréquemment utilisées.

Par ailleurs, si le navigateur Web ou Image Panel est disponible, vous pouvez l'associer à **PageScope My Panel Manager** pour gérer les réglages du navigateur Web et les informations de chaque utilisateur et personnaliser l'écran Image Panel.

# **Eléments personnalisables**

My Panel vous permet de personnaliser les éléments suivants.

- Spécification de la langue affichée sur le **panneau de contrôle**
- Spécification d'une unité de mesure à afficher lors de la saisie de nombres
- Réglages d'affichage initiaux de l'écran de base de la fonction Copie et de enregistrement des touches de raccourci et de valeurs de réglage à disposer dans l'écran de base
- Réglages d'affichage initiaux de l'écran de base de la fonction Fax/Numérisation et de l'enregistrement des touches de raccourci
- Réglages d'affichage initiaux de l'écran de base de la fonction Boîte et de l'enregistrement des touches de raccourci
- Spécification de la couleur des touches sélectionnées du **panneau de contrôle**
- Affichage du menu principal de My Panel
- Affichage de l'écran d'accueil du **panneau de contrôle**

## **Fonctions disponibles via le navigateur Web**

Vous pouvez personnaliser l'environnement d'utilisation du navigateur Web en le connectant à My Panel. My Panel vous permet de gérer les réglages suivants et les informations de chaque utilisateur.

- Page d'accueil
- **Favoris**
- Historique d'affichage des contenus
- Historique de saisie URL
- **Cookie**
- Informations d'authentification

## d**Pour info**

Enregistrez une page d'accueil et des favoris à l'aide du navigateur Web. L'historique d'affichage et de saisie, les cookies et les informations d'authentification sont automatiquement sauvegardées dans le serveur au fur et à mesure que l'utilisateur se sert du navigateur Web. Pour plus de détails sur l'utilisation du navigateur Web, voir [page](#page-24-0) 4-3.

Vous pouvez modifier les informations d'enregistrement d'une page d'accueil et des favoris à l'aide de **PageScope My Panel Manager**. Pour plus de détails, reportez-vous au manuel.

# **Fonctions disponibles sur Image Panel**

En associant Image Panel à My Panel ou My Address Book, vous pouvez enregistrer des raccourcis de source document et de destination dans l'écran de base d'Image Panel afin de personnaliser l'environnement d'utilisation d'Image Panel. Vous pouvez aussi vous référer à My Address Book pour spécifier une destination à laquelle envoyer des données.

## d**Pour info**

Pour plus de détails sur la personnalisation de l'écran, voir [page](#page-82-0) 6-23.

Pour plus de détails sur la fonction My Address, voir [page](#page-118-0) 10-3.

# **9.1.2 Procédure d'acquisition de My Panel**

Procédez à l'authentification utilisateur sur l'imprimante multifonction sélectionnée. Si l'authentification utilisateur est validée, l'imprimante multifonction se connecte automatiquement au serveur pour obtenir My Panel à l'intention de l'utilisateur connecté.

L'utilisateur peut se servir de My Panel pendant qu'il est connecté à l'imprimante multifonction. My Panel n'est pas disponible après la déconnexion de l'utilisateur.

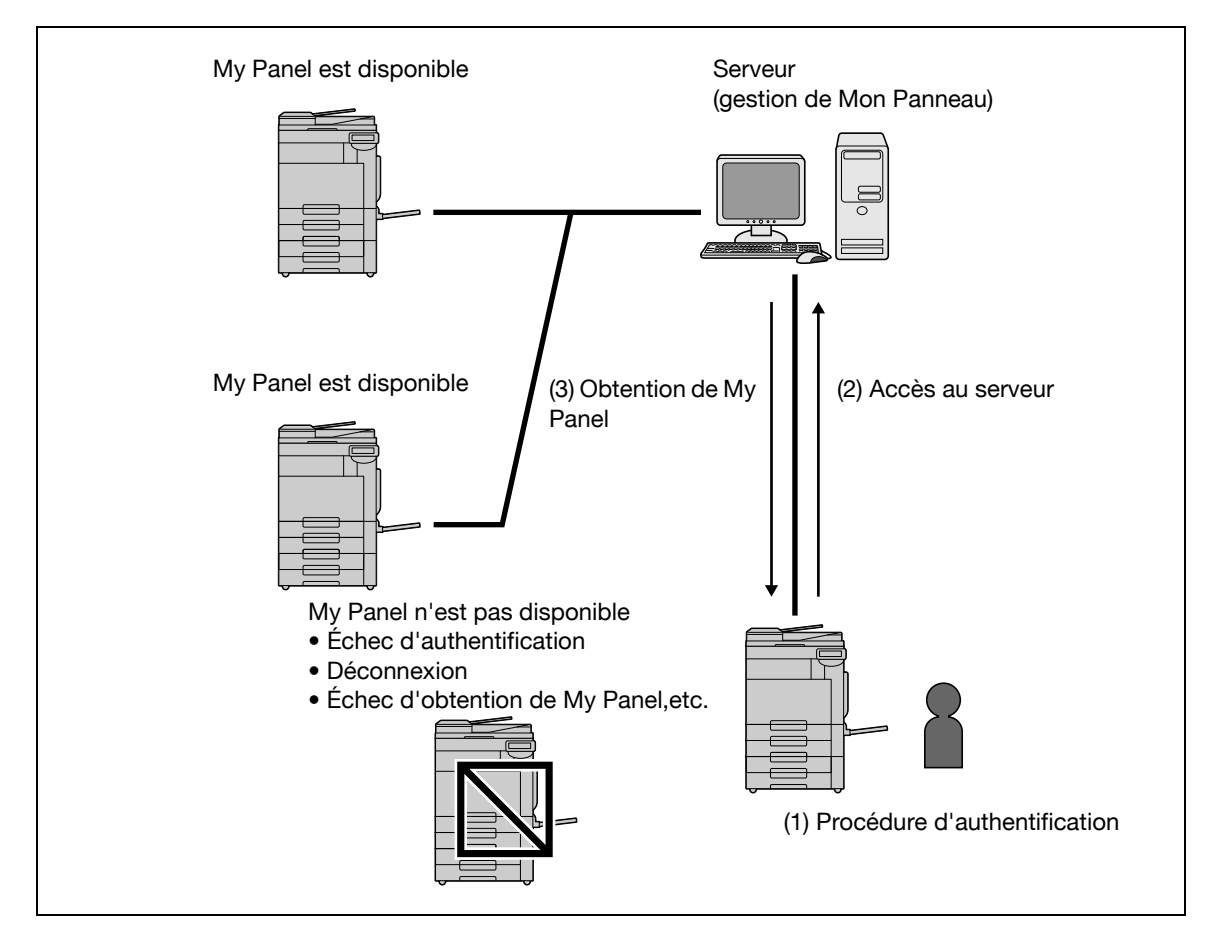

## **9.1.3 Restrictions d'utilisation de la fonction My Panel**

Les restrictions suivantes s'appliquent à l'utilisation de My Panel.

- Les fonctions d'enregistrement, d'édition et de suppression de My Panel sont uniquement accessibles aux utilisateurs disposant de My Panel. L'Administrateur de l'imprimante multifonction ne peut pas effectuer d'opérations sur My Panel.
- Lorsque vous accédez à My Panel pour la première fois, les réglages de langue, d'unité de mesure et de couleur sont conformes aux réglages de l'imprimante multfonction.
- Lorsque vous accédez à My Panel pour la première fois, l'écran initial du panneau de contrôle affiche le menu principal de My Panel.
- Seule la mémoire de réglage (programme Copie et programme Fax/Numérisation) enregistrée sur l'imprimante multifonction que vous utilisez est disponible.
- Selon les fonctions ou des options installées sur l'imprimante multifonction sur laquelle My Panel est utilisé, il se peut que l'environnement opératoire spécifié en tant que My Panel ne soit pas disponible.
- L'enregistrement, l'édition, ou la suppression de My Panel peut causer une erreur en fonction de l'état de connexion au serveur. En cas d'erreur, vérifiez la connexion réseau.

# **9.2 Afficher My Panel**

### **9.2.1 Menu principal**

Le menu principal apparaît en premier lorsque My Panel s'ouvre.

Le menu principal vous permet de disposer librement les fonctions et touches de raccourci les plus fréquemment utilisées dans la mémoire des réglages. Dans le menu principal, vous pouvez enregistrer 12 types de touches de raccourci.

Pour plus d'informations sur la configuration des réglages du menu principal, voir [page 9-15](#page-114-0).

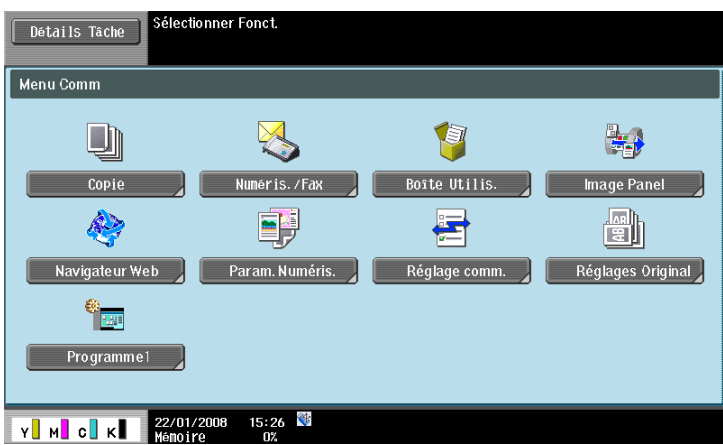

## **9.2.2 Affichage du menu principal**

Une fois que l'utilisateur a accédé à la fonction My Panel, il peut alors modifier l'écran initial qui doit s'afficher après que l'identification utilisateur a été reconnue valide. Pour afficher le menu principal de My Panel depuis un écran initial différent, utilisez le [Menu Application].

Dans le [Menu Application], appuyez sur [My Panel] pour afficher le menu principal de My Panel.

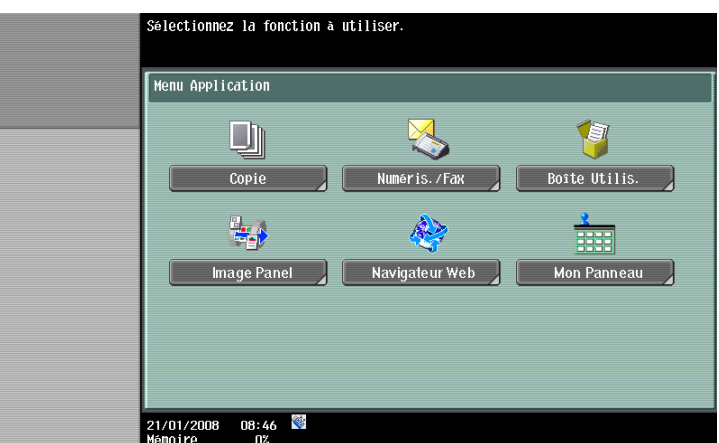

# d**Pour info**

L'écran initial qui s'affiche après une identification valide peut être modifié dans les réglages [Réglages Mon Panneau]. Pour plus de détails, voir [page](#page-115-0) 9-16.

Pour plus d'informations sur le [Menu Application], voir [page](#page-19-0) 3-4.

# **9.3 Personnaliser My Panel**

Personnalisez My Panel dans [Réglages Mon Panneau] des [Utilitaires].

# **9.3.1 [Réglages Mon Panneau]**

Les éléments personnalisables sont les suivants.

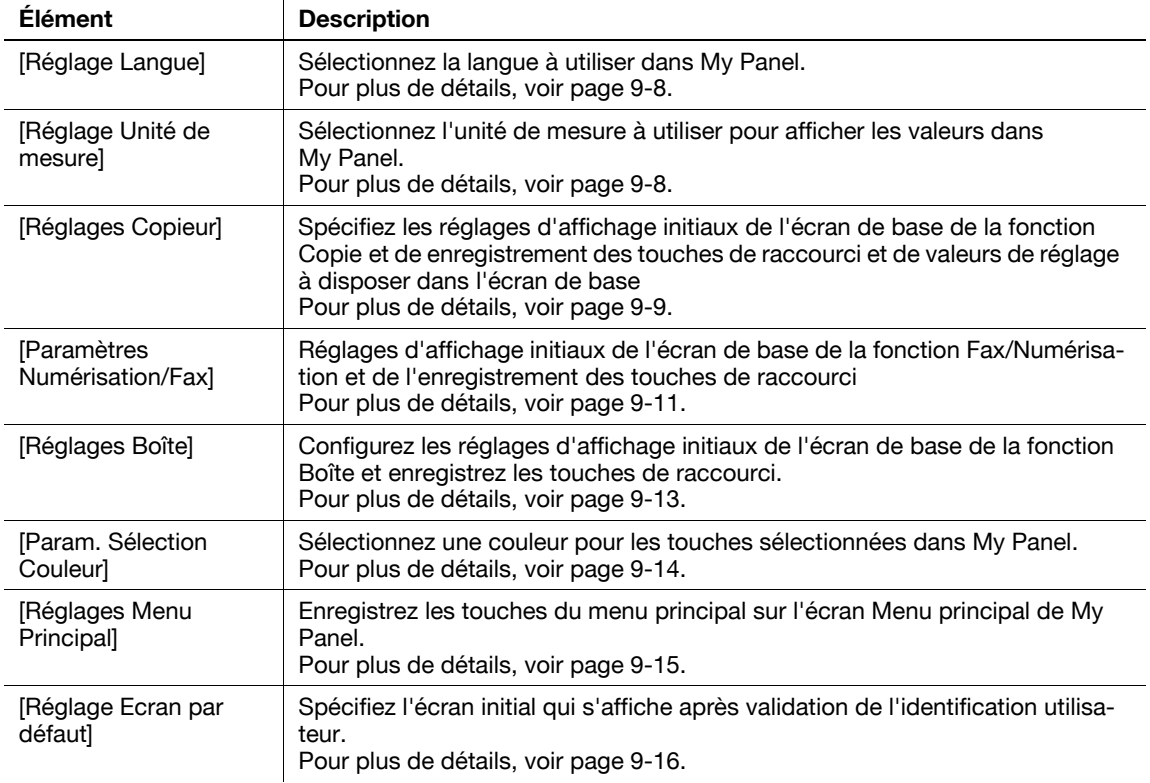

# **9.3.2 Affichage des [Réglages Mon Panneau]**

Lorsque la fonction My Panel est disponible, [Réglages Mon Panneau] figure dans [Utilitaires].

- **1** Connectez-vous comme utilisateur enregistré.
- **2** Appuyez sur **Utilitaire/Compteur**.
- **3** Appuyez sur [Réglages Mon Panneau].

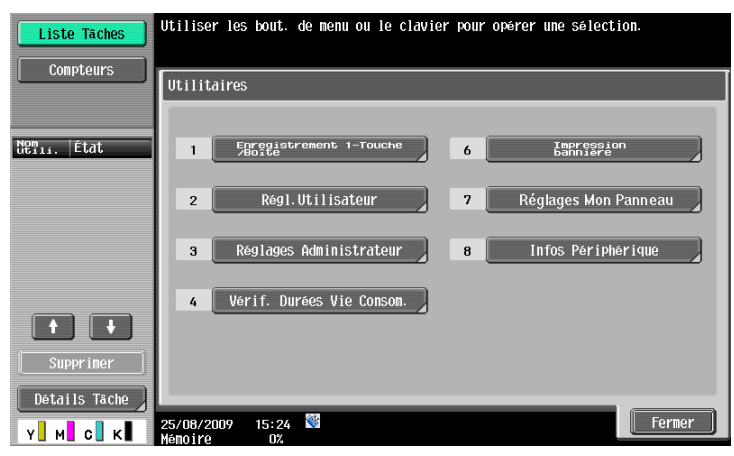

L'écran Réglages Mon Panneau apparaît.

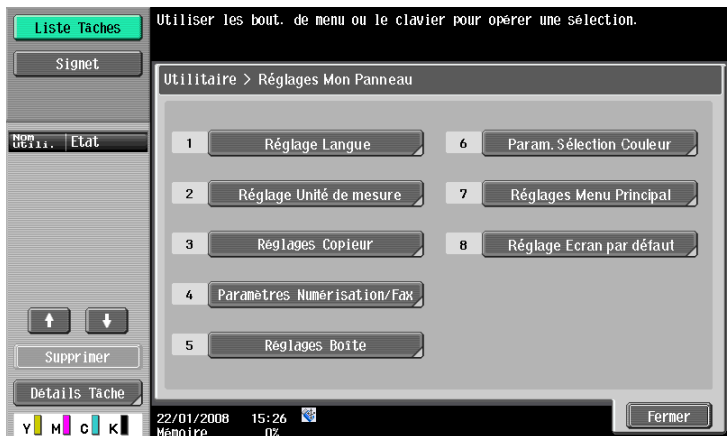

# <span id="page-107-0"></span>**9.3.3 [Réglage Langue]**

Sélectionnez la langue à utiliser dans My Panel parmi les langues disponibles sur l'imprimante multifonction.

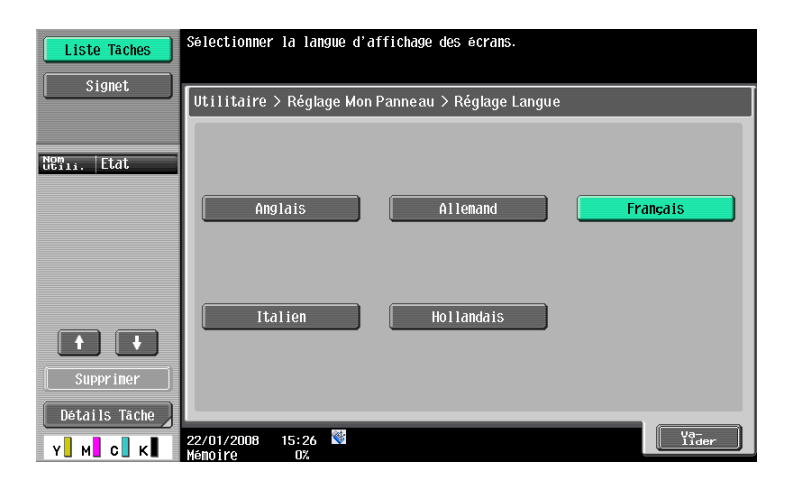

# <span id="page-107-1"></span>**9.3.4 [Réglage Unité de mesure]**

Sélectionnez l'unité de longueur à utiliser dans My Panel.

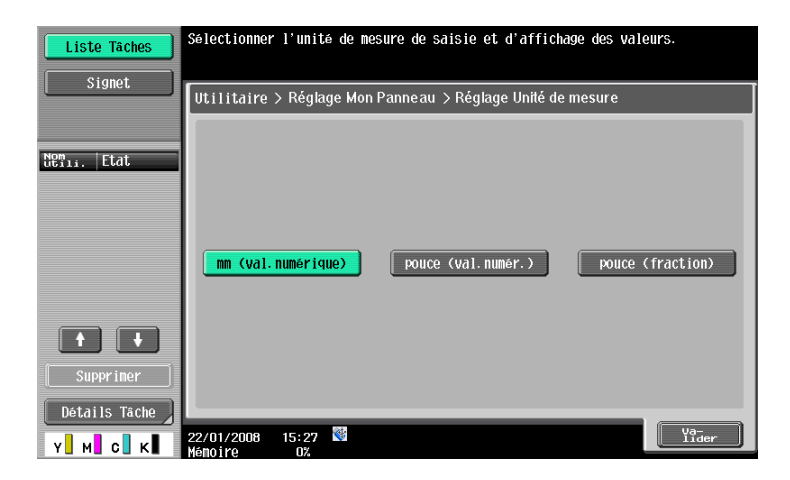
# **9.3.5 [Réglages Copieur]**

<span id="page-108-1"></span>Spécifiez les réglages d'affichage initiaux de l'écran de base de la fonction Copie et de enregistrement des touches de raccourci et de valeurs de réglage à disposer dans l'écran de base

# <span id="page-108-0"></span>**[Onglet par Défaut]**

Configurez les réglages d'affichage par défaut pour l'écran De base en mode Copie.

[De base] propose un affichage normal de base.

[Copie rapide] affiche les éléments de réglage de l'écran des réglages de base sur un seul écran. Cette commande peut servir à spécifier plusieurs réglages à la fois.

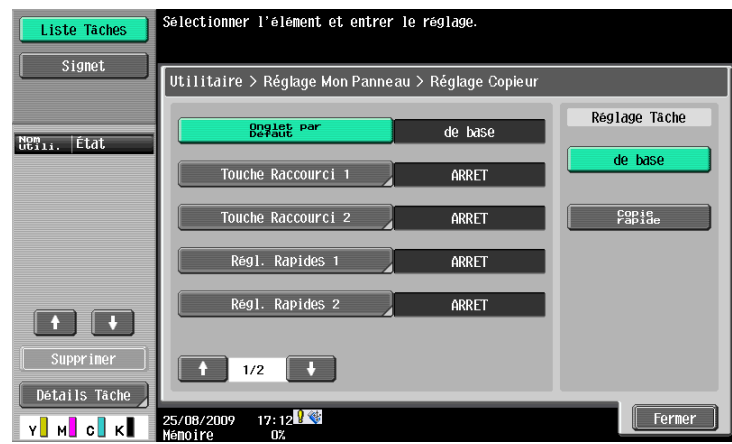

# <span id="page-108-2"></span>**[Touche Raccourci 1] – [Touche Raccourci 2]**

Dispose les touches de raccourci des fonctions de l'application copie les plus fréquemment utilisées dans l'écran de base.

Seulement deux touches de raccourci peuvent être mises en place.

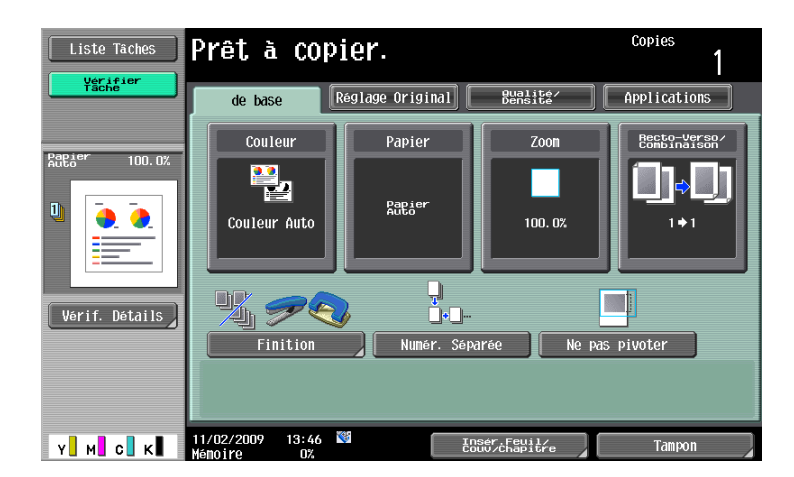

#### Référence

- Lorsque le **Contrôleur d'images IC-412 v1.1** est installé en option, vous ne pouvez programmer qu'une seule touche de raccourci pour l'écran de base.

<span id="page-109-1"></span>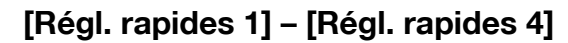

Attribuent les valeurs de réglage des touches de programme de copie et de la fonction Copie dans l'écran de base.

L'attribution des valeurs de réglages les plus fréquemment utilisées et des touches de programme copie dans l'écran de base vous permet de configurer facilement les réglages copie par une simple pression de la touche. Vous pouvez attribuer un maximum de quatre touches.

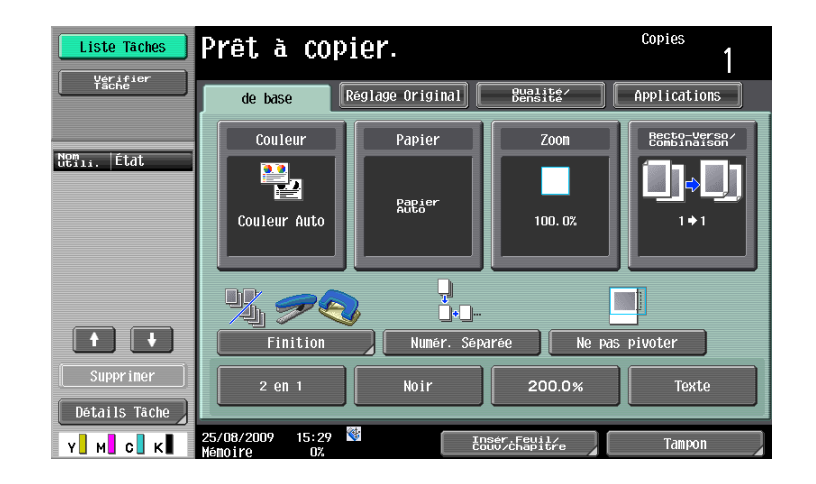

# d**Pour info**

Pour attribuer un programme copie dans l'écran de base, vous devez enregistrer ce programme au préalable. Pour plus d'information sur l'enregistrement d'un programme copie, reportez-vous au [Guide de l'utilisateur Opérations Copie].

# <span id="page-109-0"></span>**[Réglages par défaut de l'onglet Densité]**

Placez la touche pour ajuster la densité de copie sur l'écran de base.

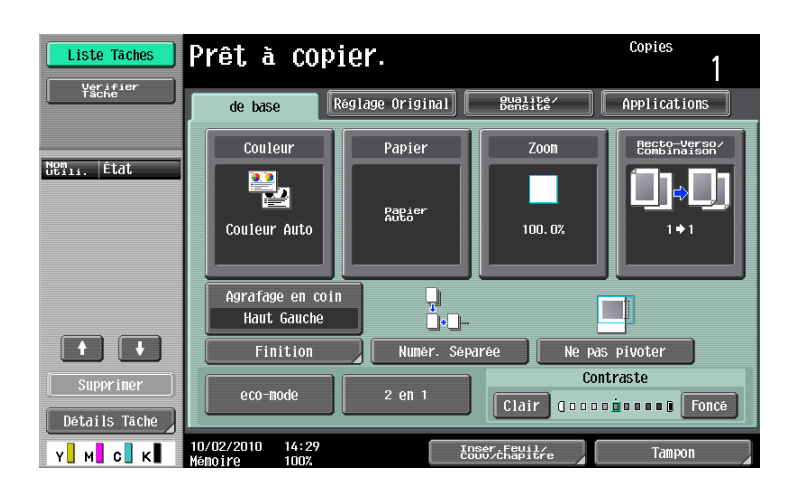

Référence

Lors du transfert de la touche de réglage de densité vers l'écran de base, [Régl. rapides 3] et [Régl. rapides 4] ne sont pas disponibles.

# **9.3.6 [Paramètres Numérisation/Fax]**

<span id="page-110-2"></span>Configurez les réglages d'affichage initiaux de l'écran de base de la fonction Fax/Numérisation et enregistrez les touches de raccourci.

# <span id="page-110-1"></span>**[Onglet par Défaut]**

Configurez les réglages d'affichage initiaux de l'écran de base de la fonction Fax/Numérisation.

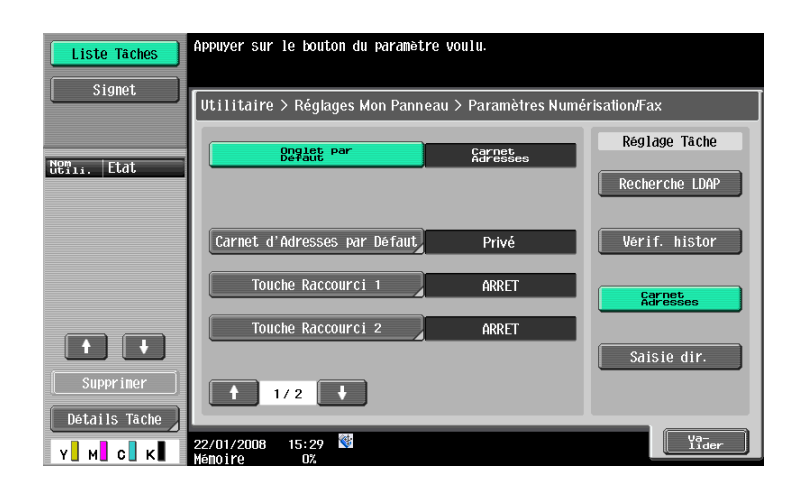

#### <span id="page-110-0"></span>**[Carnet d'Adresses par Défaut]**

Pour utiliser le carnet d'adresse public, spécifiez le type d'index à afficher initialement dans [Carnet Adresses].

Par défaut, c'est [Mon Carnet Adresses] qui est sélectionné.

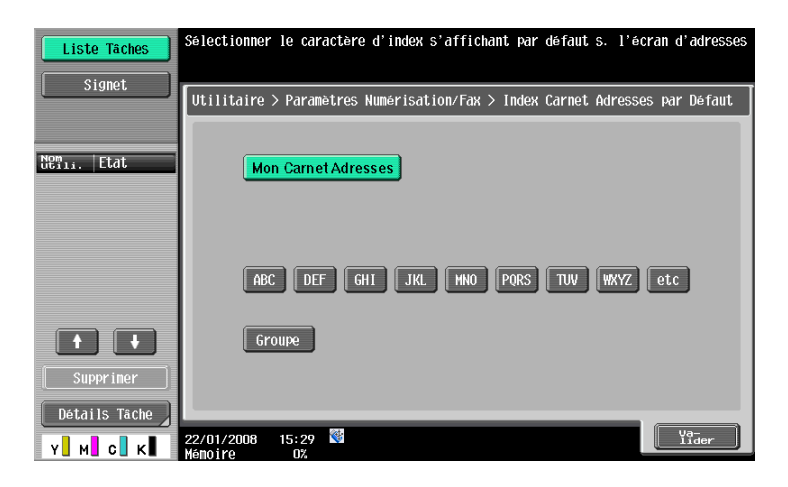

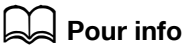

Pour plus de détails sur la fonction My Address, voir [page](#page-118-0) 10-3.

bizhub C652/C652DS/C552/C452 (Version 2) 9-11

# <span id="page-111-1"></span>**[Touche Raccourci 1] – [Touche Raccourci 2]**

Dispose les touches de raccourci des fonctions de l'application fax/numérisation les plus fréquemment utilisées dans l'écran de base. Seulement deux touches de raccourci peuvent être mises en place.

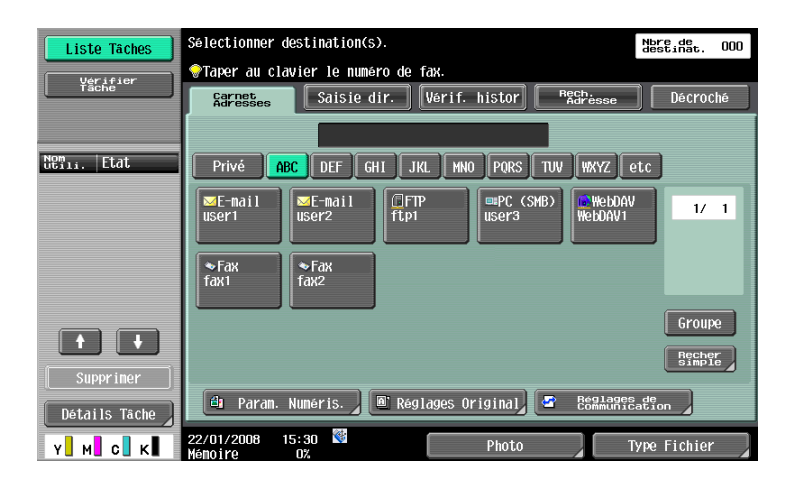

Référence

- Lorsque le **Contrôleur d'images IC-412 v1.1** est installé en option, vous ne pouvez programmer qu'une seule touche de raccourci pour l'écran de base.

### <span id="page-111-0"></span>**[Carnet d'adresses par défaut]**

Configurez les réglages de l'écran par défaut de [Carnet Adresses].

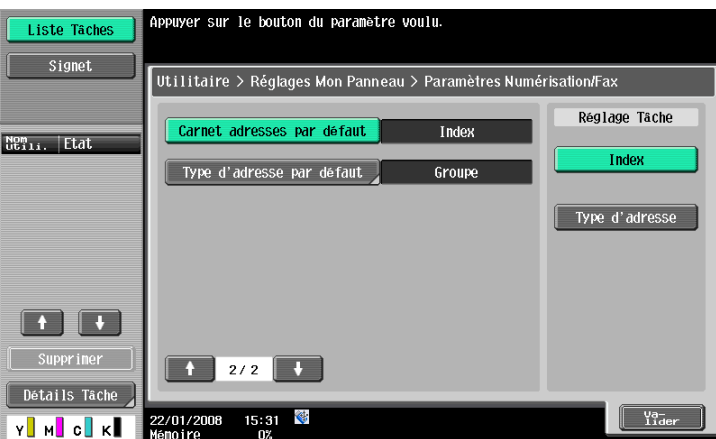

# <span id="page-111-2"></span>**[Type adresse par défaut]**

Pour afficher un carnet d'adresses par type d'adresse, spécifiez un type d'adresse à afficher par défaut.

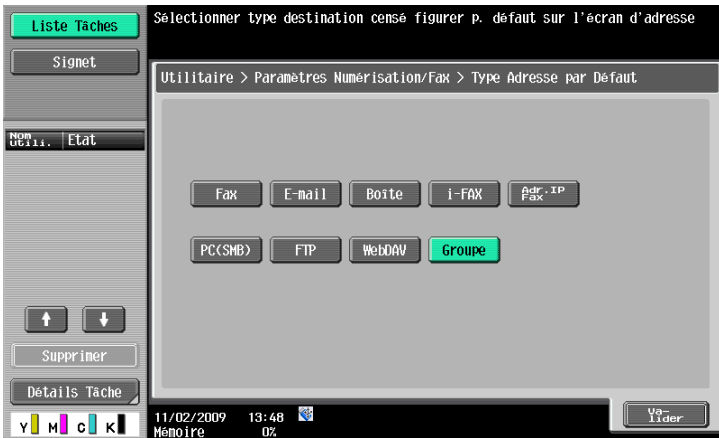

# **9.3.7 [Réglages Boîte]**

<span id="page-112-1"></span>Configurez les réglages d'affichage initiaux de l'écran de base de la fonction Boîte et enregistrez les touches de raccourci.

# <span id="page-112-0"></span>**[Onglet par Défaut]**

Configurez les réglages d'affichage par défaut de l'écran de base (après pression de la touche **Boîte** sur le **panneau de contrôle**) en mode Boîte.

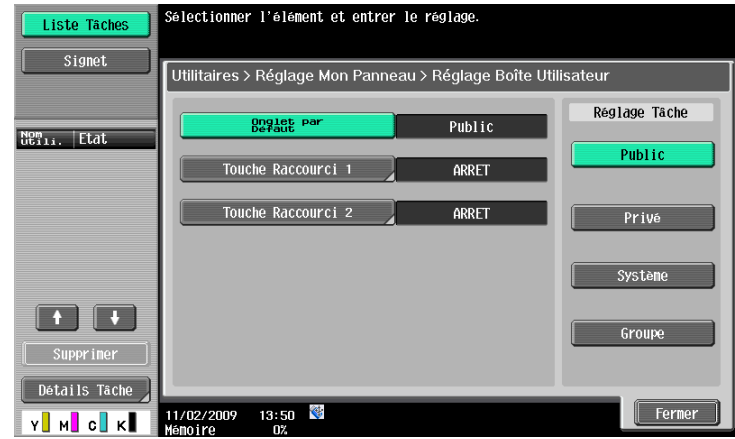

# <span id="page-112-2"></span>**[Touche Raccourci 1] – [Touche Raccourci 2]**

Disposez les touches de raccourci des boîtes fréquemment utilisées pour les documents boîtes sur l'écran de base.

Seulement deux touches de raccourci peuvent être mises en place.

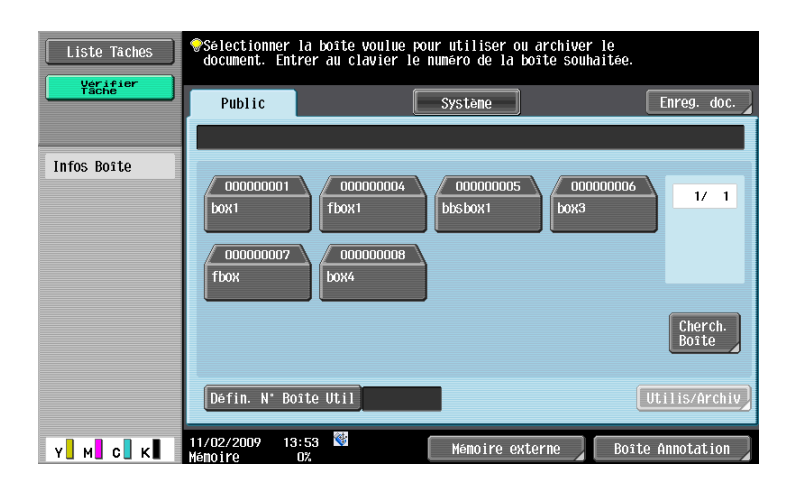

#### Référence

- Lorsque le **Contrôleur d'images IC-412 v1.1** est installé en option, vous ne pouvez programmer qu'une seule touche de raccourci pour l'écran de base.

bizhub C652/C652DS/C552/C452 (Version 2) 9-13

# **9.3.8 [Param. Sélection Couleur]**

<span id="page-113-0"></span>Sélectionnez une couleur pour les touches sélectionnées dans My Panel.

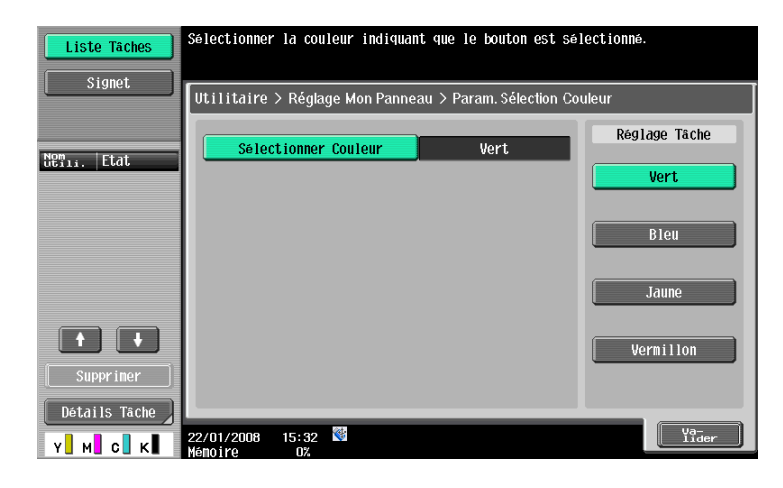

# **9.3.9 [Réglages Menu Principal]**

<span id="page-114-0"></span>Personnalise le menu principal de My Panel.

Le menu principal vous permet de disposer librement les fonctions et touches de raccourci les plus fréquemment utilisées dans la mémoire des réglages (programmes Copie et programmes Fax/Numérisation).

#### **Touche Menu principal**

La touche de raccourci affichée dans le menu principal est appelée touche du menu principal et il est possible d'enregistrer jusqu'à 12 types.

Pour enregistrer la mémoire des réglages (programmes copie et programmes fax/numérisation) comme touches du menu principal, appuyez sur la touche [Icône] pour sélectionner les icônes de mémoire des réglages à afficher dans le menu principal.

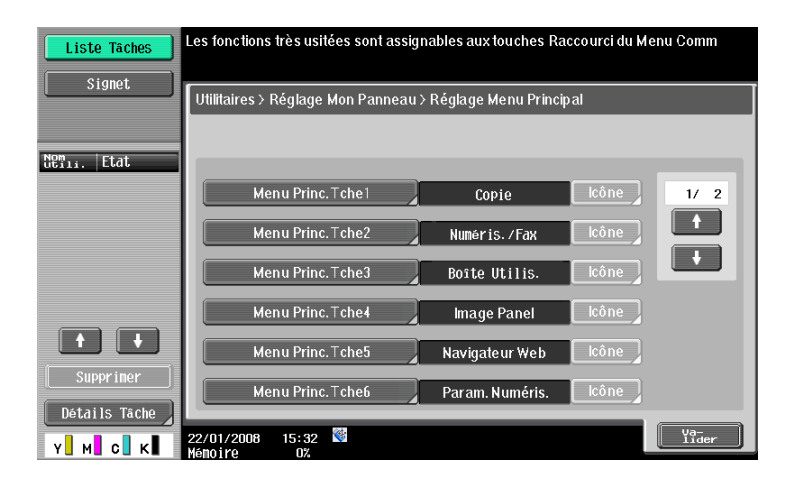

#### **Enregistrer une touche dans le menu principal**

[Fonction], [Réglages Fonction Copie], [Réglage Fonct. Numéris./Fax], [Réglage Programme Copie] et [Réglage Progr. Numéris./Fax] peuvent constituer des touches du menu principal.

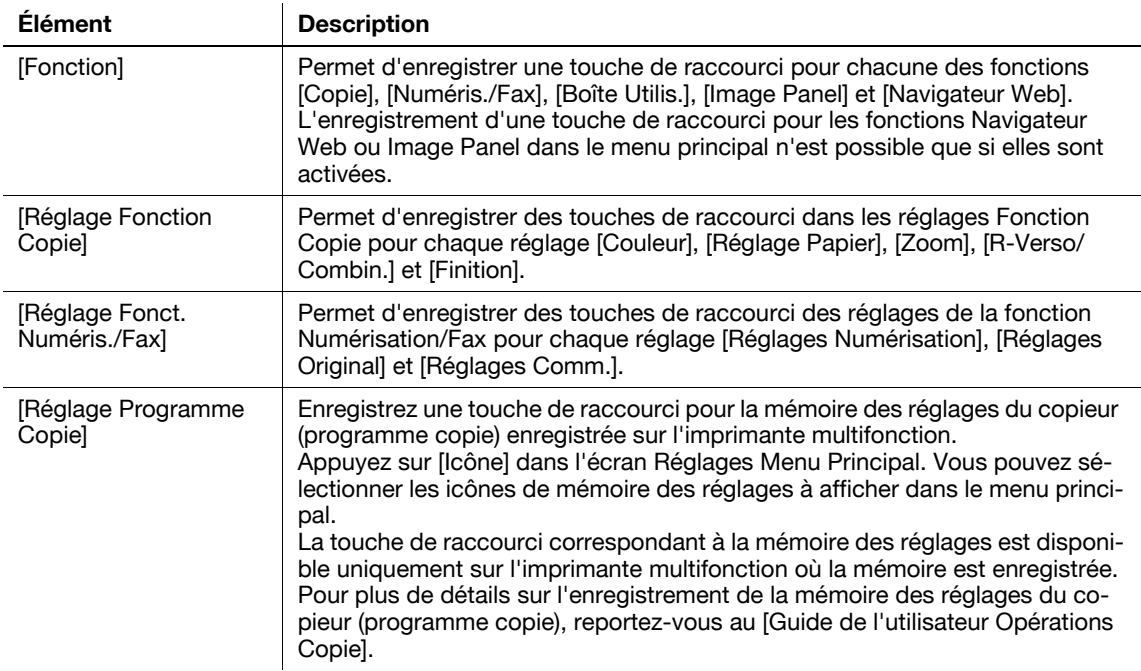

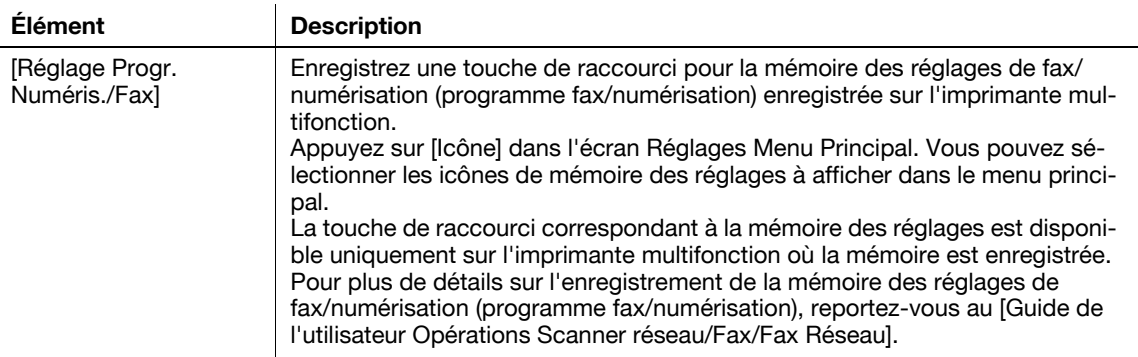

# **9.3.10 [Réglage Ecran par défaut]**

<span id="page-115-0"></span>Spécifiez l'écran initial qui s'affiche après validation de l'identification utilisateur. Par défaut, le menu principal My Panel est affiché comme écran initial.

#### Référence

- L'enregistrement d'une touche de raccourci pour les fonctions Navigateur Web ou Image Panel dans l'écran initial n'est possible que si elles sont activées.

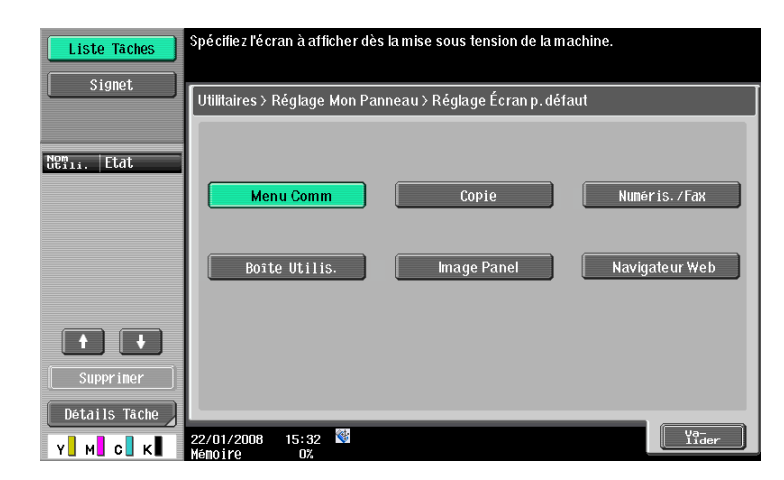

# **[Fonction My Address](#page-118-1)**

# <span id="page-118-1"></span><span id="page-118-0"></span>**10.1 Présentation**

Grâce à la fonction My Address, le carnet d'adresses personnel (My Address Book) est géré centralement sur le serveur, et l'utilisateur peut accéder au carnet d'adresses personnel My Address Book de l'imprimante sélectionnée.

L'utilisation de My Address Book vous permet de vous servir du même carnet d'adresses sur plusieurs imprimantes multifonction de votre réseau sans avoir à enregistrer les adresses individuellement sur chacune des imprimantes.

# d**Pour info**

Cette fonction est utilisée avec **PageScope My Panel Manager**. Pour plus de détails sur l'activation de cette fonction, reportez-vous au manuel **PageScope My Panel Manager**.

Vous pouvez aussi ajouter des entrées à My Address Book à l'aide de **PageScope My Panel Manager**. Pour plus de détails, reportez-vous au manuel **PageScope My Panel Manager**.

# **10.1.1 Classification des carnets d'adresses**

Lorsque la fonction My Address est disponible, vous pouvez utiliser les deux sortes de carnets d'adresses suivantes.

# <span id="page-118-2"></span>**Carnet d'adresses public**

Le carnet d'adresses public est un carnet d'adresses accessible à tout utilisateur enregistré sur l'unité principale de l'imprimante multifonction qu'il a sélectionnée.

Le carnet d'adresse public propose les fonctions suivantes.

- Dans le carnet d'adresses public, il est possible d'enregistrer des destinations en numérotation abrégée, des groupes et des programmes.
- Du fait que le carnet d'adresses public est enregistré dans l'unité principale de l'imprimante multifonction, les destinations disponibles dépendent de l'imprimante sélectionnée.
- L'utilisateur ou l'administrateur peut enregistrer, modifier ou supprimer le carnet d'adresses public.
- Si l'administrateur a activé l'interdiction des fonctions d'enregistrement et d'édition de destinations par les utilisateurs, l'enregistrement ou l'édition du carnet d'adresses public est impossible.

# <span id="page-118-3"></span>**My Address Book**

My Address Book est un carnet d'adresses géré par le serveur et accessible uniquement par l'utilisateur.

My Address Book propose les fonctions suivantes.

- Les destinations en numérotation abrégée et les groupes peuvent être enregistrés dans My Address Book.
- Du fait que la fonction My Address est retournée par le serveur sur l'imprimante multifonction sélectionnée par l'utilisateur, elle est disponible sur n'importe quelle imprimante multifonction pour peu qu'elle dispose de la fonction My Address.
- Seul l'utilisateur spécifié peut enregistrer, modifier, ou supprimer My Panel.

# **10.1.2 Procédure d'acquisition de My Address Book**

<span id="page-119-0"></span>Procédez à l'authentification utilisateur sur l'imprimante multifonction sélectionnée. Si l'authentification utilisateur est validée, l'imprimante multifonction se connecte automatiquement au serveur pour obtenir My Address Book à l'intention de l'utilisateur connecté.

L'utilisateur peut se servir de My Address Book pendant qu'il est connecté à l'imprimante multifonction. My Address Book n'est pas disponible après la déconnexion de l'utilisateur.

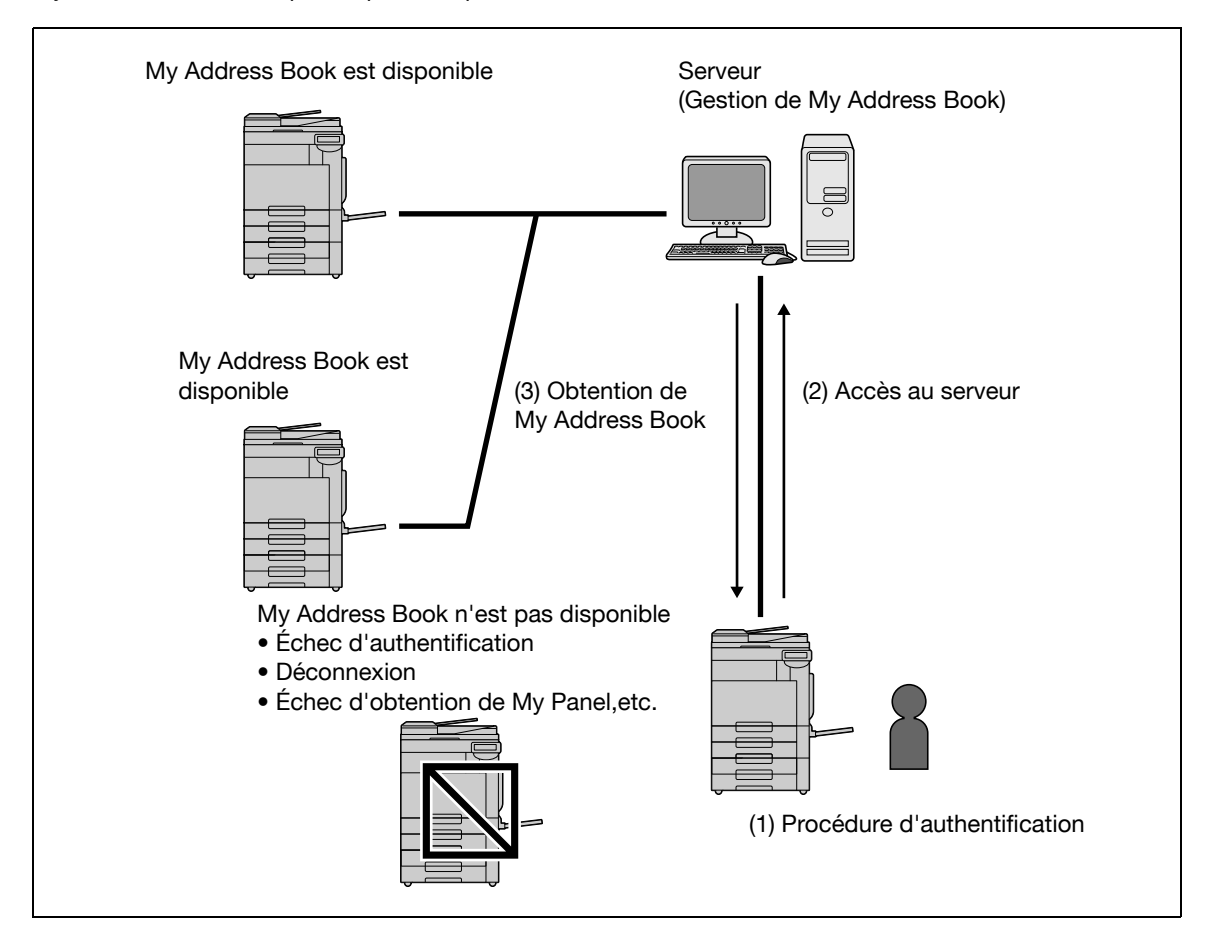

#### **10.1.3 Restrictions d'utilisation de la fonction My Address**

<span id="page-119-1"></span>Les restrictions suivantes s'appliquent à My Address Book.

- Seul l'utilisateur qui dispose de My Address Book peut enregistrer, modifier ou supprimer My Address Book. L'Administrateur de l'imprimante multifonction ne peut pas effectuer d'opérations sur My Address Book.
- My Address Book peut contenir 100 destinations en numérotation abrégée et 10 groupes maximum (100 destinations en numérotation abrégée par groupe maximum).
- Si le nombre de destinations enregistrées dans My Address Book correspond à la valeur maximale autorisée, il n'est pas possible d'enregistrer une nouvelle destination.
- Les destinations programmées ne peuvent pas être enregistrées dans My Address Book.
- La recherche de destinations par index est impossible dans My Address Book.
- L'opération Boîte est disponible uniquement sur les imprimantes multifonction sur lesquelles des destinations sont enregistrées.
- En fonction de ses réglages ou des options installées sur l'imprimante multifonction laquelle My Address Book est utilisés, l'émission spécifiée dans le carnet d'adresses peut ne pas être possible.
- L'enregistrement, l'édition, ou la suppression de My Address Book peut causer une erreur en fonction de l'état de connexion au serveur. En cas d'erreur, vérifiez la connexion réseau.

# **10.2 Enregistrement et modification d'une destination**

My Address Book permet d'enregistrer les destinations privées fréquemment utilisées. Vous pouvez enregistrer les adresses au moyen de l'une des méthodes suivantes.

- Par le **panneau de contrôle** de l'imprimante multifonction
- Par **PageScope Web Connection** depuis un ordinateur du réseau
- Par **PageScope My Panel Manager**

Les destinations en numérotation abrégée et les groupes peuvent être enregistrés dans My Address Book. Cette section décrit la modalité d'enregistrement des adresses sur le **panneau de contrôle** de l'imprimante multifonction.

# **10.2.1 Carnet d'adresses**

<span id="page-120-0"></span>Vous pouvez enregistrer les numéros de fax et les adresses E-mail f ainsi que les boîtes enregistrées fréquemment utilisés en numérotation abrégée. Vous pouvez enregistrer dans le carnet d'adresses jusqu'à 100 destinataires en numérotation abrégée.

- **1** Connectez-vous comme utilisateur enregistré.
- **2** Appuyez sur **Utilitaire/Compteur**.
- **3** Appuyez sur [Enregistrement 1-Touche/Boîte].
- **4** Appuyez sur [Créer Destination 1-Touche].
- **5** Appuyez sur [Carnet Adresses (Privé)].
	- → Pour ajouter des destinations en numérotation abrégée au carnet d'adresses partagé, appuyez sur [Carnet Adresses (Public)].

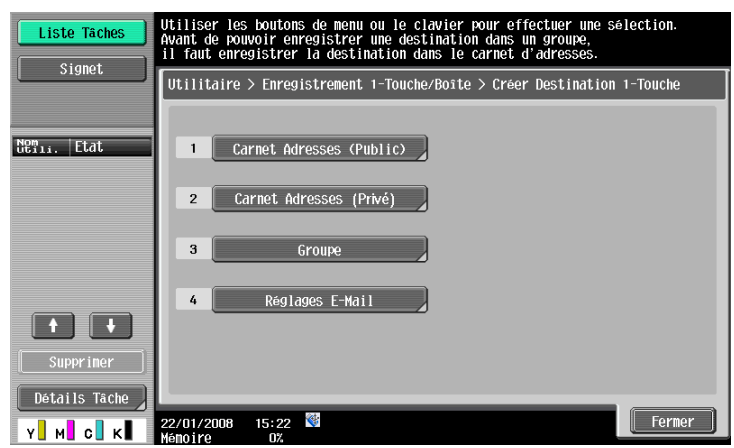

La liste des destinations en numérotation abrégée apparaît.

- **6** Appuyez sur [Nouveau].
	- → Pour modifier une destination enregistrée, sélectionnez-la et appuyez ensuite sur [Modifier].
	- → Pour supprimer une adresse enregistrée, sélectionnez-la et appuyez ensuite sur [Eff.].
	- > Pour vérifier une adresse enregistrée, sélectionnez l'adresse souhaitée et appuyez ensuite sur [Vér. Par. Tâches].

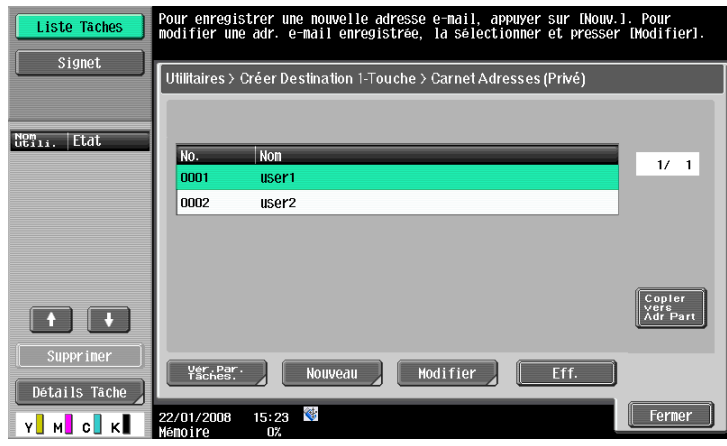

**7** Sélectionnez le type d'adresse à enregistrer, puis configure les réglages des éléments requis.

#### d**Pour info**

Pour plus de détails sur les entrées du carnet d'adresses, reportez-vous au [Guide de l'utilisateur Opérations Scanner Réseau/Fax/Fax Réseau].

# **10.2.2 Groupe**

<span id="page-121-0"></span>Vous pouvez regrouper et enregistrer plusieurs destinations en numérotation abrégée du carnet d'adresses en tant que groupe. My Address Book permet d'enregistrer jusqu'à 10 groupes (enregistrement maximum de 100 destinations en numérotation abrégée par groupe).

- **1** Connectez-vous comme utilisateur enregistré.
- **2** Appuyez sur **Utilitaire/Compteur**.
- **3** Appuyez sur [Enregistrement 1-Touche/Boîte].
- **4** Appuyez sur [Créer Destination 1-Touche].
- **5** Appuyez sur [Groupe].

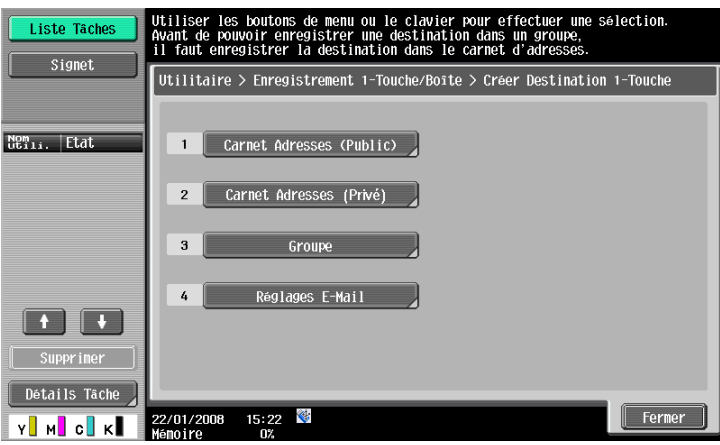

La liste des groupes apparaît.

- **6** Appuyez sur [Privé], puis sur [Nouveau].
	- → Pour modifier un groupe enregistré, sélectionnez-le et appuyez ensuite sur [Modifier].
	- → Pour supprimer un groupe enregistré, sélectionnez-le et appuyez ensuite sur [Eff.].
	- > Pour vérifier un groupe enregistré, sélectionnez-le et appuyez ensuite sur [Vér. Par. Tâches.].
	- $\rightarrow$  Appuyez sur [Public] pour afficher les groupes publics.

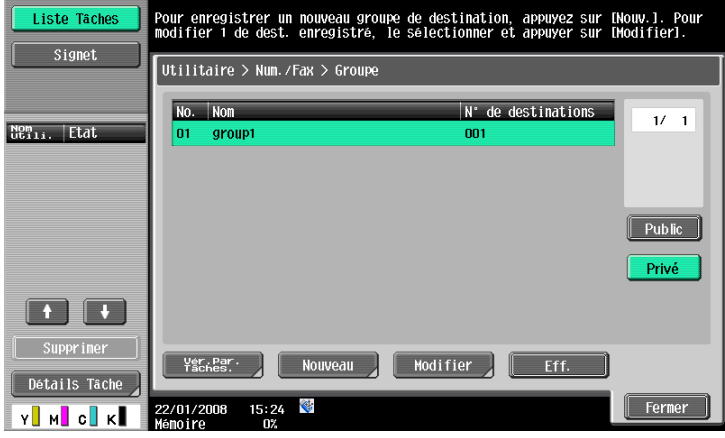

- **7** Assurez-vous de sélectionner un groupe privé comme destination d'enregistrement, puis configurez les réglages des éléments requis.
	- → Sélectionnez [Régl. Groupe Destina]. Les adresses enregistrées dans My Address Book sont affichées. Sélectionnez une destination en numérotation abrégée à inclure dans un groupe.

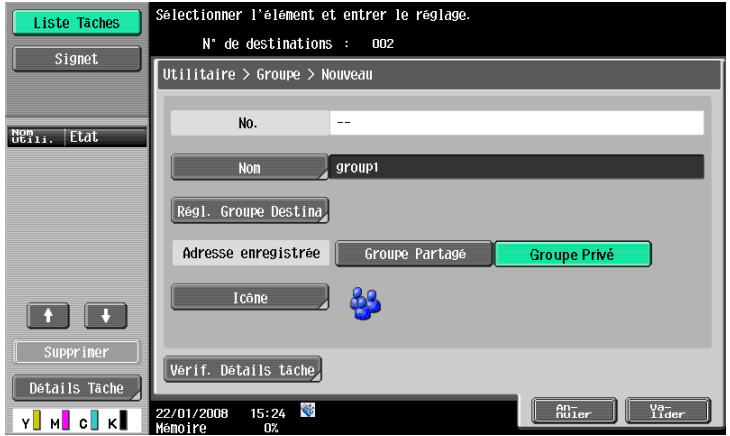

# **Pour info**

[Pour plus de détails sur le contenu d'enregistrement du groupe, reportez-vous au Guide de l'utilisateur Opérations Scanner Réseau/Fax/Fax Réseau].

# **10.3 Copier des destinations dans plusieurs carnets d'adresses**

<span id="page-123-0"></span>Les destinations en numérotation abrégée enregistrées peuvent être copiées de My Address Book vers le carnet d'adresses public et réciproquement.

Référence

Les groupes ne peuvent pas être copiés de My Address Book d'adresses vers le carnet d'adresses public et réciproquement.

# **10.3.1 Copier les destinations du carnet d'adresses public dans My Address Book**

Les adresses enregistrées dans le carnet d'adresses public peuvent être copiées dans My Address Book.

- **1** Affichez [Créer Destination 1-Touche].
- **2** Appuyez sur [Carnet Adresses (Public)].
- **3** Sélectionnez le type d'adresse à copier.

La liste des carnets d'adresses enregistrés du type d'adresse sélectionné apparaît.

**4** Sélectionnez l'adresse à copier, et appuyez ensuite sur [Copier vers Adr pers].

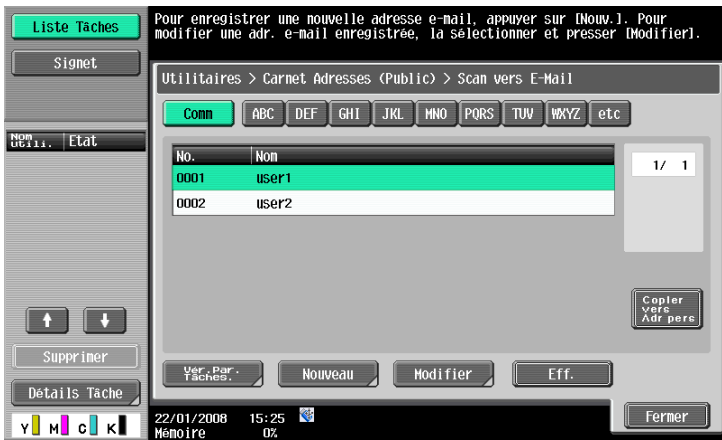

**5** Sélectionnez [Oui] sur l'écran de confirmation et appuyez sur [Valider].

L'adresse sélectionnée est copiée.

# **10.3.2 Copier les destinations du carnet d'adresses public dans My Address Book**

<span id="page-124-0"></span>Les destinations enregistrées dans My Address Book peuvent être copiées dans le carnet d'adresses public.

- **1** Affichez [Créer Destination 1-Touche].
- **2** Appuyez sur [Carnet Adresses (Privé)]. La liste des destinations en numérotation abrégée apparaît.
- **3** Sélectionnez l'adresse à copier, et appuyez ensuite sur [Copier vers Adr Part].

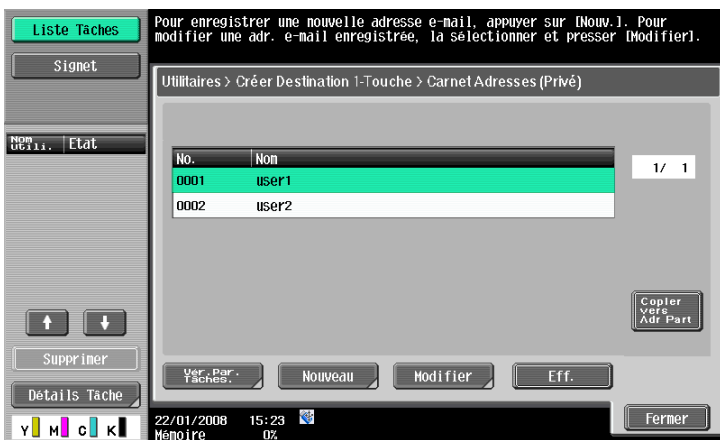

**4** Sélectionnez [Oui] sur l'écran de confirmation et appuyez sur [Valider]. L'adresse sélectionnée est copiée.

# **10.4 Utiliser My Address Book pour envoyer un document**

<span id="page-125-0"></span>Utilisez My Address Book pour spécifier une destination lorsque vous envoyez un document avec les fonctions Fax/Numérisation ou lorsque vous envoyez un document dans une boîte.

# **10.4.1 Spécifier des destinations**

Si vous utilisez les fonctions My Address, l'écran suivant apparaît lorsque une adresse doit être spécifiée.

Les adresses enregistrées dans My Address Book apparaissent par type d'adresse. Sélectionnez la destination souhaitée.

Pour sélectionner une adresse enregistrée dans le carnet d'adresses public, appuyez sur [Public].

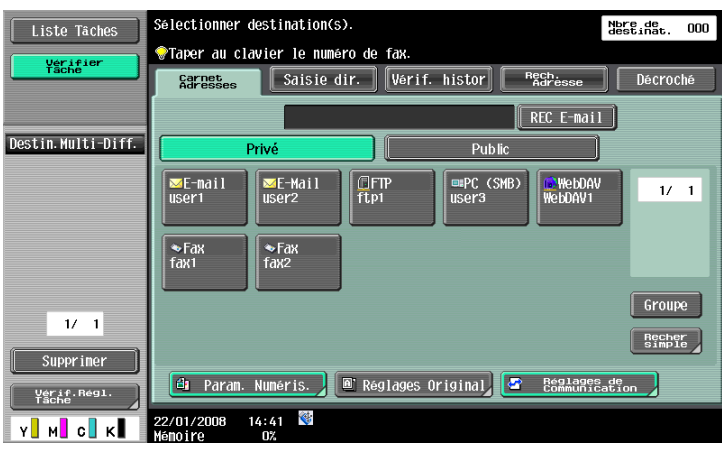

# **10.4.2 Rechercher des destinations**

Si vous ne trouvez pas une adresse, vous pouvez lancer une recherche. Dans l'écran de spécification d'adresse, appuyez sur [Recher simple].

Pour rechercher des destinations d'après le type d'adresse enregistrée, appuyez sur [Type d'adresse].

Pour effectuer une recherche de destinations sur le nom et une partie du contenu d'enregistrement, appuyez sur [Recherche détaillée].

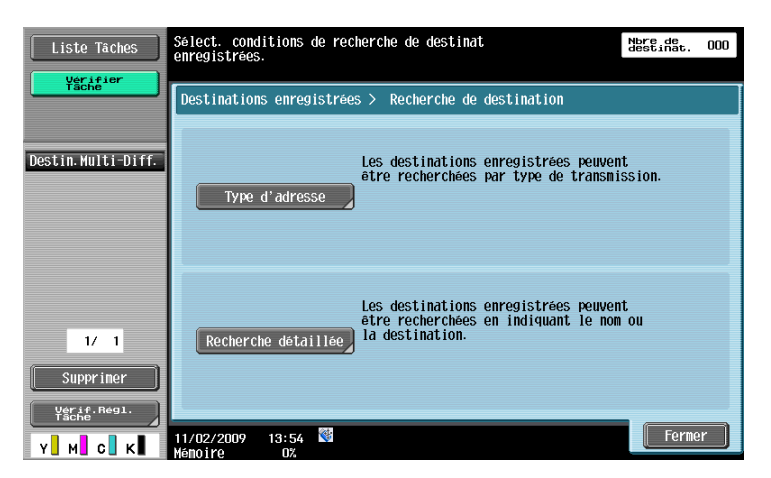

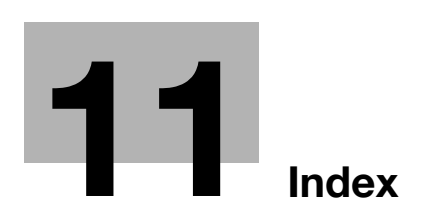

# <span id="page-128-0"></span>**11 Index**

# **11.1 Index des éléments**

**A**

Accès [5-3](#page-50-0) Accès aux boîtes [5-6](#page-53-0) Acquérir My Panel [9-4](#page-103-0) Acquisition de My Address Book [10-4](#page-119-0) Affichage [4-21](#page-42-0)

**B**

Barre d'outils [4-12](#page-33-0) Boîte utilisateur [5-6](#page-53-1), [6-9](#page-68-0)

#### **C**

Cache [5-3](#page-50-1) Caractéristiques [4-4](#page-25-0), [6-20](#page-79-0) Caractéristiques du Navigateur Web [4-4](#page-25-1) Carnet d'adresses [10-5](#page-120-0) Carnet d'adresses public [10-3](#page-118-2) Charger [4-23](#page-44-0) Code PIN  $6-19$ Composition de l'écran d'Image Panel [6-5](#page-64-0) Compositio[n de l](#page-51-0)'[écran de PageScope Web](#page-51-0)  Connection 5-4 Composition de l'écran Navigateur Web [4-9](#page-30-0) Connexion [5-5](#page-52-0)

#### **D**

Déconnexion [5-5](#page-52-1)

#### **E**

Enregistrement [4-22](#page-43-0)

#### **F**

Flash Player [4-4](#page-25-2)

# **G**

Groupe [10-6](#page-121-0)

# **H**

Haut-parleur [4-11](#page-32-0)

#### **I**

Image Panel [2-4](#page-15-0), [6-3](#page-62-0), [6-4](#page-63-0), [6-23](#page-82-0) Impression [4-19](#page-40-0), [5-8](#page-55-0), [6-15](#page-74-0) Infos Navigateur Web [4-18](#page-39-0) Interdiction du navigateur Web [4-6](#page-27-0)

# **M**

Magasin Envoi [6-17](#page-76-0) Menu Application [3-4](#page-19-0) Menu Comm [9-5](#page-104-0) Mémoire externe [6-17](#page-76-1) Mode d'affichage du Navigateur Web [4-11](#page-32-1) My Address [2-4](#page-15-1), [10-3](#page-118-0) My Address Book [10-3](#page-118-3), [10-10](#page-125-0) My Panel [2-4](#page-15-2), [9-3](#page-102-0), [9-5](#page-104-1)

### **N**

Navigateur Web [2-4](#page-15-3), [4-3](#page-24-0), [4-5](#page-26-0) Numérisation [6-8](#page-67-0)

#### **O**

OCR [8-4](#page-97-0)

#### **P**

PageScope Web Connection [5-3](#page-50-2) Paramètres Navigateur Web [4-16](#page-37-0) PDF adressable [2-4](#page-15-4), [8-3](#page-96-0), [8-5](#page-98-0) Personnalisation [3-5](#page-20-0), [6-23](#page-82-1), [9-6](#page-105-0) Photo [6-20](#page-79-1)

#### **R**

Rendu intelligent [4-11](#page-32-2) Rendu Parfait [4-11](#page-32-3) Restrictions dans My Address [10-4](#page-119-1) Restrictions sur My Panel [9-4](#page-103-1) Réglages My Panel [9-6](#page-105-0)

#### **S**

Saisie de texte dans Navigateur Web [4-10](#page-31-0) Suppression [5-10](#page-57-0)

#### **T**

Téléphone cellulaire/PDA [6-11](#page-70-0), [6-19](#page-78-0) Touche d'application [3-3](#page-18-0), [3-5](#page-20-0) Traitement PDF [2-4](#page-15-5), [7-3](#page-88-0)

#### **U**

Utilisation d'Image Panel [6-6](#page-65-0) Utiliser le Navigateur Web [4-10](#page-31-1)

# **11.2 Index des touches**

#### **A**

Accès au contenu du navigateur Web [4-8](#page-29-0) Affichage [4-17](#page-38-0) Aperçu [6-12](#page-71-0)

#### **C**

Cache [4-18](#page-39-1) Carnet Adresses (Privé) [10-5](#page-120-0) Carnet d'adresses par Défaut [9-11](#page-110-0) Carnet d'adresses par défaut [9-12](#page-111-0) Combiner Documents [6-13](#page-72-0) Cookie [4-18](#page-39-2) Copier vers Carnet partagé [10-9](#page-124-0) Copier vers Carnet privé [10-8](#page-123-0) Cryptage [7-5](#page-90-0)

#### **D**

Destinataire [4-14](#page-35-0) Document/Page [6-13](#page-72-1), [6-14](#page-73-0)

#### **G**

Gestion des fenêtres [4-17](#page-38-1) Groupe [10-6](#page-121-0)

#### **H**

Histor. [4-14](#page-35-1)

#### **I**

ID numérique [7-6](#page-91-0) Impression  $4-15$ ,  $6-15$ Impression directe [7-8](#page-93-0) Informations d'authentification [4-18](#page-39-3)

#### **J**

Journal Accès [4-18](#page-39-4)

#### **L**

Lecture [6-8](#page-67-0) Liste des destinations  $6-16$ Liste Source Document [6-9](#page-68-0)

#### **M**

Menu [4-16](#page-37-0) Menu Application [3-4](#page-19-0) Mémoire externe [6-10](#page-69-0), [6-17](#page-76-1) Modifier document  $6-13$ Mot de passe [7-5](#page-90-1)

#### **O**

Onglet par Défaut [9-9](#page-108-0), [9-11](#page-110-1), [9-13](#page-112-0) Opération Page [4-16](#page-37-1)

# **P**

Param. Sélection Couleur [9-14](#page-113-0) Paramètres Numérisation/Fax [9-11](#page-110-2) Permission Fonction [4-7](#page-28-0) Photo/Icône [6-21](#page-80-0) Propriétés des documents PDF [7-4](#page-89-0) Proxy [4-18](#page-39-5)

#### **R**

Retour à Dest. Numér. [6-14](#page-73-1) Réglage Boîte Utilisateur [9-13](#page-112-1) Réglage Ecran par défaut [9-16](#page-115-0) Réglage Langue [9-8](#page-107-0) Réglage Navigateur Web [4-6](#page-27-1) Réglage Reconnaissance optique OCR [8-4](#page-97-1) Réglage Touche Application [3-5](#page-20-1) Réglage Unité de mesure [9-8](#page-107-1) Réglages [4-18](#page-39-6) Réglages Copieur [9-9](#page-108-1) Réglages Document [6-14](#page-73-2) Réglages Menu Principal [9-15](#page-114-0) Réglages My Panel [9-6](#page-105-1) Réglages par défaut de l'onglet Densité [9-10](#page-109-0) Réglages rapides [9-10](#page-109-1)

#### **S**

Sécurité [4-18](#page-39-7) Signet (Affichage) [4-13](#page-34-0) Signet (Ajout) [4-13](#page-34-1)

# **T**

Téléphone cellulaire [6-11](#page-70-0) Touche d'application 1 [3-4](#page-19-1) Touche d'application 2 [3-4](#page-19-2) Touche de raccourci [9-9](#page-108-2), [9-12](#page-111-1), [9-13](#page-112-2) Touche du menu Application [3-3](#page-18-1) Type d'adresse par défaut [9-12](#page-111-2)